**Brilliance** C272P4

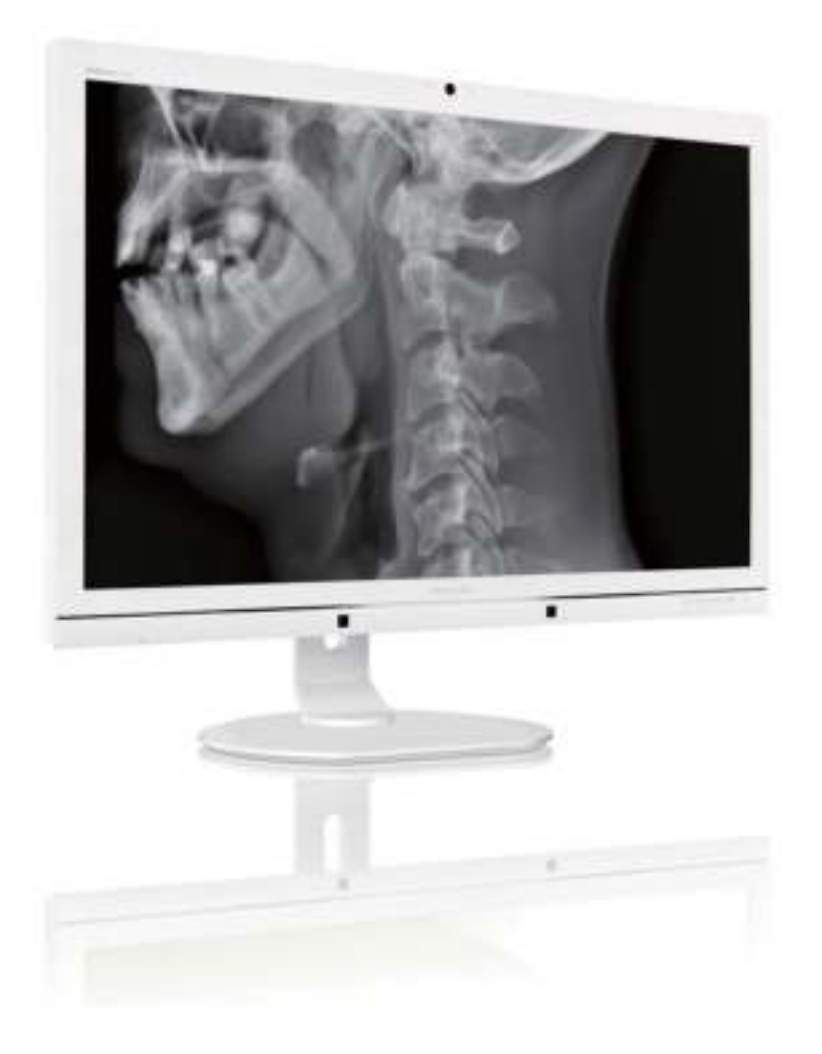

# www.philips.com/welcome

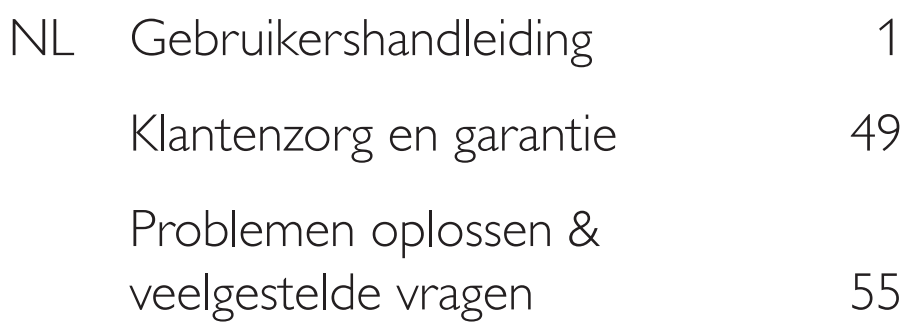

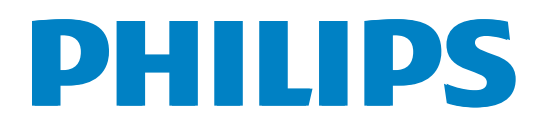

# Inhoudsopgave

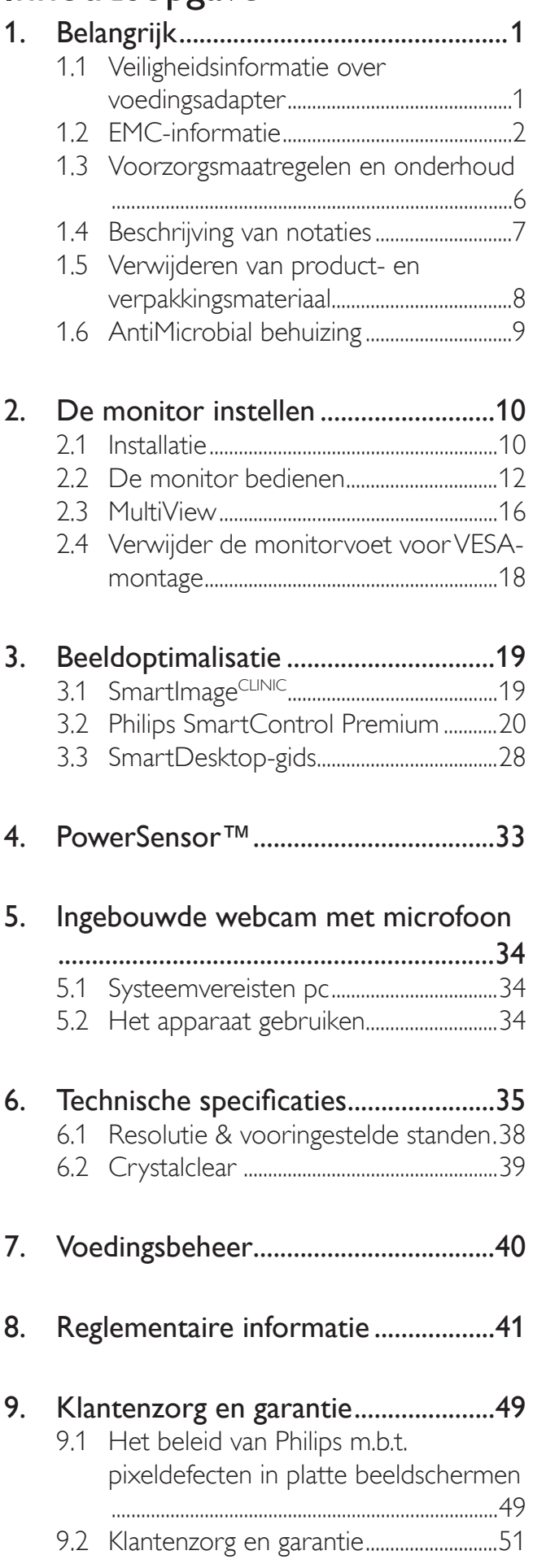

# 10. Problemen oplossen & veelgestelde

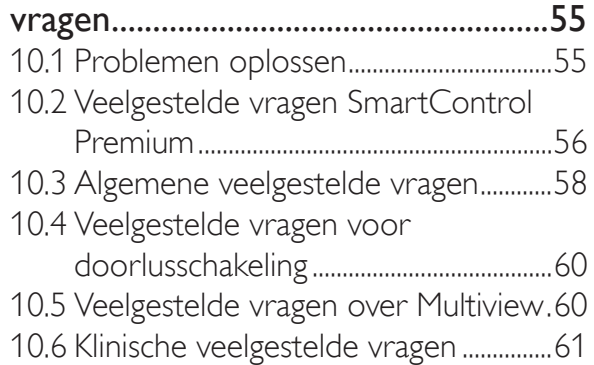

# 1. Belangrijk

De monitor is bedoeld voor gebruik bij medische apparatuur voor de weergave van tekst, numerieke en grafische gegevens. De Philips-monitor wordt gevoerd door een goedgekeurde externe AC/DC-adapter. (IEC/ EN60601-1).

# 1.1 Veiligheidsinformatie over voedingsadapter

### Voedingsadapter

Deze adapter (fabrikant: Philips, model: PMP60- 13-1-HJ-S) maakt deel uit van het monitor.

### Aansluiting van externe apparatuur

Externe apparatuur bedoeld voor verbinding met signaalin- en uitgangen of andere aansluitingen moeten voldoen aan de betreffende UL/IEC-norm (zoals UL 60950 voor IT-uitrusting, UL 60601-1 en ANSI/ AAMI ES60601-1 / IEC 60601 serie voor systemen – moet voldoen aan de norm IEC 60601-1-1, Veiligheidseisen voor medische elektrische systemen.

### Het apparaat ontkoppelen

De stroomstekker of de koppeling wordt gebruikt als het apparaat voor het loskoppelen. Het ontkoppelingsapparaat kan altijd worden gebruikt. Maak het netsnoer altijd volledig los van het apparaat als u er aan werkt of het schoonmaakt. Maak geen verbinding als de stroom is ingeschakeld, omdat een plotselinge vermogenspiek gevoelige elektronische onderdelen kan beschadigen.

## Classificatie

- Mate van bescherming tegen binnendringen van water: IPX0
- Apparatuur is niet geschikt voor gebruik in de nabijheid van een ontvlambaar anestetisch mengsel met lucht, zuurstof of stikstofoxide. (Niet categorie AP of APG)
- Wijze van gebruik: Continu
- Type beveiliging tegen elektrische schokken: Klasse I ME-apparatuur

Geen toegepast onderdeel.

### Uitschakelingsprocedure

We raden aan om het systeem uit te schakelen voordat u enig onderdeel reinigt.

### Ga te werk zoals hieronder is beschreven.

- Sluit alle toepassingen
- Sluit de besturingssoftware
- Schakel het apparaat uit
- Maak het voedingssnoer los
- Verwijder alle apparatuur

### Beschrijving veiligheidssymbool

Hieronder volgt een beschrijving van de volgende veiligheidssymbolen ter referentie.

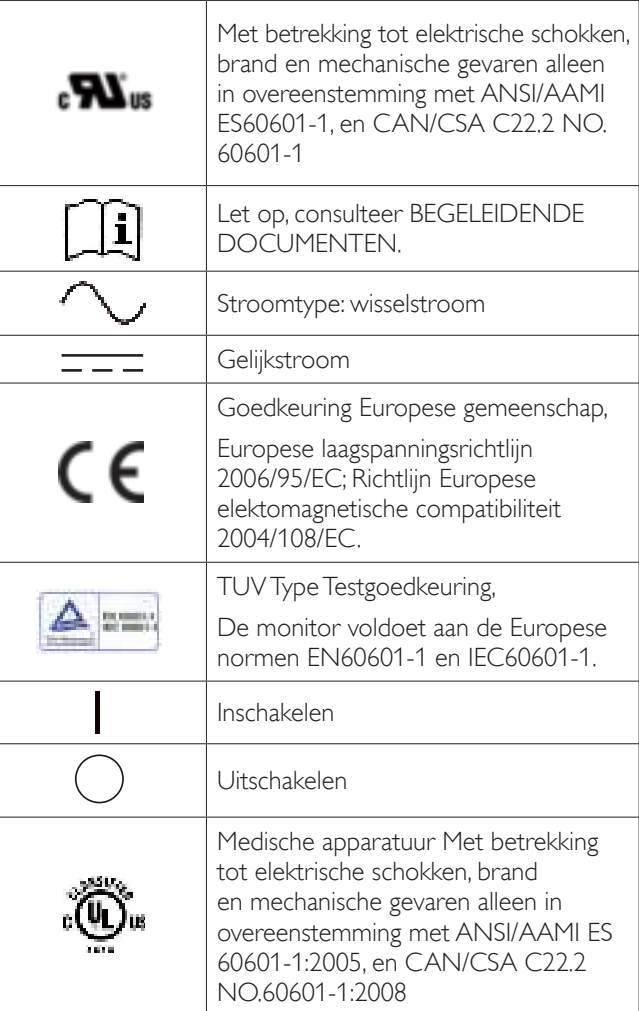

# $\ominus$  Opmerking

- Voorzichtig: Gebruik geschikte montageapparatuur om gevaar voor letsel te vermijden.
- Gebruik een netsnoer dat geschikt is voor de spanning van het stopcontact en dat

is goedgekeurd door en voldoet aan de veiligheidssstandaarden van uw land.

- Zorg er voor dat de gebruiker niet tegelijkertijd SIP/SOPs en de patiënt aanraakt.
- Raak de patiënt en dit medische apparaat niet tegelijkertijd aan.

# 1.2 EMC-informatie

### Gids en verklaring fabrikant – elektromagnetische emissie – voor alle APPARATUUR en SYSTEMEN

De monitor is bedoeld voor gebruik in de hieronder opgegeven elektromagnetische omgeving. De klant of gebruiker van de monitor moet er voor zorgen dat deze in een dergelijke omgeving gebruikt wordt.

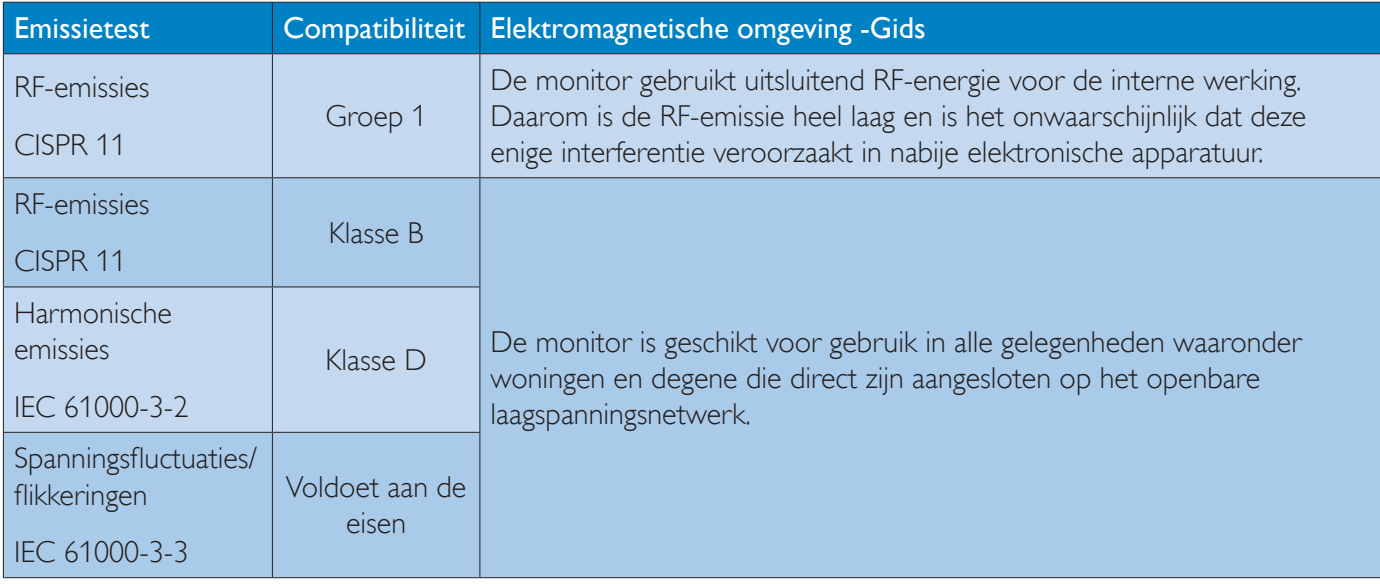

### Gids en verklaring fabrikant – elektromagnetische immuniteit – voor alle APPARATUUR en SYSTEMEN:

De monitor is bedoeld voor gebruik in de hieronder opgegeven elektromagnetische omgeving. De klant of gebruiker van de monitor moet er voor zorgen dat deze in een dergelijke omgeving gebruikt wordt.

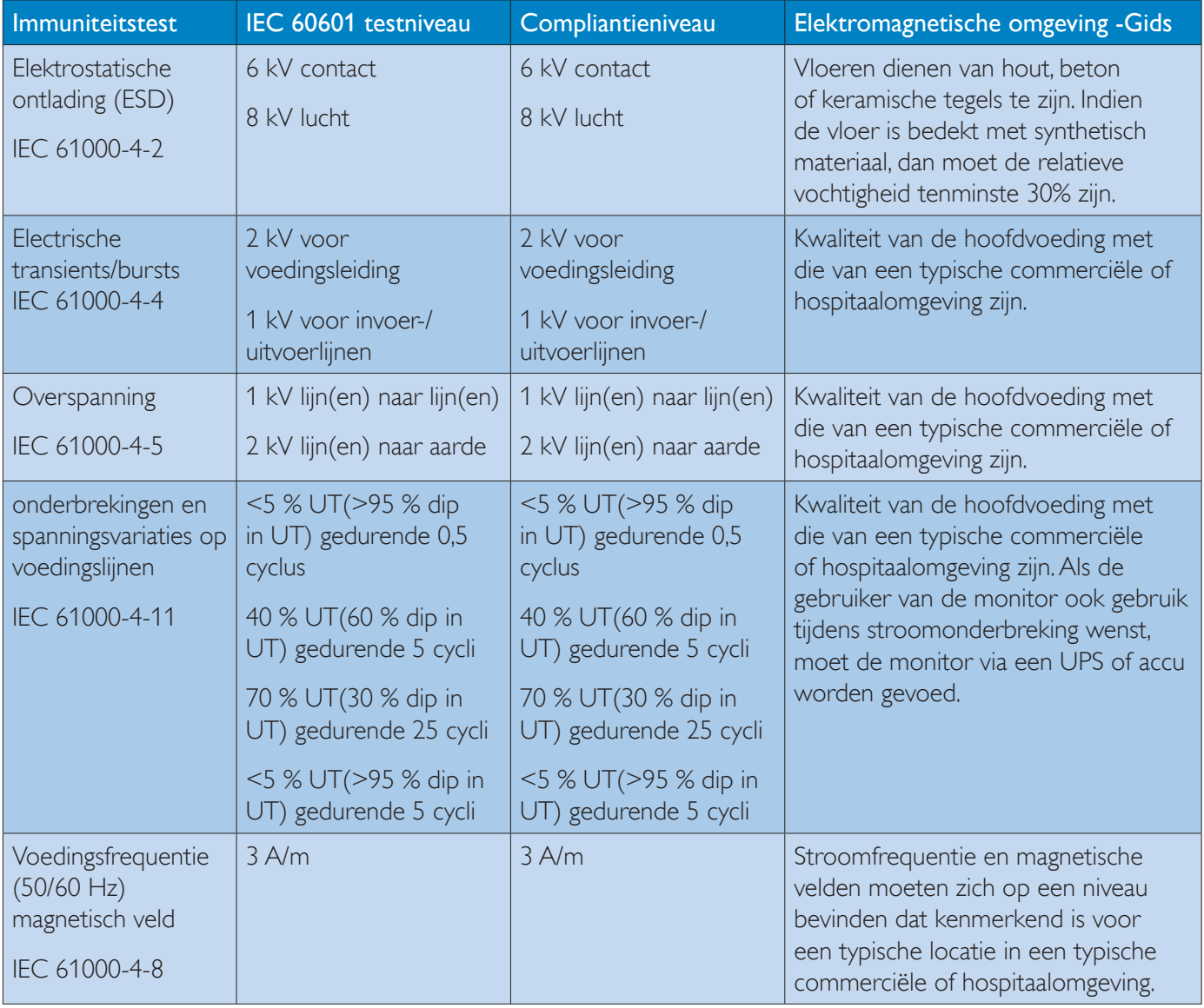

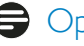

**Opmerking** 

UT is de wisselstroomspanning voor het toepassen van het testniveau.

### Gids en verklaring fabrikant – elektromagnetische immuniteit – voor alle APPARATUUR en SYSTEMEN die niet LEVENSONDERSTEUNEND zijn:

De monitor is bedoeld voor gebruik in de hieronder opgegeven elektromagnetische omgeving. De klant of gebruiker van de monitor moet er voor zorgen dat deze in een dergelijke omgeving gebruikt wordt.

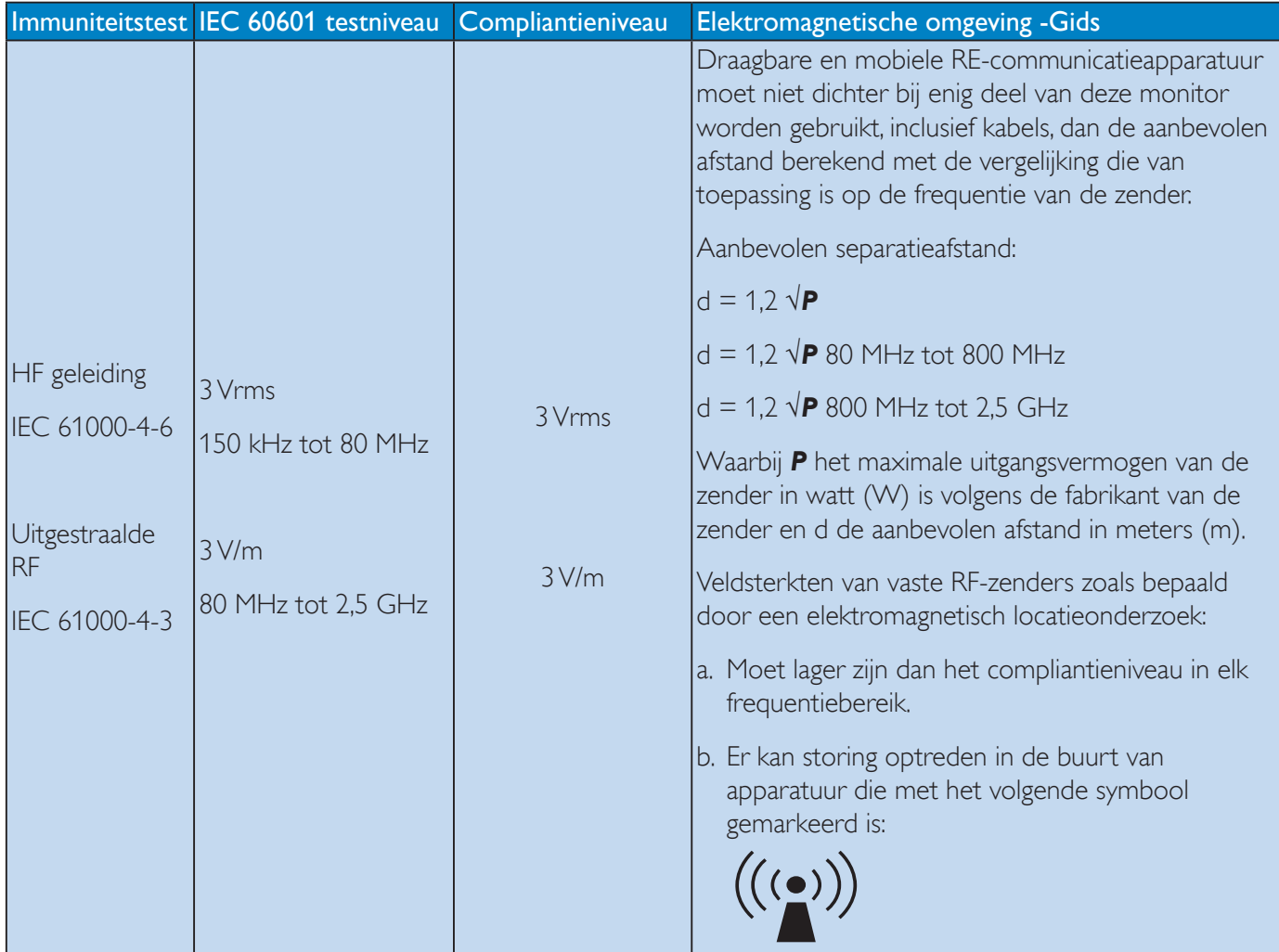

# **Opmerking**

- Bij 80 MHz en 800 MHz is het hogere frequentiebereik van toepassing.
- Deze richtlijnen zijn mogelijk niet op alle situaties van toepassing. Elektromagnetische verspreiding wordt beïnvloed door absorptie en reflectie van bouwwerken, voorwerpen en mensen.
- Veldsterkte van vaste transmitters, zoals basisstations voor radio (cellulaire/draadloze) telefoons en landmobiele radio's, amateurradio's, AM en FM uitzendingen en TV-uitzendingen kunnen theoretisch niet nauwkeurig worden voorspeld. Om de elektromagnetische omgeving als gevolg van vaste RF-zenders te beoordelen, dient een elektromagnetisch locatieonderzoek te worden overwogen. Als de gemeten veldsterkte op de plaats waar de monitor wordt gebruikt het van toepassing zijnde RF-compliantieniveau overstijgt, moet de monitor worden beschouwd als normaal te werken. Bij het waarnemen van abnormale prestaties kunnen extra maatregelen nodig zijn, zoals het opnieuw richten of verplaatsen van de monitor.
- Over het frequentiebereik van 150 kHz tot 80 MHz moet de veldsterkte lager zijn dan 3 V/m.

#### 1. Belangrijk

### Aanbevolen separatie-afstanden tussen draagbare en mobiele RF-communicatie-apparatuur en de APPARATUUR of het SYSTEEM - voor APPARATUUR en SYSTEMEN die niet LEVENSONDERSTEUNEND zijn:

De monitor is bedoeld voor gebruik in een elektromagnetische omgeving waarin uitgestraalde RFstoringen beheerd worden. De klant of gebruiker van de monitor kan elektromagnetische interferentie helpen voorkomen door een minimum afstand aan te houden tussen draagbare en mobiele RFcommunicatie-apparatuur (zenders) en de monitor zoals hieronder wordt aanbevolen, overeenkomstig het maximale uitgangsvermogen van de communicatie-apparatuur.

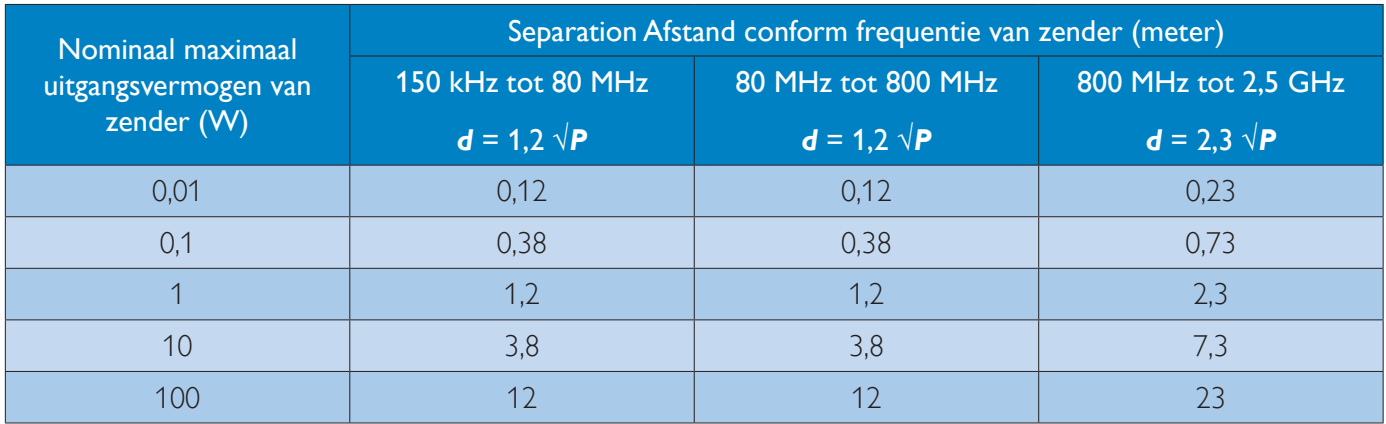

# **Opmerking**

- Voor zenders met een hierboven niet genoemd maximaal uitgangsvermogen kan de aanbevolen afstand *d* in meters (m) worden geschat aan de hand van de vergelijking die van toepassing is op de frequentie van de zender, waarbij *P* het maximale afgegeven vermogen is van de zender in watt (W) volgens de fabrikant van de zender.
- Op 80 MHz en 800 MHz is de afstand voor de hogere frequentiereeks van toepassing.
- Deze richtlijnen zijn mogelijk niet op alle situaties van toepassing. Elektromagnetische verspreiding wordt beïnvloed door absorptie en reflectie van bouwwerken, voorwerpen en mensen.

# 1.3 Voorzorgsmaatregelen en onderhoud

# Waarschuwingen

- We raden aan om het systeem uit te schakelen voordat u enig onderdeel reinigt.
- Modificatie van deze apparatuur is niet toegestaan.
- Het gebruik van bedieningselementen, aanpassingen of procedures die niet in deze documentatie zijn vermeld, kunnen leiden tot blootstelling aan schokken, elektrische gevaren en/of mechanische gevaren.
- Lees en volg deze instructies bij het aansluiten en gebruiken van uw computermonitor.

# Gebruik

- Plaats de monitor niet in rechtstreeks zonlicht, krachtige directe lampen en uit de buurt van andere warmtebronnen. Langdurige blootstelling aan een dergelijke omgeving kan verkleuring en schade aan de monitor opleveren.
- Verwijder eventuele voorwerpen die in ventilatieopeningen zouden kunnen vallen of een goede koeling van de elektronica van de monitor in de weg staan.
- Zorg ervoor dat de ventilatieopeningen op de kast niet worden afgesloten.
- Let er bij de plaatsing van de monitor op dat de stekker en het stopcontact gemakkelijk toegankelijk zijn.
- Als u de monitor uitschakelt door het netspanningssnoer of de gelijkspanningskabel los te nemen, dient u voor een normale werking 6 seconden te wachten alvorens het netspanningssnoer of de gelijkspanningskabel weer aan te sluiten.
- Gebruik altijd de door Philips meegeleverde, goedgekeurde voedingskabel. Als uw voedingskabel ontbreekt, neem dan contact op met uw lokale servicecentrum. (Zie Customer Care Consumer Information Center)
- Stel de monitor niet bloot aan heftige vibraties of krachtige impact tijdens het gebruik.

 Laat de monitor tijdens gebruik of vervoer nergens tegen botsen en laat de monitor niet vallen.

# **Onderhoud**

- Om uw monitor te beschermen tegen mogelijke schade, mag u geen overmatige kracht op het monitorscherm uitoefenen. Pak de monitor bij de rand vast als u hem wilt verplaatsen; til de monitor niet op met uw hand of vingers op het monitorscherm.
- Haal de stekker uit het stopcontact als u van plan bent de monitor gedurende langere tijd niet te gebruiken.
- Haal de stekker uit het stopcontact als u de monitor wilt reinigen met een licht vochtige doek. Het scherm mag worden afgenomen met een droge doek als de monitor is uitgeschakeld. Gebruik voor de reiniging van uw monitor geen organische oplosmiddelen, zoals alcohol of vloeistoffen op basis van ammoniak.
- Stel de monitor ter voorkoming van elektrische schok of permanente schade aan het apparaat niet bloot aan stof, regen, water of een uitzonderlijk vochtige omgeving.
- Maak de monitor, als deze toch nat is geworden, zo snel mogelijk met een droge doek droog.
- Als er water of een andere stof van buitenaf in de monitor terechtkomt, schakel het apparaat dan direct uit en haal de stekker uit het stopcontact. Verwijder vervolgens het water of de andere stof en stuur de monitor naar een servicecentrum.
- Bewaar of gebruik de monitor niet op locaties die zijn blootgesteld aan hitte, direct zonlicht of extreme koude.
- Om de beste prestaties uit uw monitor te halen en lange tijd plezier te hebben van uw aankoop, dient u de monitor te gebruiken op een plaats die voldoet aan de volgende voorwaarden op het gebied van temperatuur en vochtigheid.
	- Temperatuur: 10°C tot 40°C
	- Vochtigheid: 30% tot 75%
	- Atmosferische druk: 700 tot 1060 hPa

#### 1. Belangrijk

### Belangrijke informatie betreffende inbranden/ spookbeelden

- Activeer altijd een programma met een bewegende schermbeveiliging wanneer u de monitor onbewaakt achterlaat. Activeer altijd een toepassing voor de periodieke schermvernieuwing als uw monitor ongewijzigde statische inhoud zal weergeven. Een ononderbroken weergave van stilstaande of statische beelden gedurende een langere periode kan een "ingebrand beeld", "nabeeld" of "schaduwbeeld" veroorzaken.
- "Inbranden", "nabeelden" of "spookbeelden" is een bekend verschijnsel in de technologie van LCD-schermen. In de meeste gevallen verdwijnt dit "ingebrand beeld", "nabeeld" of "schaduwbeeld" geleidelijk enige tijd nadat de voeding werd uitgeschakeld.

# **Waarschuwing**

Het niet inschakelen van schermbeveiliging of een toepassing die het scherm periodiek ververst, kan ernstige tekenen van "inbranden", "nabeelden" de "spookbeelden" veroorzaken, die niet verdwijnen en die niet hersteld kunnen worden. Dergelijke schade wordt niet door de garantie gedekt.

### Service

- Het deksel van de behuizing dient alleen te worden geopend door gekwalificeerd servicepersoneel.
- Als u een document voor reparatie of integratie nodig hebt, kunt u contact opnemen met uw lokale servicecentrum. (Zie het hoofdstuk "Consumer Information Center")
- Raadpleeg de "Technische specificaties" voor informatie over het transporteren.
- Laat uw monitor niet in een auto/kofferbak onder direct zonlicht achter.

# **Opmerking**

Raadpleeg een servicetechnicus als de monitor niet normaal werkt of als u er niet zeker van bent welke procedure u moet volgen als u de in deze handleiding gegeven bedieningsinstructies hebt opgevolgd.

# 1.4 Beschrijving van notaties

In de volgende paragrafen worden de notatiemethodieken beschreven die in dit document worden gebruikt.

### Opmerkingen, voorzorgsmaatregelen en waarschuwingen

In deze handleiding kunt u tekstblokken aantreffen die zijn voorzien van een pictogram en waarin de tekst vet of cursief is weergegeven. Deze alinea's bevatten opmerkingen, voorzorgsmaatregelen of waarschuwingen. Zij worden als volgt gebruikt:

# **Opmerking**

Dit pictogram vestigt de aandacht op belangrijke gegevens en adviezen die u kunnen helpen uw computersysteem effectiever te gebruiken.

# **Woorzichtig**

Dit pictogram wijst u op informatie waarin u wordt verteld hoe u mogelijke hardwarebeschadiging of dataverlies kunt vermijden.

Gebruik geschikte montage-apparatuur om gevaar voor letsel te vermijden.

# **Waarschuwing**

Dit pictogram wijst op risico's op lichamelijk letsel en op informatie over het voorkomen van dergelijke problemen.

Sommige waarschuwingen zijn in een andere lay-out weergegeven en niet van een pictogram voorzien. In zulke gevallen betreft het waarschuwingen die worden vermeld omdat dit door een regulerende instantie is voorgeschreven.

Pas deze apparatuur niet aan zonder toestemming van de fabrikant.

De monitor mag niet worden gebruikt voor kritische diagnostische doeleinden of voor levensondersteunende systemen.

# **WAARSCHUWING**

OM GEVAAR VOOR ELEKTRISCHE SCHOKKEN TE VOORKOMEN, MAG DEZE APPARATUUR UITSLUITEND WORDEN AANGESLOTEN OP EEN NETVOEDING MET BESCHERMENDE AARDE.

# 1.5 Verwijderen van product- en verpakkingsmateriaal

Voorschriften voor het verwijderen van afval van elektrische en elektronische apparatuur - AEEA

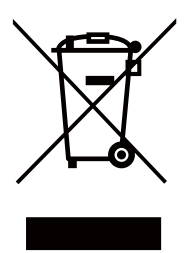

This marking on the product or on its packaging illustrates that, under European Directive 2012/19/EU governing used electrical and electronic appliances, this product may not be disposed of with normal household waste. You are responsible for disposal of this equipment through a designated waste electrical and electronic equipment collection. To determine the locations for dropping off such waste electrical and electronic, contact your local government office, the waste disposal organization that serves your household or the store at which you purchased the product.

Your new monitor contains materials that can be recycled and reused. Specialized companies can recycle your product to increase the amount of reusable materials and to minimize the amount to be disposed of.

All redundant packing material has been omitted. We have done our utmost to make the packaging easily separable into mono materials.

Please find out about the local regulations on how to dispose of your old monitor and packing from your sales representative.

This symbol on the product or on its packaging indicates that this product must not be disposed of with your other household waste. Instead, it is your responsibility to dispose of your waste equipment by handing it over to a designated collection point for the recycling of waste electrical and electronic equipment. The separate collection and recycling of your

waste equipment at the time of disposal will help to conserve natural resources and ensure that it is recycled in a manner that protects human health and the environment. For more information about where you can drop off your waste equipment for recycling, please contact your local city office, your household waste disposal service or the shop where you purchased the product

## Taking back/Recycling Information for **Customers**

Philips establishes technically and economically viable objectives to optimize the environmental performance of the organization's product, service and activities.

From the planning, design and production stages, Philips emphasizes the important of making products that can easily be recycled. At Philips, end-of-life management primarily entails participation in national take-back initiatives and recycling programs whenever possible, preferably in cooperation with competitors, which recycle all materials (products and related packaging material) in accordance with all Environmental Laws and taking back program with the contractor company.

Your display is manufactured with high quality materials and components which can be recycled and reused.

To learn more about our recycling program please visit: http://www.philips. com/sites/philipsglobal/about/sustainability/ ourenvironment/productrecyclingservices.page.

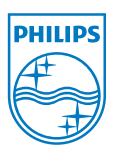

# MMD Monitors & Displays Nederland B.V.

Prins Bernhardplein 200, 6e verdieping 1097 | B Amsterdam, Nederland

Verwijderen van afval van apparatuur door gebruikers in particuliere huishoudens in de Europese Unie.

# 1.6 AntiMicrobial behuizing

Ziektekiemen zijn wereldwijd een toenemend probleem in ziekenhuizen en klinische omgevingen omdat ze levensbedreigende infecties kunnen veroorzaken. De klinische beoordelingsschermen van Philips gaan deze uitdaging te lijf met een aan JIS z2801 voldoend antimicrobiële toevoeging aan het materiaal van de behuizing waardoor dit een integraal deel uitmaakt van de behuizing van het scherm. Uw welzijn, evenals dat van uw patiënten, is nu verzekerd door dit beschermende schild dat de groei remt van de meest voorkomende microorganismen zoals bijvoorbeeld "Staphylococcus aureus (Gastroenteritis)", "Escherichia coli (EColi)" en "Klebsiella (Pneumonia)".

# **Opmerking**

Gebruik geen alcohol om de monitor schoon te maken omdat dit het plastic en het LCD-scherm met de bijbehorende coatings kan beschadigen of vervormen.

# 2.1 Installatie

# 1 Inhoud verpakking

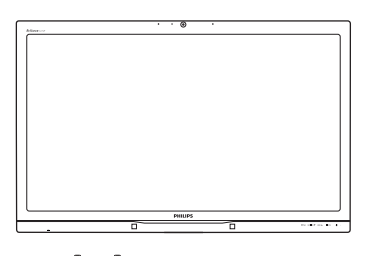

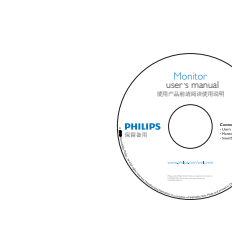

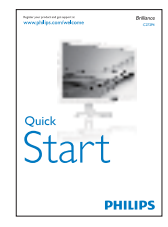

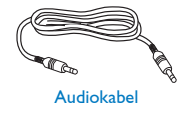

Wisselstroom/ gelijkstroomadapte

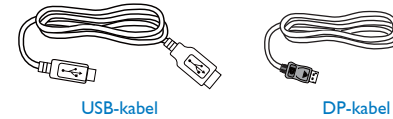

Dual-link DVI-kabe

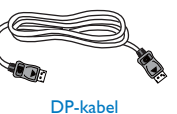

## **2** Het voetstuk installeren

1. Leg de monitor met het scherm omlaag op een effen oppervlak. Let op dat u het scherm niet krast of beschadigt.

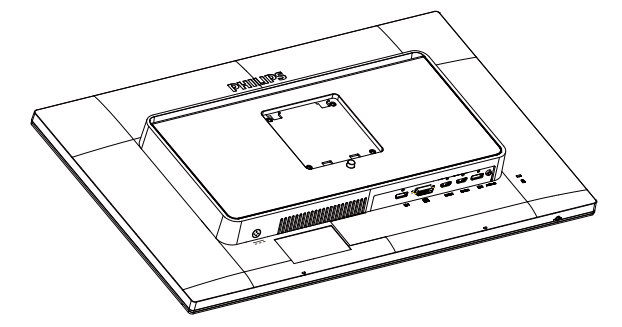

- 2. Houd de voet met twee handen vast.
	- (1) Bevestig de voet voorzichtig aan het VESA-montagegebied tot de grendel de voet vastzet.
	- (2) Bevestig de voet voorzichtig aan de standaard.
	- (3) Draai de schroef op de onderkant van de voet met uw vingers aan zodat de kolom stevig op de voet staat.

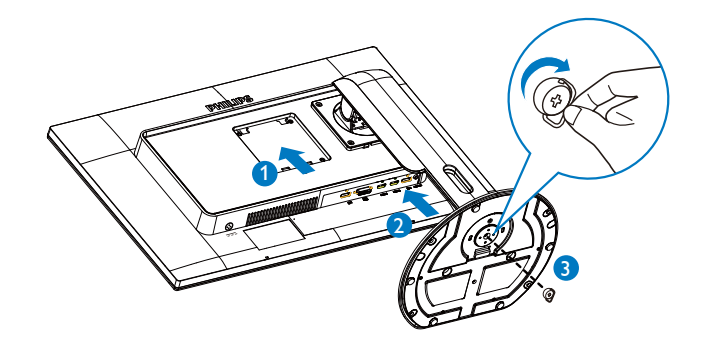

#### **3** Uw computer verbinden

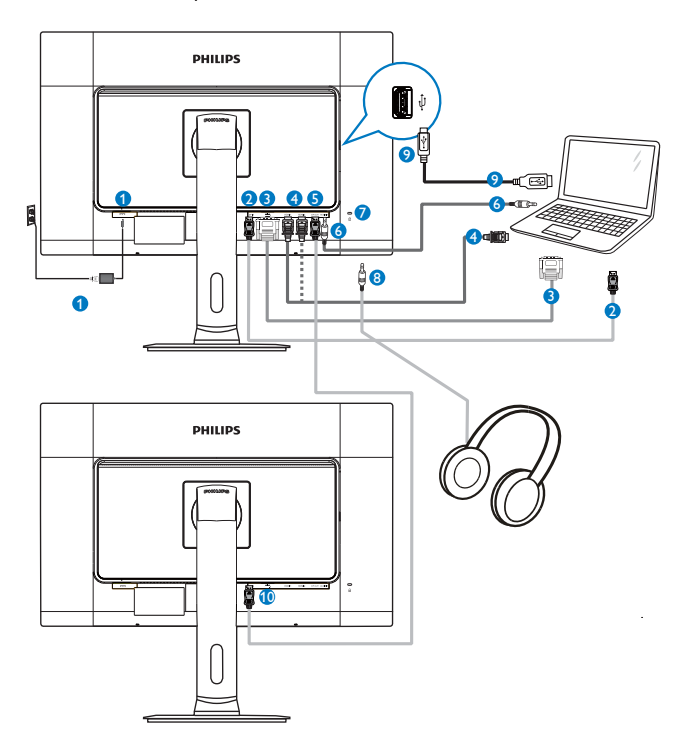

- <sup>1</sup> Wisselstroom/gelijkstroomadapter
- 2 DisplayPort ingang
- **3** DVI-ingang
- 4 HDMI1, HDMI2 ingang
- **5** DisplayPort uitgang
- **6** Audio-ingang
- **7** Kensington antidiefstalslot
- 8 Aansluiting oortelefoon
- **9** Webcam USB-poort
- **10** DisplayPort ingang

# 4 Doorlusschakeling

### Doorlusschakeling maakt het aansluiten van meerdere monitoren mogelijk

Dit Philips-scherm is voorzien van een DisplayPort (v1.2) interface waarmee doorlusschakeling naar meerdere schermen mogelijk is. Nu kunt u serieschakelen en meerdere monitoren gebruiken via een enkele kabel van het ene scherm naar het volgende.

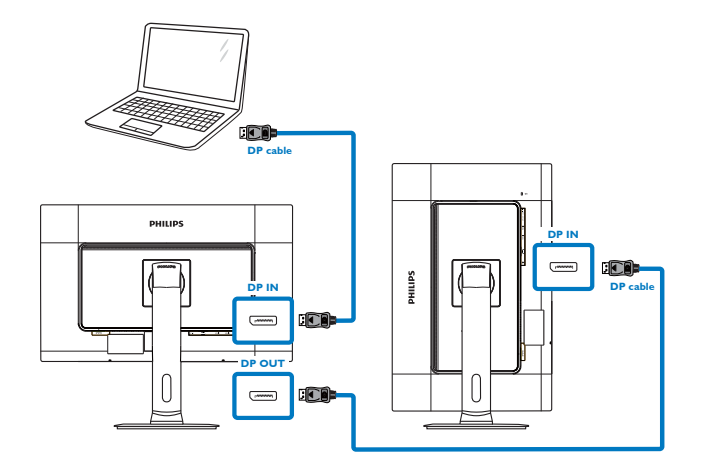

# **Opmerking**

- Afhankelijk van de mogelijkheden van de grafische kaarten kan het mogelijk zijn om meerder schermen met verschillende configuraties in serie te schakelen. De schermconfiguraties zijn afhankelijk van de mogelijkheden van uw grafische kaart. Informeer bij de leverancier van uw grafische kaart en installeer altijd updates voor het stuurprogramma van de grafische kaart. We adviseren AMD HD6850 of hogere grafische kaarten, of diens equivalent van andere merken voor serieschakelen.
- Voor een betere gegevensoverdracht over in serie geschakelde verbindingen is een DisplayPort 1.2-kabel nodig.
- Om serieschakelen mogelijk te maken, moet u "DisplayPort Daisychain" (Serieschakelen DisplayPort) in het OSDmenu "On" (Aan) zetten. (Standaard is de monitor in de stand "Off" (Uit) geschakeld.)

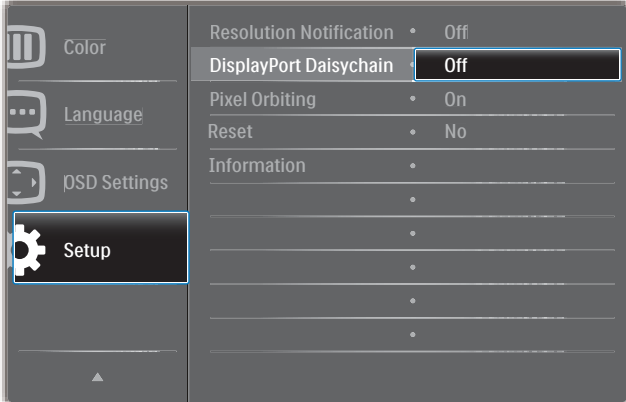

Als de grafische kaart of video-uitvoer niet is gecertificeerd voor DisplayPort V1.2, kunt u een leeg of zwart scherm krijgen. Ga in dat geval terug naar het OSD-men u en schakel "DisplayPort Daisychain" (Serieschakelen DisplayPort) weer "Off" (Uit).

#### **Waarschuwing**

Om onbekende schede te vermijden, moet u uw DisplayPort-ingangsbron aansluiten op de poort [DP IN].

2.2 De monitor bedienen

Beschrijving van de bedieningsknoppen

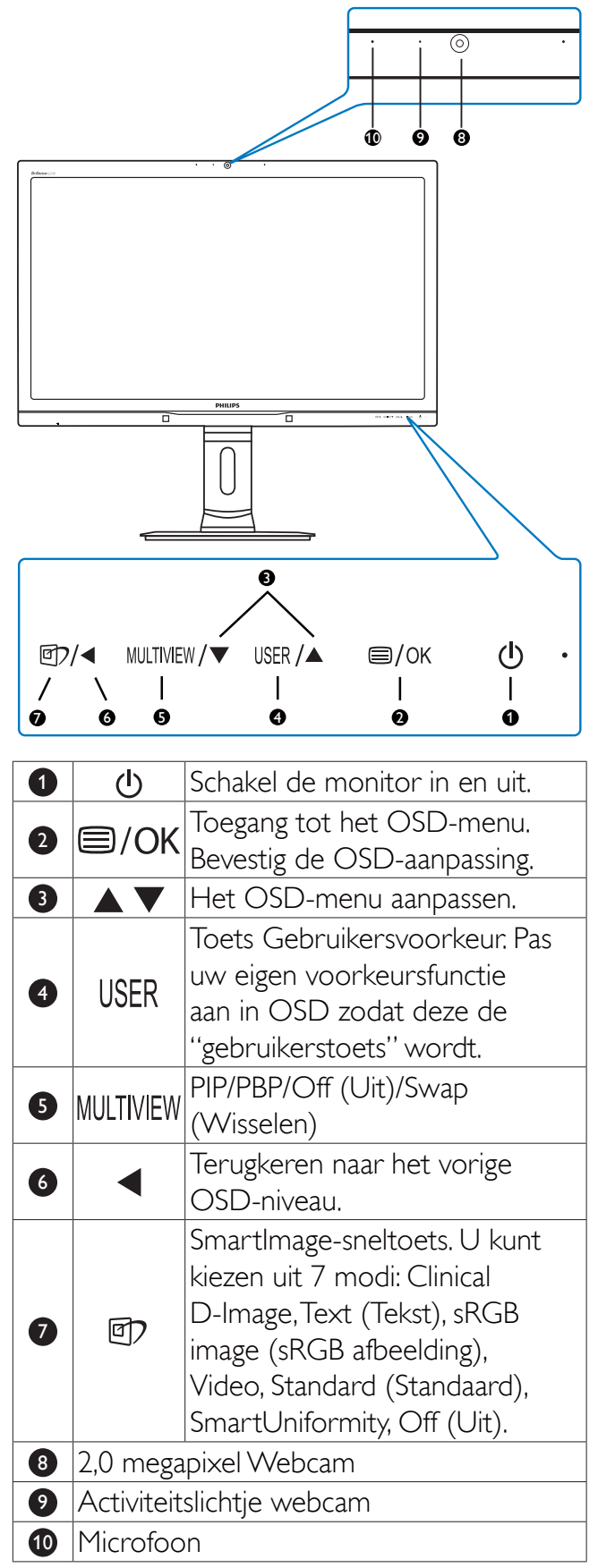

### 2 Uw eigen toets "USER" (GEBRUIKER) aanpassen

Met deze sneltoets kunt u uw favoriete functie instellen.

1. Druk op de knop  $\blacksquare$  op de voorkant van de rand om het OSD-menu te openen.

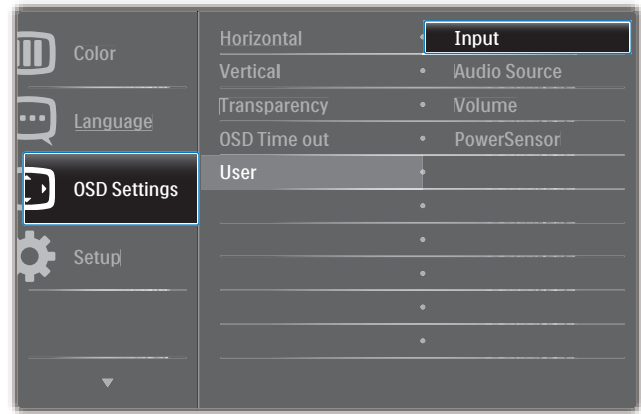

- 2. Druk op de knop  $\blacktriangle$  of  $\nabla$  om het hoofdmenu te selecteren [OSD Settings (OSD-instellingen)] en druk op de knop OK. .
- 3. Druk op de knop  $\blacktriangle$  of  $\nabla$  om [User (Gebruiker)] te selecteren en druk op de knop **OK**.
- 4. Druk op de knop  $\blacktriangle$  of  $\nabla$  om uw voorkeursfunctie te selecteren: [Input (Invoer)], [Audio Source (Audio-bron)], [Volume], of [PowerSensor].
- 5. Druk op de knop  $OK$  om de instelling te bevestigen.

Nu kunt u direct op de sneltoets USER voorop de rand drukken. Alleen uw vooraf geselecteerde functie verschijnt voor snelle toegang.

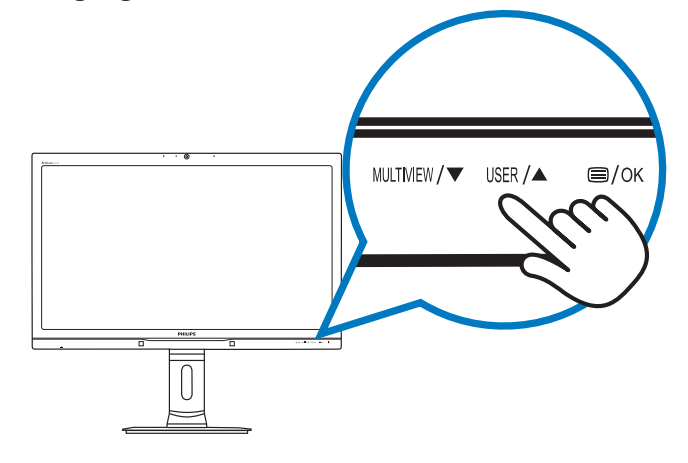

Als u bijvoorbeeld [Audio Source (Audio-bron)] als sneltoets hebt geselecteerd en u drukt op de knop USER op de rand, verschijnt het menu [Audio Source (Audio-bron)].

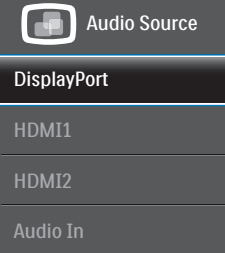

### **3** Onafhankelijk weergeven van geluid, ongeacht de video-invoer.

Uw Philips-monitor kan de geluidsgron onafhankelijk weergeven, ongeacht de videoinvoer.

U kunt bijvoorbeeld uw MP3-speler weergeven vanaf de geluidsbron die is aangesloten op de poort [Audio In] van deze monitor en blijven kijken naar de videobron die is aangesloten op [HDMI1], [HDMI2], of [DisplayPort].

1. Druk op de knop  $\blacksquare$  op de voorkant van de rand om het OSD-menu te openen.

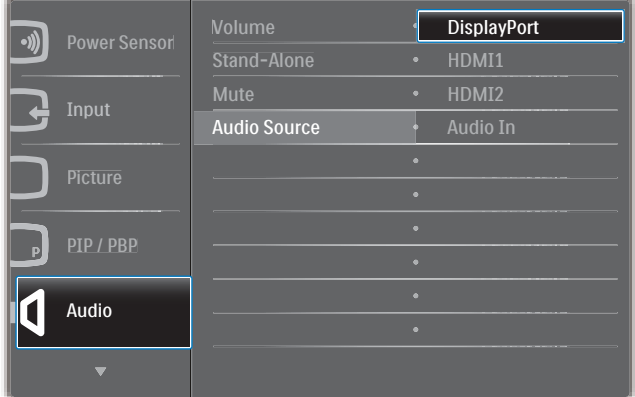

- 2. Druk op de knop  $\triangle$  of  $\nabla$  om het hoofdmenu [Audio] te selecteren en druk op de knop  $OK$ .
- 3. Druk op de knop  $\triangle$  of  $\nabla$  om [Audio] Source] te selecteren en druk op de knop OK.
- 4. Druk op de knop  $\triangle$  of  $\nabla$  om uw favoriete geluidsbron te selecteren: [DisplayPort], [HDMI1], [HDMI2] of [Audio In].

5. Druk op de knop  $OK$  om de instelling te bevestigen.

# **Opmerking**

- De volgende keer dat u deze monitor inschakelt, wordt standaard de eerder gekozen geluidsbron geselecteerd.
- Mocht u deze willen veranderen, moet u opnieuw door de keuzestappen lopen om de nieuwe voorkeursbron als standaard in te stellen.

# **4 Beschrijving van On-Screen Display**

## Wat is een OSD (On-Screen Display)?

OSD (On-Screen Display) is een functie op alle Philips-monitors. Met deze functie kan een eindgebruiker de schermprestaties aanpassen of functies van de monitors direct selecteren via een instructievenster op het scherm. Een gebruiksvriendelijke OSD-interface zoals hieronder verschijnt:

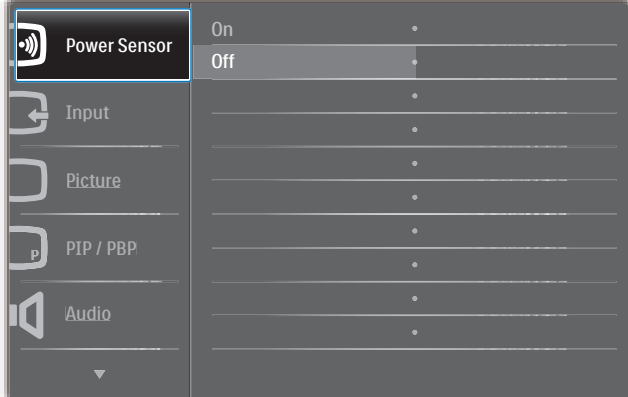

### Eenvoudige basisinstructies op de bedieningsknoppen

In het bovenstaande OSD kunt u op de knoppen ▲ ▼ op de schuine kant van de monitor drukken om de cursor te verplaatsen en op  $\overline{OK}$  drukken om de keuze of wijziging te bevestigen.

# Het OSD-menu

Hieronder vindt u een algemeen overzicht van de structuur van On-Screen Display. U kunt dit als referentie gebruiken als u later met de verschillende aanpassingen werkt.

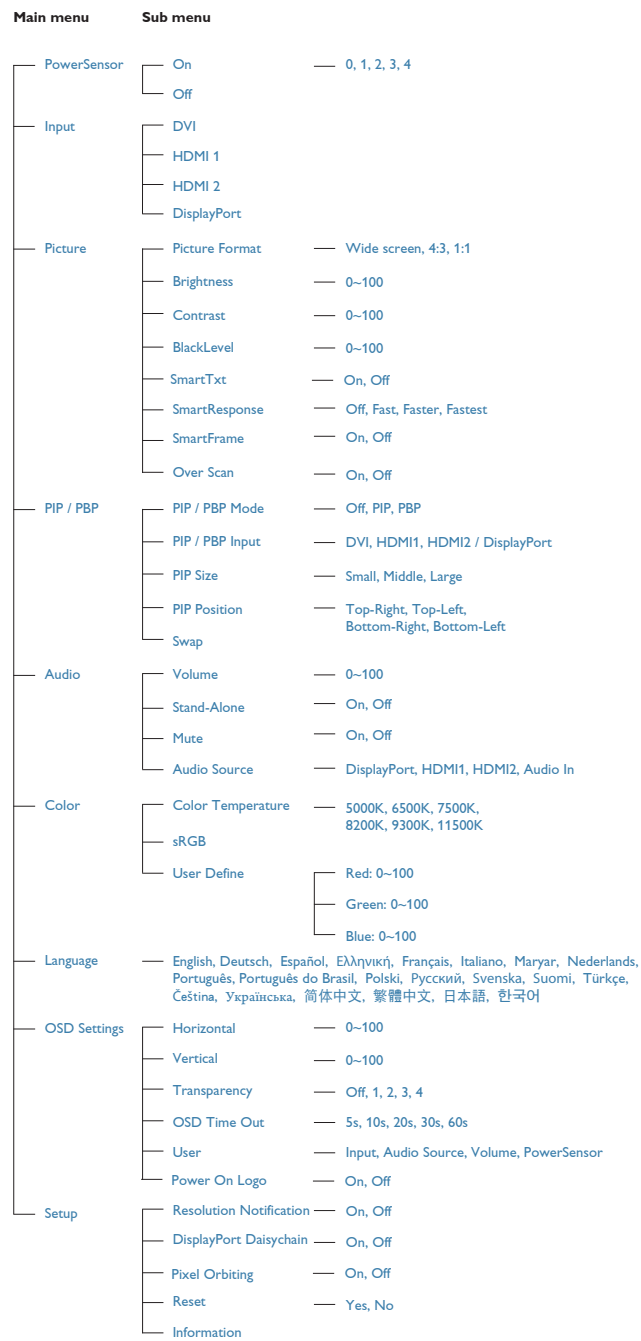

### 5 Melding van de resolutie

Deze monitor is ontworpen voor optimale prestaties met zijn oorspronkelijke resolutie, 2560 x 1440 bij 60 Hz. Wordt de monitor ingeschakeld met een andere resolutie, dan verschijnt er een melding op het scherm: Use  $2560 \times 1440$  @ 60 Hz for best results (Gebruik 2560 x 1440 bij 60 Hz voor het beste resultaat).

Dit bericht kan worden uitgeschakeld onder Setup (Instellingen) in het OSD-menu.

# **6** Fysieke functie

### Kantelen

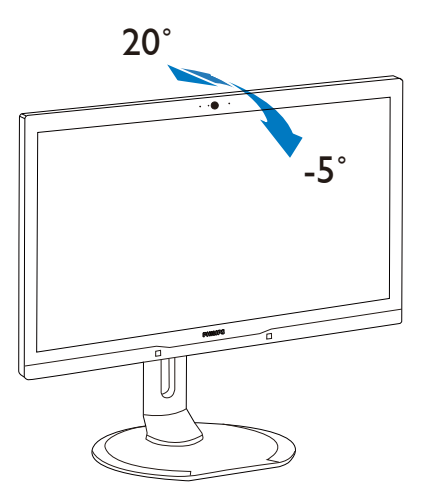

### Draaivoet

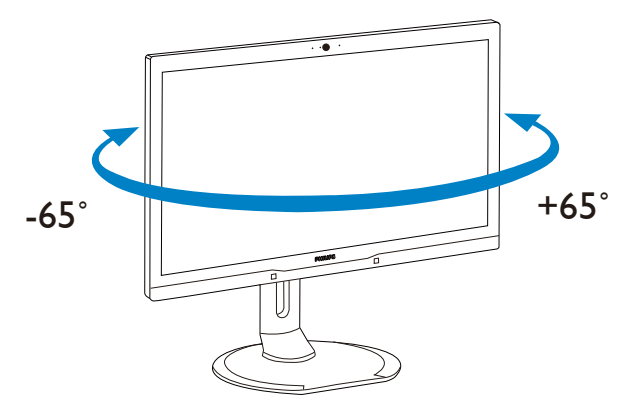

# Hoogteafstelling

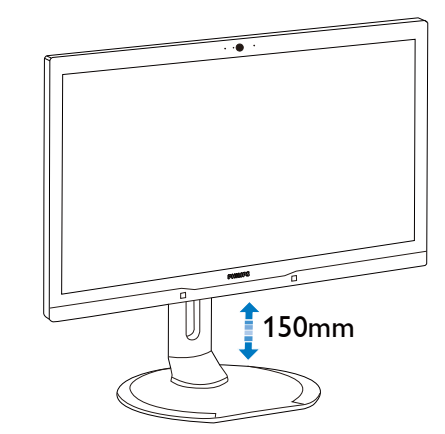

Roteren

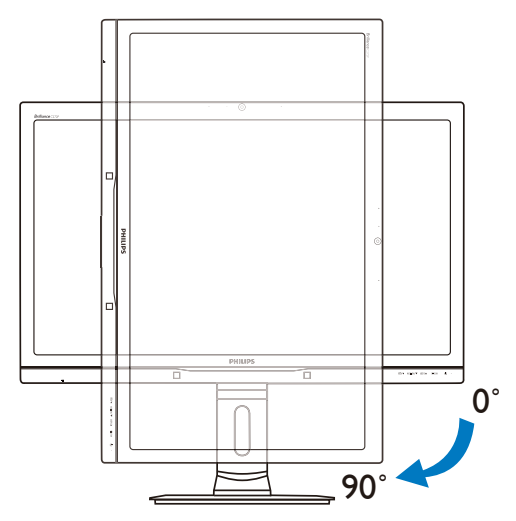

# 2.3 MultiView

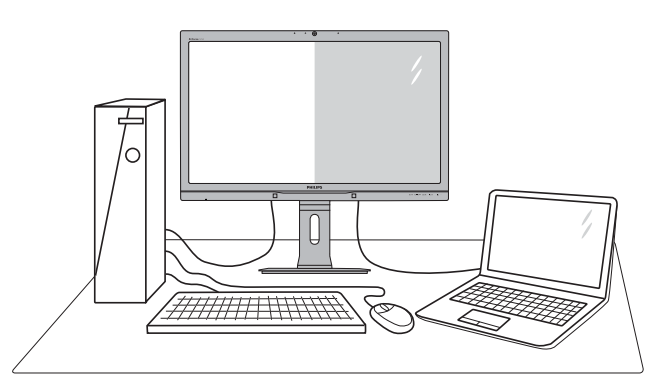

# **1** Wat is het?

Met Multiview is actieve dubbele aansluiting en weergave mogelijk zodat u tegelijkertijd met meerdere apparaten zoals pc en notebook naast elkaar kunt werken, zodat complexe multitasking taken heel gemakkelijk verlopen.

# 2 Waarom heb ik het nodig?

Met het Philips MultiView-scherm met zijn ultrahoge resolutie kunt u op een comfortabele manier gebruikmaken van een wereld aan verbindingen op kantoor of thuis. Met dit scherm kunt u eenvoudig gebruikmaken van meerdere inhoudsbronnen op één scherm. Bijvoorbeeld: U wilt live nieuws met geluid volgen in het kleine venster, terwijl u aan uw blog werkt, of u wilt een Excel-bestand vanaf uw Ultrabook bewerken terwijl u bent aangemeld bij het beveiligde bedrijfsintranet om bestanden vanaf een bureaublad te benaderen.

### **B** Hoe schakel ik MultiView met een sneltoets in?

1. Druk op de sneltoets MULTIVIEW op de rand van het scherm.

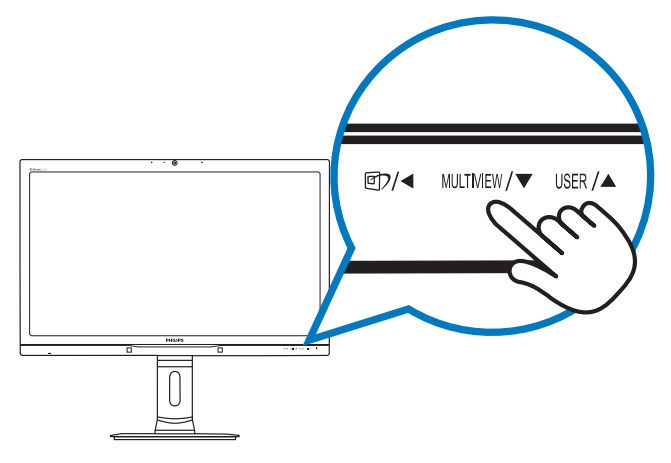

2. Het Multiview keuzemenu verschijnt. Druk op de knop ▲ of ▼ om een keuze te maken.

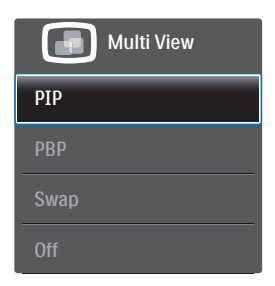

3. Druk op de knop  $OK$  om de keuze te bevestigen en automatisch af te sluiten.

### **4** Hoe schakel ik MultiView met het OSDmenu in?

U kunt de functie MultiView niet alleen indrukken door op de sneltoets MULTIVIEW op de rand van de monitor te drukken maar u kunt deze ook in het OSD-menu selecteren.

1. Druk op de knop  $\blacksquare$  op de voorkant van de rand om het OSD-menu te openen.

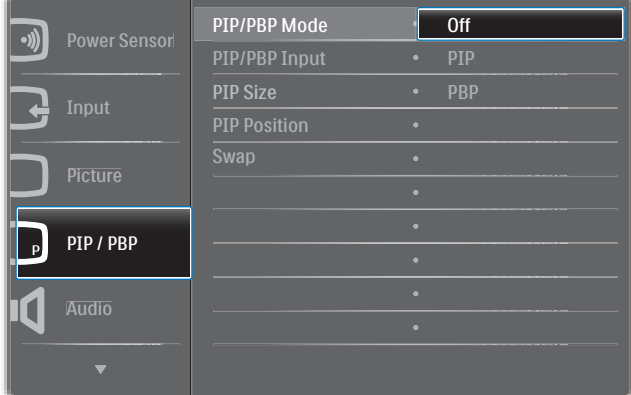

- 2. Druk op de knop  $\blacktriangle$  of  $\nabla$  om het hoofdmenu [PIP/PBP] te selecteren en druk op de knop  $OK$ .
- 3. Druk op de knop  $\blacktriangle$  of  $\nabla$  om het hoofdmenu [PIP / PBP Mode (PIP / PBPmodus)] te selecteren en druk op de knop OK. .
- 4. Druk op de knop  $\triangle$  of  $\nabla$  om [PIP] of [PBP] te selecteren.
- 5. Nu kunt u teruggaan om de [PIP / PBP Input (PIP / PBP-invoer)], [PIP Size (PIPgrootte)], [PIP Position (PIP-positie)] of [Swap (Wisselen)] in te stellen.
- 6. Druk op de knop  $OK$  om de instelling te bevestigen.
- **5** MultiView in het OSD-menu
- PIP / PBP Mode (PIP / PBP-modus): Multiview heeft twee standen: [PIP] en [PBP].

[PIP Position (PIP-positie)]: Picture in Picture (Beeld in beeld)

Open een subvenster of een<br>andere signaalbron.

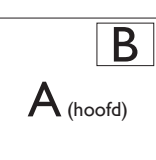

Als de subbron niet wordt<br>gevonden:

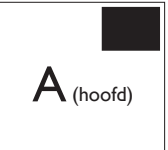

[PBP]: Picture by Picture (Beeld naast beeld)

Open een subvenster naast elkaar van een andere signaalbron.  $\begin{vmatrix} A_{(hoofd)} & B \end{vmatrix}$ 

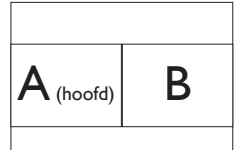

Als de subbron niet wordt gevonden:  $\overline{A_{\scriptscriptstyle \textrm{(hoofd)}}}$ 

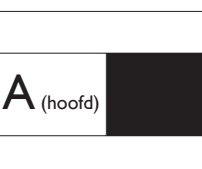

# **Opmerking**

De zwarte balk verschijnt boven en onder in het scherm voor de juiste beeldverhouding in de modus PBP.

PIP / PBP Input (PIP / PBP-invoer): Als keuze voor de subweergave kunt u kiezen uit ver verschillende video-ingangen: [DVI], [HDMI 1], [HDMI 2] en [DisplayPort].

Zie de onderstaande tabel voor de compatibiliteit van de hoofd/sub ingangsbron.

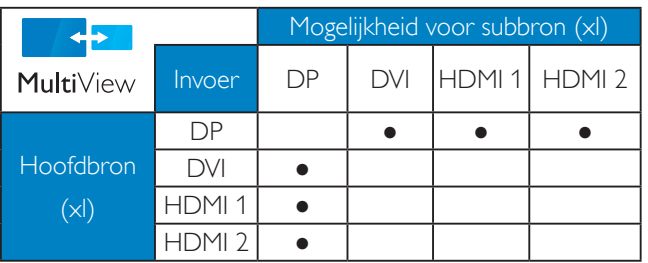

PIP Size (PIP-grootte): Als PIP is ingeschakeld, kunt u kiezen uit drie afmetingen voor de venstergrootte: [Small (Klein)], [Middle (Midden)], [Large (Groot)].

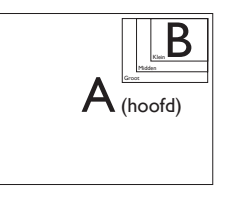

PIP Position (PIP-positie): Als PIP is ingeschakeld, kunt u kiezen uit vier posities voor het subvenster:

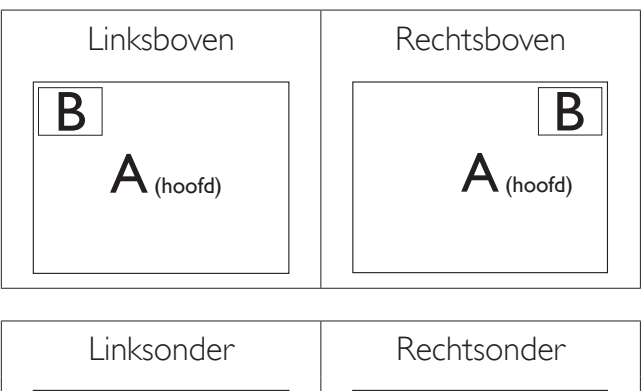

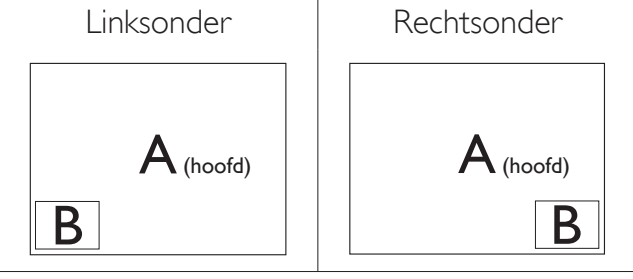

 Swap (Wisselen): De beeldbron voor het hoofdbenster en de beeldbron voor het subvenster worden verwisseld.

Verwisselen bron A en B in de modus [PIP]:

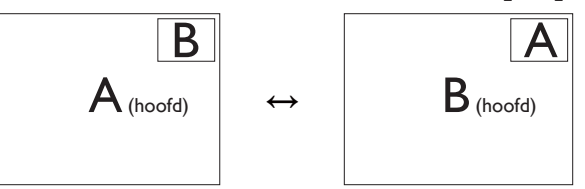

Verwisselen bron A en B in de modus [PBP]:

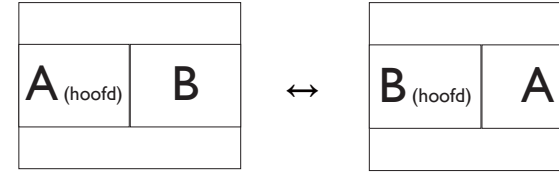

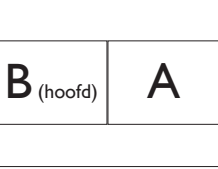

Off (Uit): De functie MultiView stoppen.

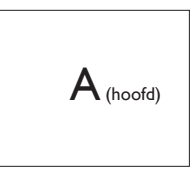

### **Opmerking**

Als u de functie SWAP (WISSELEN) uitvoert, worden de videobron en de bijbehorende geluidsbron tegelijkertijd omgewisseld. (Zie pagina 13 "Onafhankelijk weergeven van geluid, ongeacht de video-invoer" voor meer details.)

# 2.4 Verwijder de monitorvoet voor VESA-montage

Volg de onderstaande instructies voordat u begint met het demonteren van de monitorvoet, om eventuele schade of letsel te voorkomen.

1. Trek de monitorvoet uit naar zijn maximale hoogte.

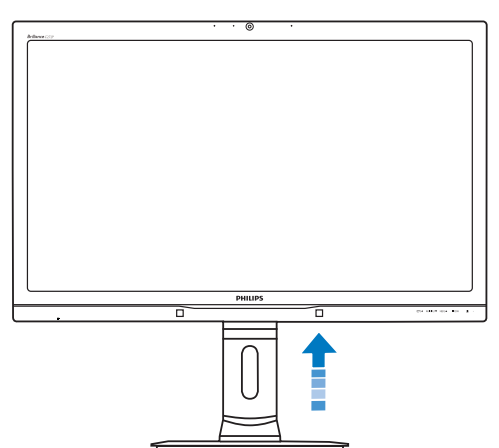

2. Leg de monitor met het scherm omlaag op een effen oppervlak. Let op dat u het scherm niet krast of beschadigt. Til vervolgens de monitorvoet op.

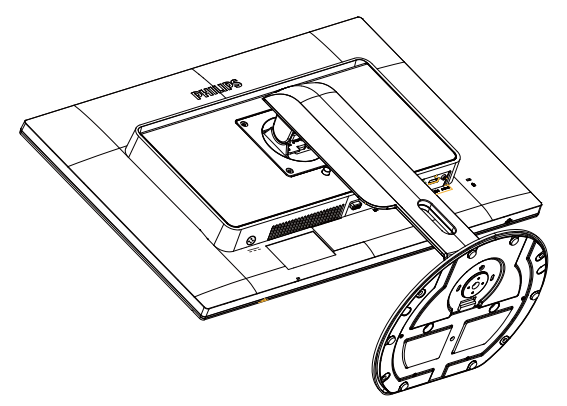

3. Houd de ontgrendelknop ingedrukt, kantel de voet en schuif deze naar buiten.

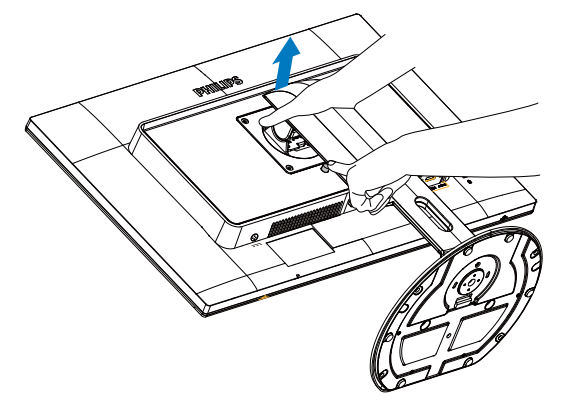

# **Opmerking**

Deze monitor ondersteunt een 100 mm x 100 mm montageinterface. (Type schroef: M4x10)

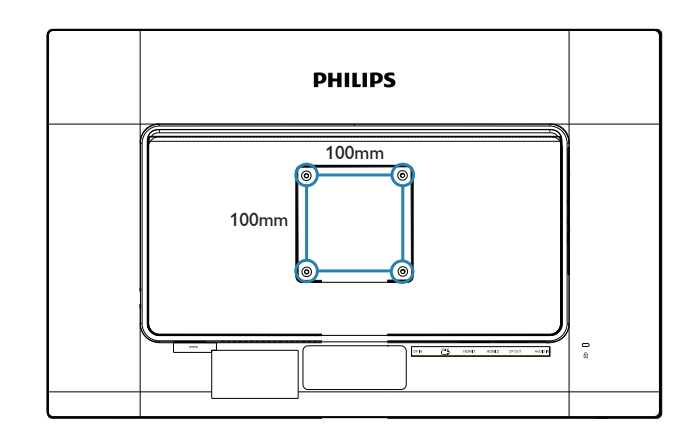

# 3.1 SmartImageCLINIC

# **1** Wat is het?

SmartImage<sup>CLINIC</sup> geeft voorinstellingen die de weergave optimaliseren voor verschillende soorten inhoud, waarbij de helderheid, contrast, kleur en scherpte dynamisch in real time worden aangepast. Wanneer u werkt met teksttoepassingen, beelden weergeeft of een video bekijkt, biedt Philips SmartImage CLINIC fantastische, geoptimaliseerde monitorprestaties.

# 2 Waarom heb ik het nodig?

U wilt een monitor die een geoptimaliseerde weergave biedt van al uw favoriete soorten inhoud. De SmartImage CLINIC-software past de helderheid, het contrast, de kleur en de scherpte dynamisch aan in real time om de kijkervaring met uw monitor te verbeteren.

# **3** Hoe werkt het?

SmartImage CLINIC is een exclusieve, toonaangevende technologie van Philips die de inhoud op uw scherm analyseert. Op basis van het scenario dat u selecteert, verbetert SmartImage CLINIC op een dynamische manier het contrast, de kleur, de verzadiging en de scherpte van beelden om de weergegeven inhoud te verbeteren, en dit alles in real time met één druk op de knop.

# $\blacksquare$  Hoe activeer ik SmartImage<sup>CLINIC</sup>?

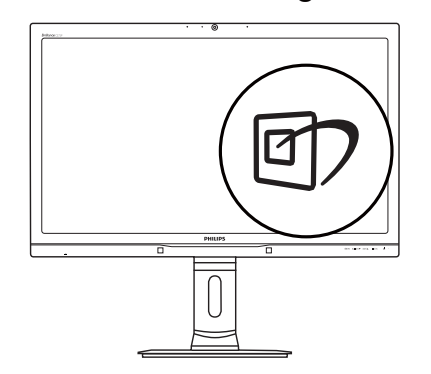

1. Druk op  $\overline{\mathbb{C}}$  om Smartimage CLINIC op het scherm te tonen.

- 2. Blijf drukken op  $\blacktriangledown$   $\blacktriangle$  om te wisselen tussen Clinical D-Image, Text (Tekst), sRGB image (sRGB afbeelding), Video, Standard (Standaard), SmartUniformity, Off (Uit).
- 3. Het SmartImageCLINIC<sub>-OSD</sub> blijft gedurende 5 seconden op het scherm. U kunt ook op "OK" drukken om te bevestigen.

U hebt de keuze tussen zeven standen: Clinical D-Image, Text (Tekst), sRGB image (sRGB afbeelding), Video, Standard (Standaard), SmartUniformity, Off (Uit).

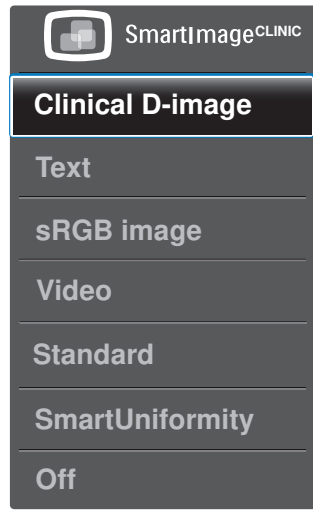

Clinical D-Image:

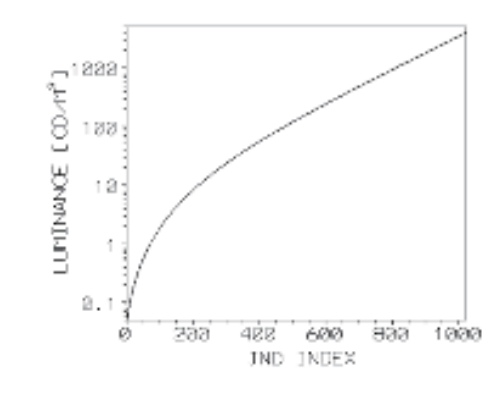

Monitoren moeten medische beelden consistent weergeven met een hoge kwaliteit om voor betrouwbare interpretaties te zorgen. De rendering van medische afbeeldingen in grijswaarden op standaardmonitoren is gewoonlijk nogal inconsistent, waardoor ze niet geschikt zijn voor gebruik in een klinische omgeving. De schermen voor klinische beoordeling van Philips met klinische D-image preset zijn op de fabriek gekalibreerd voor het leveren van met DICOM deel 14 overeenkomende

standaardschermprestaties in grijswaarden. Door kwaliteits LCD-schermen met LEDtechnologie te gebruiken, biedt Philips u consistente en betrouwbare prestaties op een betaalbaar prijsniveau. Ga naar http:// medical.nema.org/ voor meer informatie over DICOM.

- Text (Tekst): Helpt het lezen verbeteren van op tekst gebaseerde applicaties zoals PDF-ebooks. Door een speciaal algoritme toe te passen dat het contrast en de randscherpte van tekstinhoud verhoogt, wordt het scherm geoptimaliseerd voor ontspannen lezen door de helderheid, het contrast en de kleurtemperatuur van de monitor aan te passen.
- sRGB image (sRGB afbeelding): sRGB is een industriestandaard, ondersteund door grote bedrijven, die zorgt voor de best mogelijke afstemming tussen de kleuren die op het scherm worden weergegeven en die in uw afdrukken. De kleurenruimte sRGB is duidelijk gespecificeerd en is ontworpen om aan te sluiten op gebruikelijke kijkomstandigheden thuis en op kantoor in plaats van de donkeren omgevingen die gewoonlijk worden gebruikt bij commercieel afstemmen van kleuren.
- Video: Deze modus versterkt de luminantie (helderheid), verdiept de kleurverzadiging en activeert dynamisch contrast. Beelden worden messcherp. Details in donkere delen van de video worden nu zichtbaar zonder de daarmee gepaard gaande uitbleking van kleuren in lichtere gebieden, wat voor een ultieme kijkervaring zorgt.
- Standard (Standaard): Deze vooraf ingestelde modus schakelt het Philips scherm in een beeldmodus volgens de fabrieksstandaard.
- SmartUniformity: Variaties in de helderheid en de kleur op verschillende delen van het scherm zijn een gewoon verschijnsel bij lcdschermen. De gemeten uniformiteit is rond 75 à 80%. Met SmartUniformity van Philips wordt de uniformiteit verbeterd tot meer

dan 95%. Dit resulteer in conistentere en betrouwbaardere beelden.

Off (Uit): Geen optimalisatie door SmartImageCLINIC. .

# 3.2 Philips SmartControl Premium

Met de nieuwe SmartControl Premiumsoftware van Philips kunt u uw monitor beheren via een gemakkelijk te gebruiken grafische interface op het scherm. Gecompliceerde aanpassingen horen tot het verleden omdat deze gebruiksvriendelijke software u begeleidt bij het fijn afstemmen van de resolutie, de kleurkalibratie, de aanpassingen voor klok/fase, de RGB-witpuntaanpassing, enz.

Uitgerust met de nieuwste technologie in kernalgoritmen voor een snelle verwerking en reactie, is deze opvallende, op geanimeerde pictogrammen gebaseerde software (compatibel met Windows) gereed om uw ervaring met de Philips-monitoren te verbeteren!

- **1** Installatie
- Volg de instructies en voltooi de installatie.
- U kunt opstarten nadat de installatie is voltooid.
- Wilt u het later starten, dan kan dat door te klikken op de snelkoppeling op het bureaublad of de werkbalk.

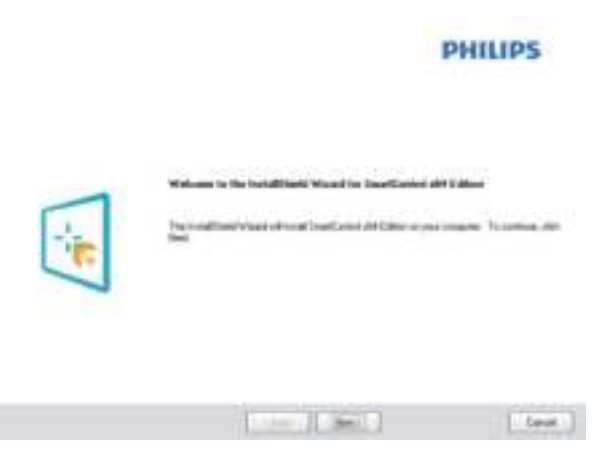

#### Eerste start - wizard

 Wanneer u SmartControl Premium voor de eerste keer opstart na de installatie,

wordt de wizard voor de eerste start automatisch weergegeven.

- De wizard begeleidt u stapsgewijs door de instellingen voor de monitorprestaties.
- U kunt naar het menu Plug-in (invoegtoepassing) gaan om de wizard later te starten.
- U kunt, zonder wizard, meer opties instellen met het Standard pane (standaardvenster).

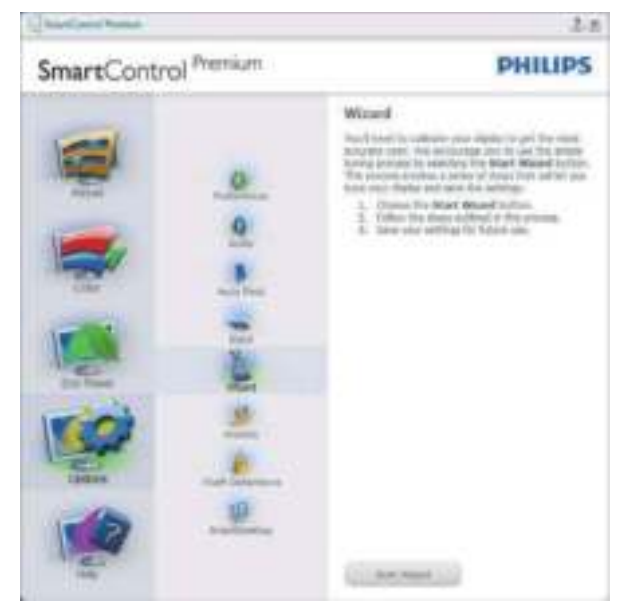

2 Start met Standard pane (standaardvenster)

## Menu Adjust (Aanpassen)

- Met het menu Adjust (Aanpassen) wijzigt u Brightness (Helderheid), Contrast, Focus, Position (Positie) en Resolution (Resolutie).
- U kunt de instructies opvolgen en de instellingen veranderen.
- Cancel (Annuleren) toont de vraag of u de installatie inderdaad wilt annuleren.

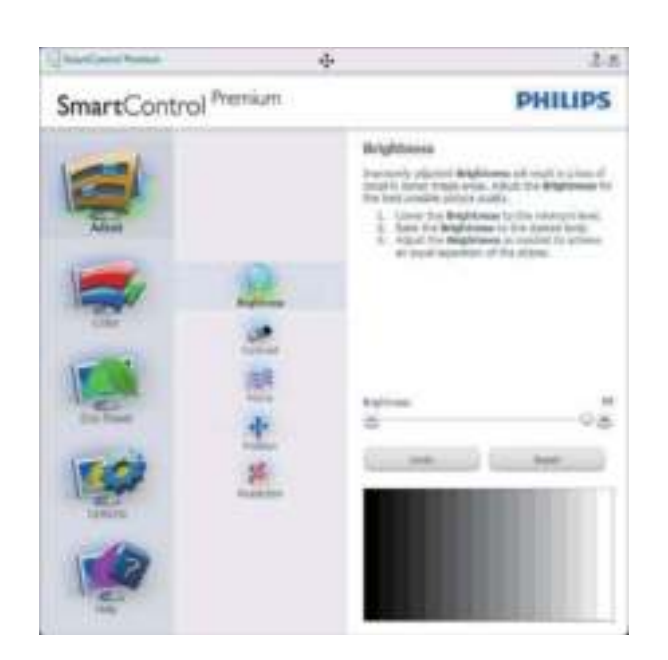

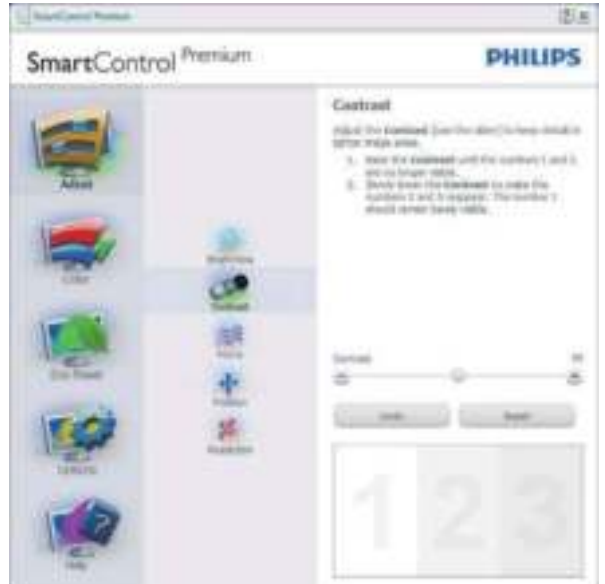

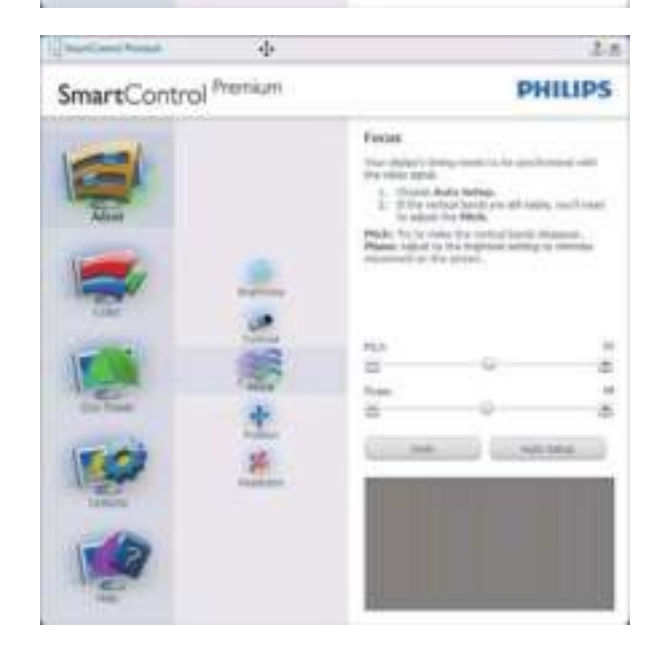

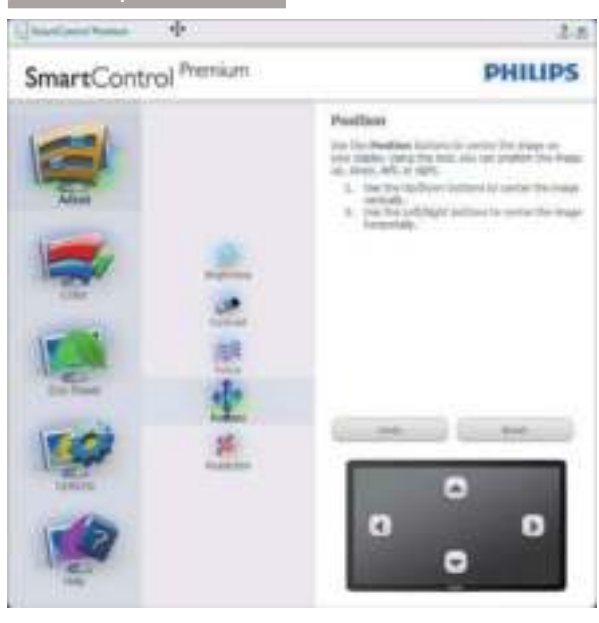

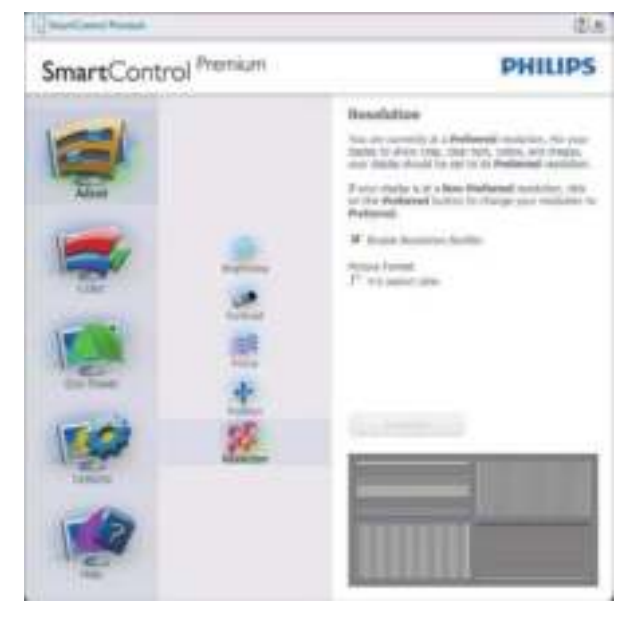

### Menu Color (Kleur)

- Met het menu Color (Kleur) stelt u RGB, Black Level (Zwartniveau), White Point (Witpunt), Display Gamma (Schermgamma), Color Calibration (Kleurkalibratie) en SmartImage in (Zie de paragraaf over SmartImage).
- U kunt de instructies opvolgen en de instellingen veranderen.
- Raadpleeg de onderstaande tabel voor het item van het submenu, gebaseerd op uw invoer.
- Voorbeeld voor Color Calibration (Kleurkalibratie).

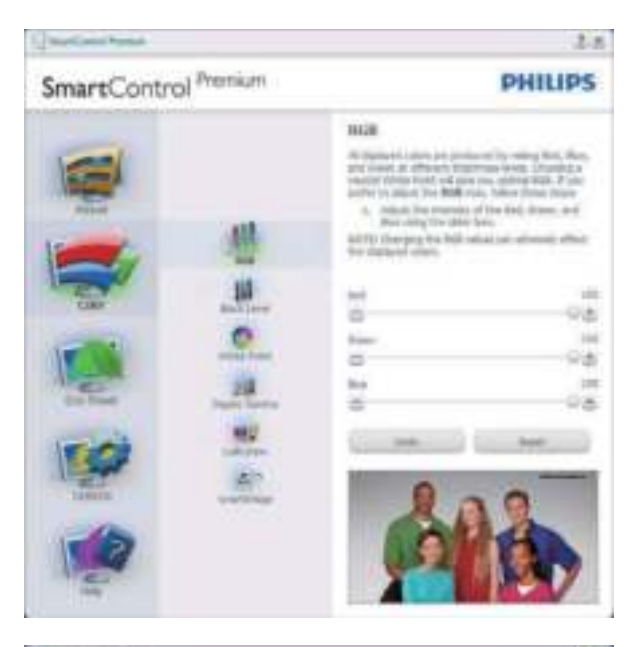

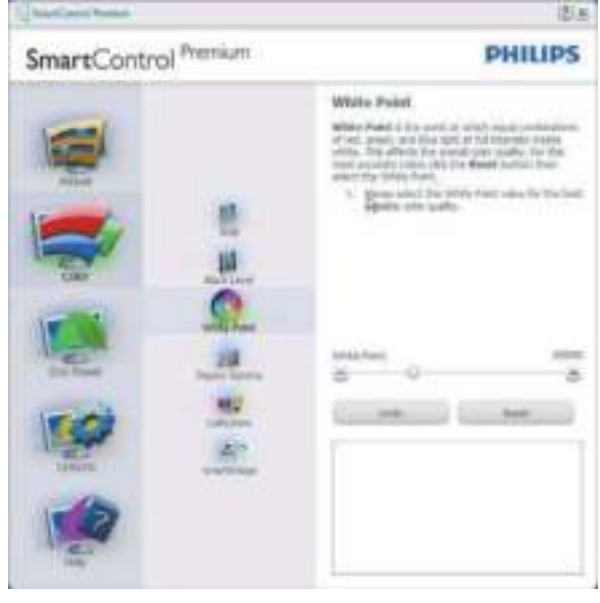

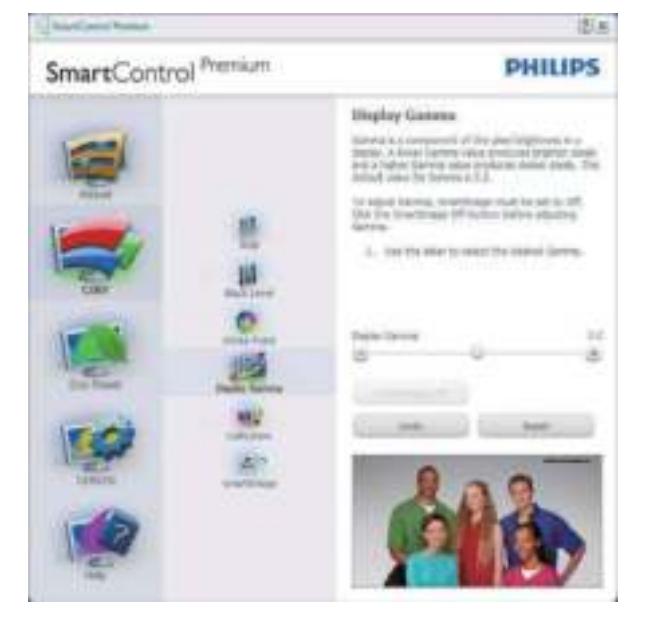

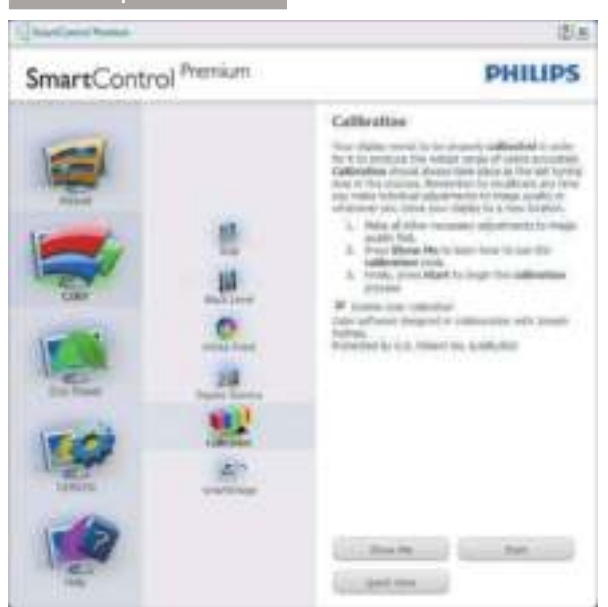

- 1. "Show me" (Toon mij) start de handleiding voor kleurkalibratie.
- 2. Start start de kleurkalibratie in zes stappen.
- 3. Quick View (Snelle weergave) laadt de beelden voor/na.
- 4. Om terug te gaan naar het Color (Kleur)-venster, klikt u op de knop Cancel (Annuleren).
- 5. Enable color calibration (Kleurkalibratie activeren) – dit is standaard ingeschakeld. Is dit niet is ingeschakeld, is kleurkalibratie niet mogelijk en worden de knoppen Start en Quick View (Snelle weergave) gedimd.
- 6. Moet patentinfo in het kalibratiescherm bevattten.

### Eerste scherm voor Color Calibration (Kleurkalibratie)

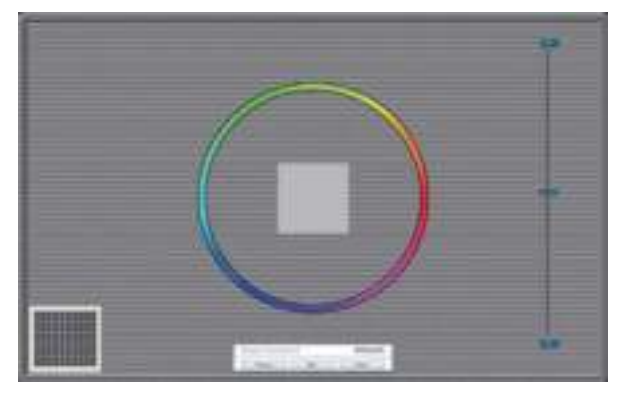

 De knop Previous (Vorige) werkt pas op het tweede kleurscherm.

- Met Next (Volgende) gaat u naar het volgende doel (zes doelen).
- De laatste keer gaat u naar het venster File (Bestand) > Presets (Voorinstellingen).
- Met Cancel (Annuleren) sluit u de gebruikersinterface en gaat u terug naar de pagina van de Plug-in (invoegtoepassing).

#### SmartImage

Hiermee verandert u de instelling voor een betere weergave-instelling op basis van de inhoud.

AIs Entertainment is ingesteld, dan zijn SmartContrast en SmartResponse ingeschakeld.

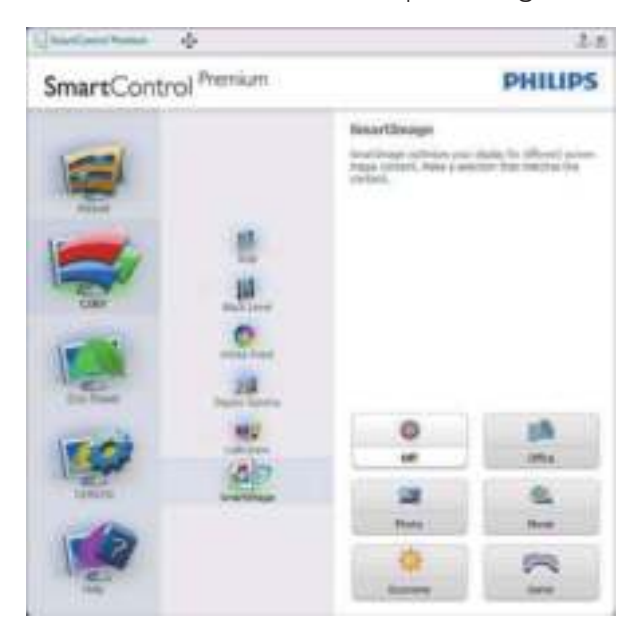

## Menu Eco Power

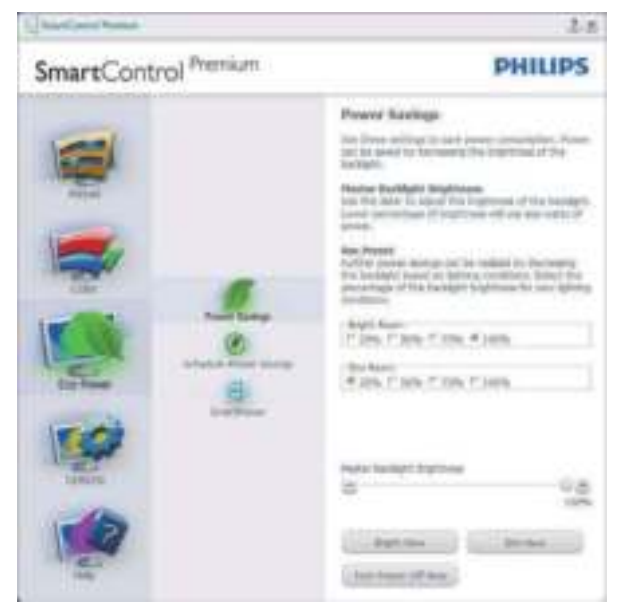

### Menu Options (Opties)

Options (Opties) > Preferences (Voorkeuren) - Is alleen actief als u Preferences (Voorkeuren) kiest uit het vervolgkeuzemenu Options (Opties). Op een niet-ondersteund scherm dat DDC/CI-compatibel is, ziet u alleen de tabbladen Help en Options (Opties).

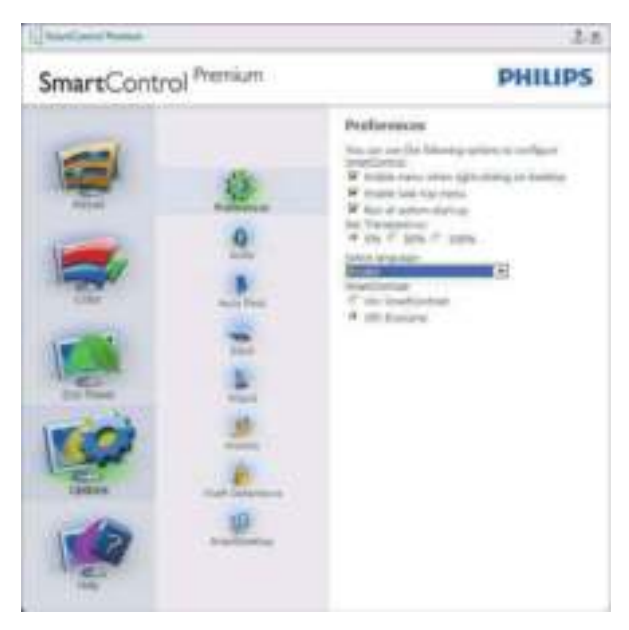

- Toont de huidige voorkeursinstellingen.
- Door dit vakje te markeren wordt de eigenschap geactiveerd. Via het selectievakje kunt u een optie in/uitschakelen.
- Enable Context Menu (Snelmenu inschakelen) op het bureaublad is standaard geactiveerd (aan). Enable Context Menu (Snelmenu inschakelen) toont de selecties van SmartControl Premium voor Select Preset (Voorinstelling selecteren) en Tune Display (Tuneweergave) in het snelmenu op het bureaublad. Indien uitgeschakeld wordt SmartControl Premium verwijderd uit het snelmenu.
- Het pictogram Enable Task Tray (Taakvenster inschakelen) in het systeemvak is standard geactiveerd (aan). Enable Context Menu (Snelmenu inschakelen) toont het systeemvakmenu voor SmartControl Premium. Door rechts te klikken op het pictogram in het systeemvak worden de menuopties voor Help en Technical Support (Technische ondersteuning) getoond. Check for Updade

(Controleren op nieuwe versies), About (Info) en Exit (Afsluiten). Wanneer het Enable Task Tray (Taakvenster inschakelen) is uitgeschakeld, toont het pictogram in het systeemvak alleen Exit (AFSLUITEN).

- Run at Startup (Starten bij systeemstart) is standaard geactiveerd (aan). Indien uitgeschakeld, wordt SmartControl Premium niet gestart tijdens het opstarten of weergegeven in het systeemvak. De enige manier om SmartControl Premium te starten is via de snelkoppeling op het bureaublad of vanaf het programmabestand. Een voorinstelling die is ingesteld om bij het opstarten te worden uitgevoerd, wordt niet geladen als dit vakje niet is ingeschakeld (uitgeschakeld).
- Enable transparency mode (Transparantiemodus inschakelen) (Windows 7, VWindows 8, ista, XP). Standaard is 0%, ondoorzichtig.

Options (Opties) > Audio - Is alleen actief als Audio is geselecteerd in het vervolgkeuzemenu Options (Opties).

Op een niet-ondersteund scherm dat DDC/CIcompatibel is, ziet u alleen de tabbladen Help en Options (Opties).

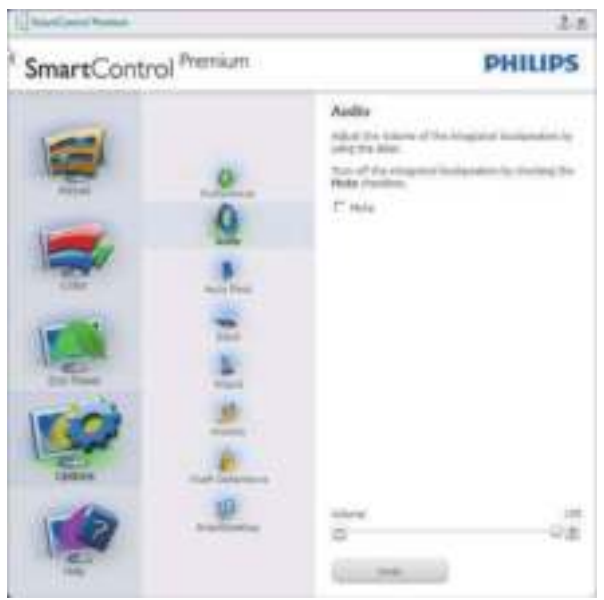

### Option (Optie) > Auto Pivot

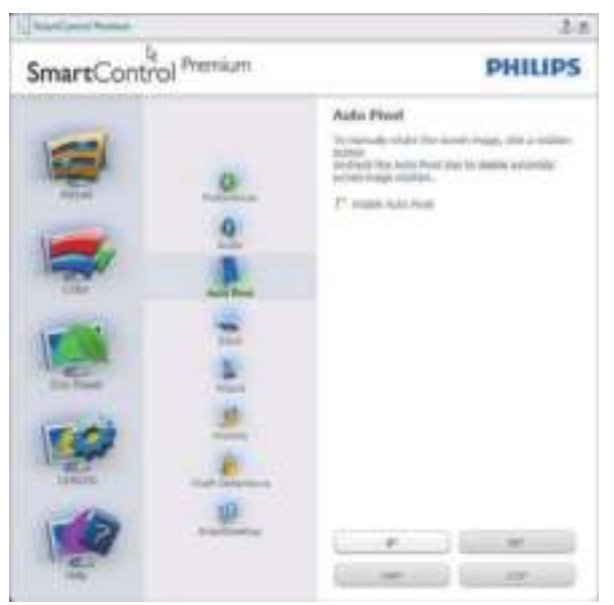

Options (Opties) > Input (Invoer) - Is alleen actief als er Input (Invoer) wordt geselecteerd in het vervolgkeuzemenu Options (Opties). Op een niet-ondersteund scherm dat DDC/ CI-compatibel is, ziet u alleen de tabbladen Help en Options (Opties). Geen van de andere tabbladen van SmartControl Premium is beschikbaar.

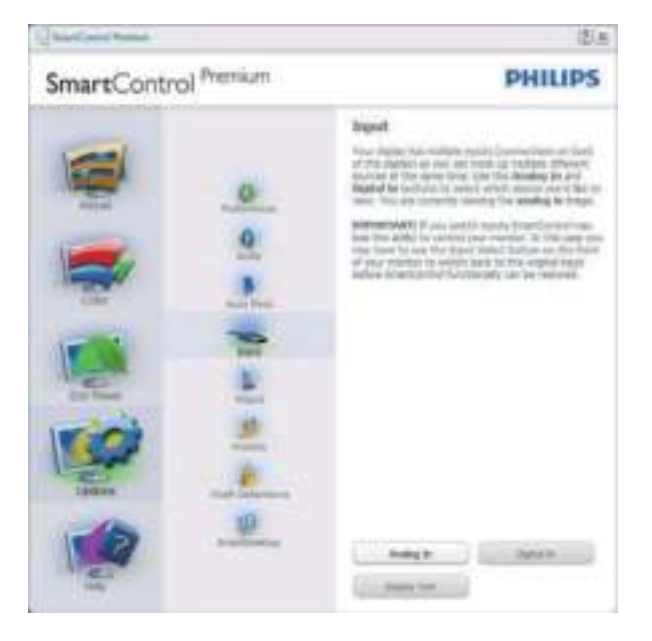

- Toont het venster Source instruction (Broninstructie) en de huidige instelling van de ingangsbron.
- Op schermen met één ingang, is dit venster niet zichtbaar.

## Options (Opties) > Theft Deterrence

(Diefstalbeveiliging) - Het paneel voor de Theft Deterrence (Diefstalbeveiliging) zal alleen actief zijn wanneer u de Theft Deterrence Mode (Diefstalbeveiligingsmodus) in het vervolgkeuzemenu van de Plug-in (invoegtoepassing) selecteert.

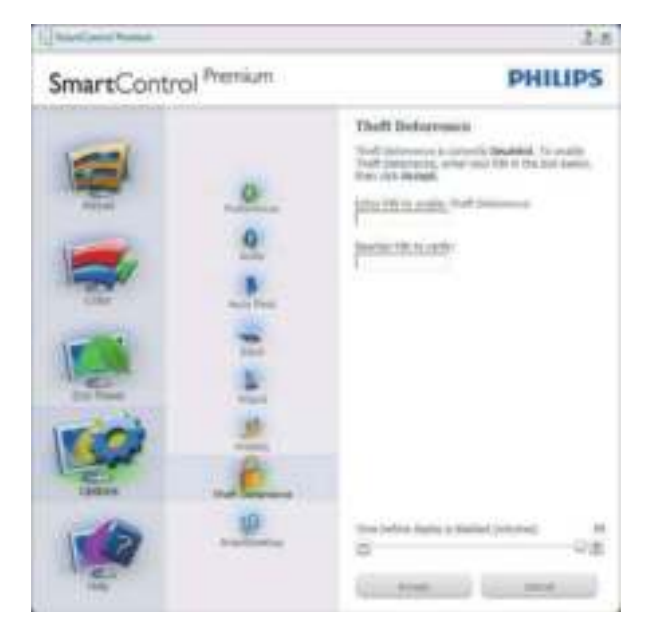

Om de Theft Deterrence (Diefstalbeveiliging) in te schakelen, klikt u op de knop Enable Theft Deterrence Mode (modus Diefstalbeveiliging inschakelen) om het volgende scherm te openen:

- U kunt hier alleen een PIN-code van minimaal 4 en hoogstens 9 cijfers opgeven.
- Na het invoeren van de PIN-code klikt u op de knop Accept (Accepteren). U ziet dan het dialoogvenster op de volgende pagina.
- De minimumtijd is 5 minuten, het schuifje staat standaard op 5.
- Vereist niet dat een scherm op een andere host wordt aangesloten om naar de Theft Deterrence mode (diefstalbeveiligingsmodus) te gaan.

Nadat de PIN-code is gemaakt, geeft het venster Theft Deterrence (Diefstalpreventie) aan Theft Deterrence Enabled (Diefstalpreventie actief). De knop PIN Options (PIN-opties) wordt weergegeven:

- Theft Deterrence Enabled (Diefstalpreventie actief) wordt weergegeven.
- De modus Theft Deterrence (Diefstalbeveiliging) uitschakelen opent het scherm op de volgende pagina.
- De knop PIN Options (PIN-opties) is alleen beschikbaar als de gebruiker een PIN-code maakt. De knop brengt u naar de veilige PIN-website.

Options (Opties) > MultiView - Hiermee kunnen gebruikers inhoud weergegeven vanaf meerdere bronnen wanneer ze in de PIP- en PBP-modus zijn. Klik op de rode knop om een MultiView-modus te selecteren.

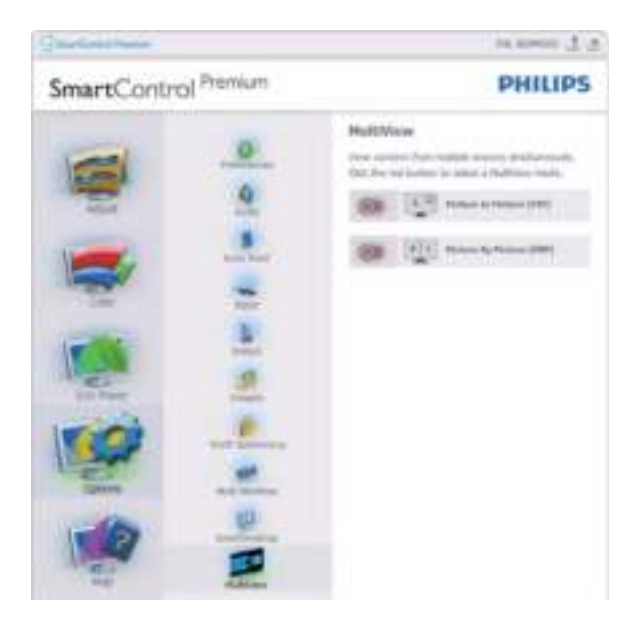

 PIP-modus: Selecteer Grootte, Locatie, Invoer en Audio.

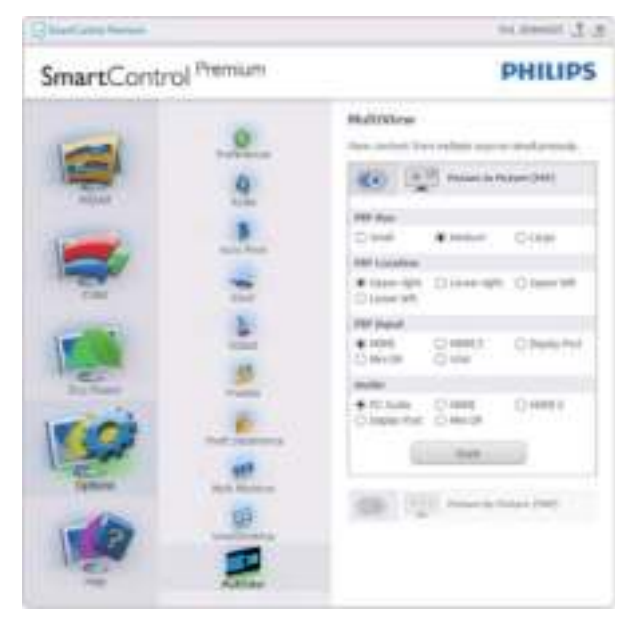

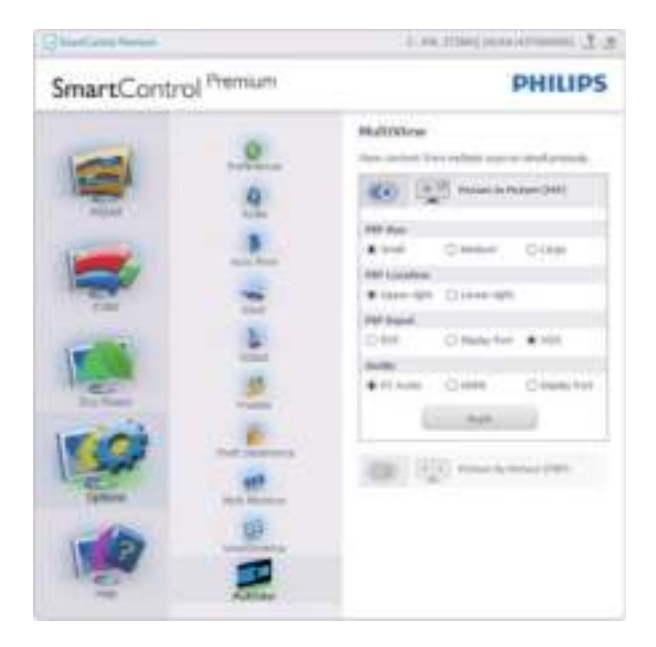

 PBP-modus: Selecteer Input (Invoer) en Audio.

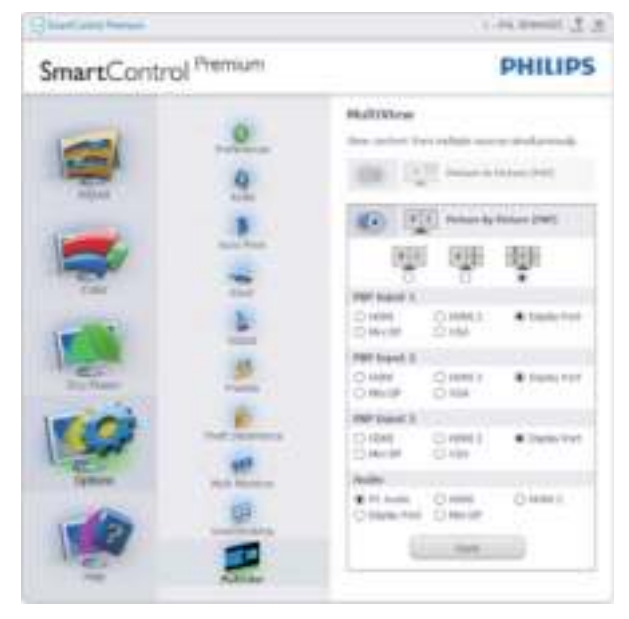

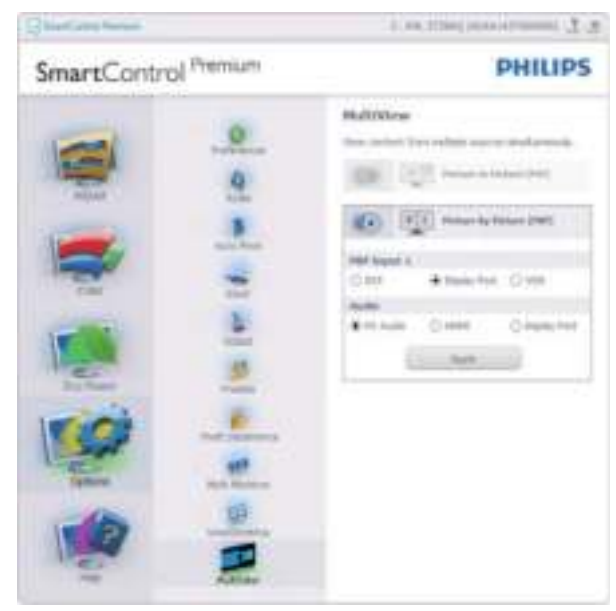

## Menu Help

Help > User Manual (Handleiding) - Is alleen actief als u User Manual (Handleiding) kiest in het vervolgkeuzemenu Help. Op een nietondersteund scherm dat DDC/CI-compatibel is, ziet u alleen de tabbladen Help en Options (Opties).

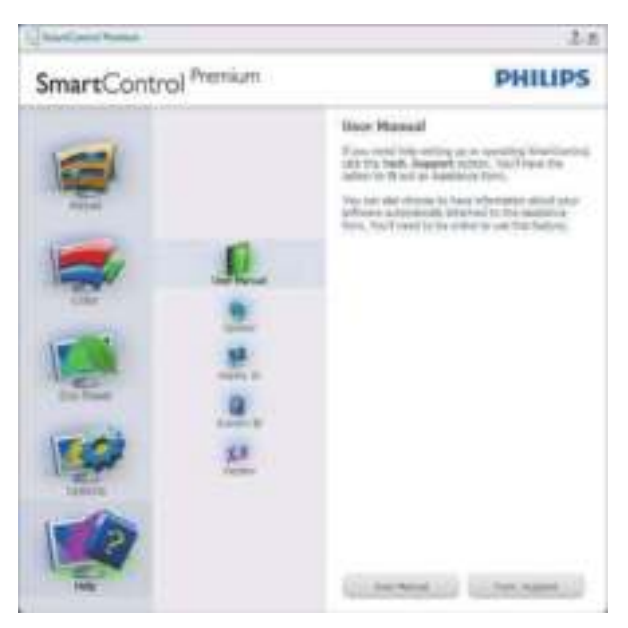

Help > Version (Versie) - Is alleen actief als u Version (Versie) kiest in het vervolgkeuzemenu Help. Op een niet-ondersteund scherm dat DDC/CI-compatibel is, ziet u alleen de tabbladen Help en Options (Opties).

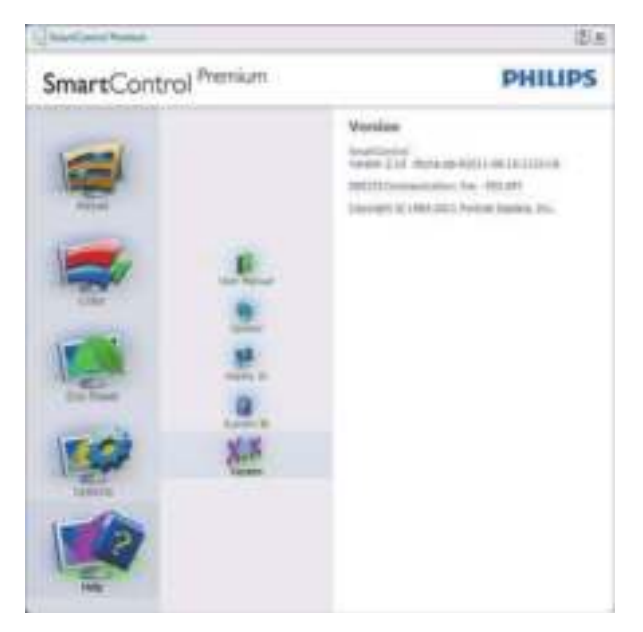

# Context Sensitive (Contextgevoelig) Menu

Het Context Sensitive (Contextgevoelige) Menu is standaard ingeschakeld.

AIs Enable Context Menu (Snelmenu inschakelen) is geactiveerd in het venster Options (Opties)> Preferences (Voorkeuren), dan is het menu zichtbaar.

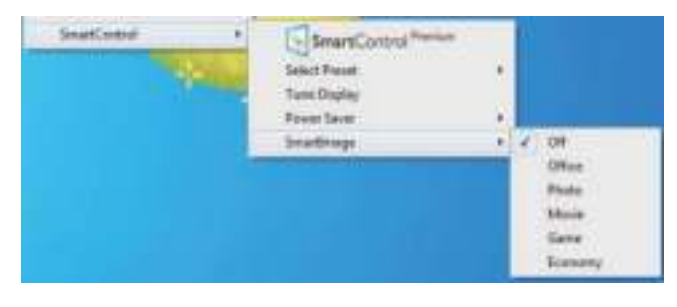

Het Context Menu (Snelmenu) heeft vier items:

- SmartControl Premium Wanneer dit is geselecteerd, wordt het scherm About (Info) weergegeven.
- Select Preset (Voorinstelling selecteren) - Toont een hiërarchisch menu met opgeslagen voorinstellingen voor onmiddellijk gebruik. Een vinkje geeft de momenteel geselecteerde voorinstelling aan. De Factory Preset (fabrieksinstelling) is ook beschikbaar in het vervolgkeuzemenu.
- Tune Display (Tuneweergave) Opent het bedieningspaneel van SmartControl Premium.
- SmartImage controleer de huidige instellingen: Office (Kantoor), Photo(Foto), Movie (Film), Game (Spel), Economy (Economie), Off (Uit).

## Menu in systeemvak ingeschakeld

Het systeemvakmenu kan worden weergegeven door in het systeemvak met de rechtermuisknop te klikken op het pictogram van SmartControl Premium. Klikt u links dan wordt de toepassing gestart.

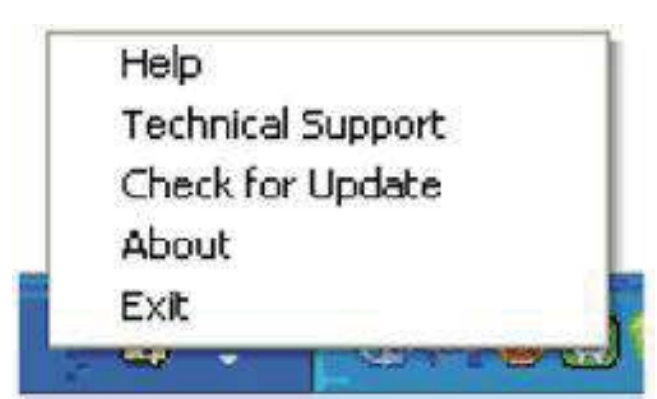

Het systeemvak heeft vijf items:

- Help Toegang tot de Handleiding: open het bestand met de Handleiding via het standaard browservenster.
- Technical Support (Technische ondersteuning) - toont de pagina voor technische ondersteuning.
- Check for Update (Controleren op nieuwe versies) - brengt de gebruiker naar PDI Landing en vergelijkt de versie van de gebruiker met de meest recente versie.
- About (Info) Toont gedetailleerde referentiegegevens: productversie, releasegegevens en productnaam.
- Exit (Afsluiten) SmartControl Premium sluiten.

Om SmartControl Premium opnieuw uit te voeren, selecteert u SmartControl Premium in het menu Program (Programma) of dubbelklikt u op het pictogram op het bureaublad of start u het systeem opnieuw op.

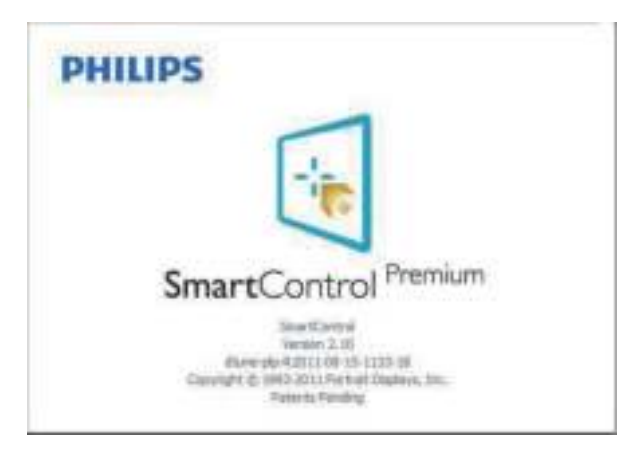

## Menu in systeemvak uitgeschakeld

Is het systeemvak uitgeschakeld in de voorkeurenmap, dan is alleen de keuze EXIT (AFSLUITEN) beschikbaar. Om SmartControl Premium volledig te verwijderen uit het systeemvak, schakelt u Run at Startup (Uitvoeren bij opstarten) uit in Options (Opties) > Preferences (Voorkeuren).

# **Opmerking**

Alle schermopnamen in dit hoofdstuk zijn uitsluitend informatief bedoeld. De versie van de SmartControl-software kan zonder bericht vooraf worden gewijzigd. Ga altijd naar de officiële Portrait website www.portrait.com/ dtune/phl/enu/index om de nieuwste versie van de SmartControl-software te downloaden.

# 3.3 SmartDesktop-gids

# 1 SmartDesktop

SmartDesktop is een onderdeel van SmartControl Premium. Installeer SmartControl Premium en kies SmartDesktop onder Options (Opties).

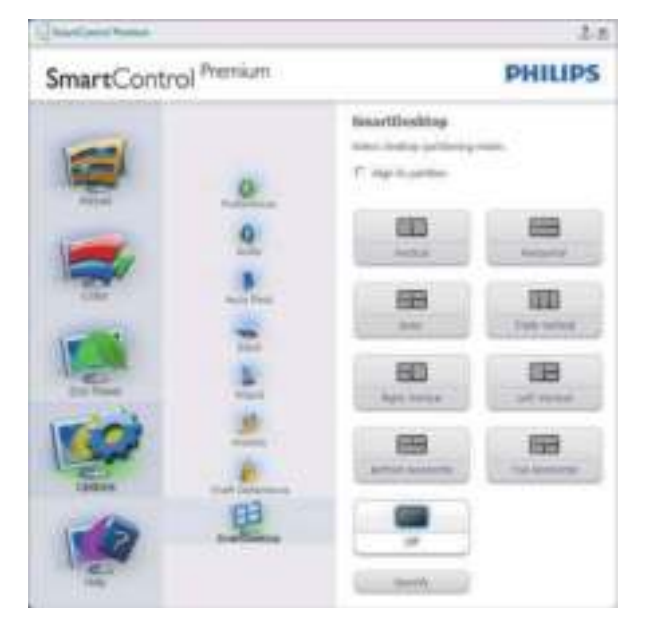

- Via het selectievakje Align to partition (Uitlijnen op partitie) wordt het venster automatisch uitgelijnd als het naar de opgegeven partitie wordt gesleept.
- Selecteer de gewenste partitie door op het pictogram te klikken. De partitie wordt toegepast op het bureaublad en het pictogram wordt gemarkeerd.
- Met Identify (Identificeren) kan snel het raster worden weergegeven.

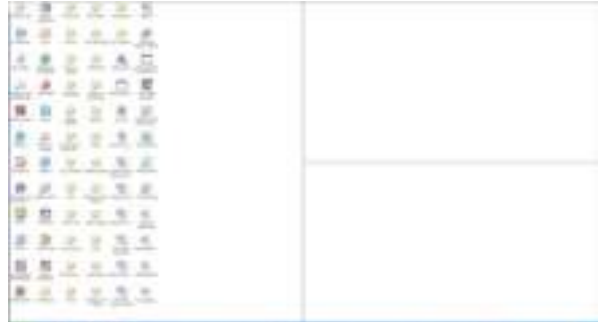

### 2 Vensters slepen en neerzetten

Zodra de partities zijn ingesteld en Align to partition (Uitlijnen op partitie) is geselecteerd, kan een venster naar het gebied worden gesleept en wordt het automatisch uitgelijnd.

Als het venster en de muisaanwijzer binnen het gebied zijn, wordt het gebied gemarkeerd.

# **Opmerking**

Als de omtrek van het gebied niet zichtbaar is als het venster wordt versleept, wordt "Show windows contents while dragging" (De inhoud van het venster tijdens het slepen weergeven) uitgeschakeld. Inschakelen:

- 1. Klik in het Control Panel (Configuratiescherm) op System (Systeem).
- 2. Klik op Advanced system settings (Geavanceerd) (Bij Vista & Win7/8 zit dit op de linkerbalk)
- 3. Klik in het gebied Performance (Prestaties) op Settings (Instellingen).
- 4. Schakel het selectievakje Show windows contents while dragging (De inhoud van het venster tijdens het slepen weergeven) in en klik op OK.

## Een andere methode:

## Vista:

"Control Panel" (Configuratiescherm) > "Personalization" (Persoonlijke instellingen) > "Window Color and Appearance" (Kleur en vormgeving van vensters) > Klik op "Open Classic appearance properties for more color options" (Eigenschappen van klassieke vormgeving openen voor meer kleuropties) > klik op de knop "Effects" (Effecten) > schakelt het selectievakje "Show window contents while dragging" (De inhoud van het venster tijdens het slepen weergeven) in.

## XP:

"Display Properties" (Weergave-eigenschappen) > "Appearance" (Uiterlijk) > "Effects..." (Effecten...) > selecteer "Show window contents while dragging" (De inhoud van het venster tijdens het slepen weergeven).

# Win 7:

Geen andere methodes beschikbaar.

## Win 8:

In Windows 8 rechtsklink in de linker benedenhoek en selecteer Systeem > Advanced System Settings (Geavanceerde systeeminstellingen) (linker zijbalk) > sectie Prestaties - Settings (Instellingen) > Show Windows contents while dragging (De inhoud van het venster tijdens het slepen weergeven).

# **3** Titelbalkopties

Desktop Partition (Bureaubladpartitie) is toegankelijk via de titelbalk van het actieve venster. Hiermee kunt u snel en eenvoudig het bureaublad beheren en elk venster naar elk schermdeel sturen zonder het venster te moeten slepen. Plaats de cursor op de titelbalk van het actieve venster om het keuzemenu te openen.

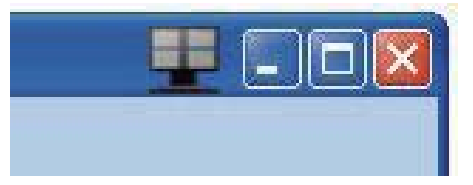

# 4 Menu openen met rechtermuisknop

Klik met de rechtermuisknop op het pictogram van Desktop Partition (Bureaubladpartitie) om het vervolgkeuzemenu te openen.

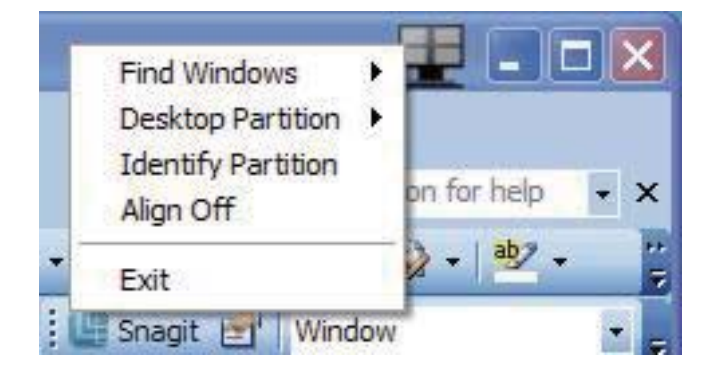

1. Find Windows (Vensters zoeken) – In sommige gevallen kan de gebruiker meerdere vensters naar dezelfde partitie hebben verzonden. Find Window (Vensters zoeken) toont alle geopende vensters en verplaatst het geselecteerde venster naar de voorgrond.

2. Desktop Partition (Bureaubladpartitie) – Desktop Partition (Bureaubladpartitie) toont de momenteel geselecteerde partitie en zorgt ervoor dat u snel kunt schakelen naar de partities in het vervolgkeuzemenu.

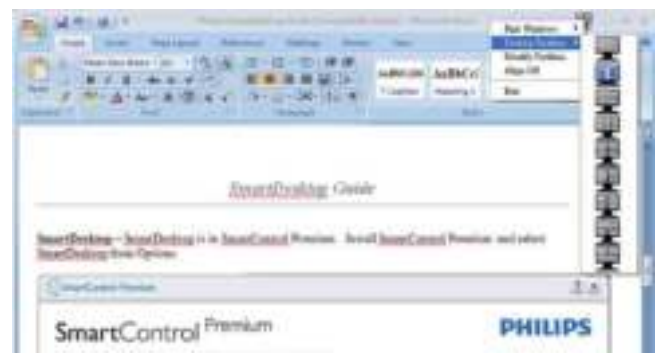

# **Opmerking**

Als meer dan één beeldscherm is aangesloten, mikt u op het huidige beeldscherm om de partitie te wijzigen. Het gemarkeerde pictogram vertegenwoordigt de actieve partitie.

- 3. Identify Partition (Partitie herkennen) Toont een rasteromtrek op het bureaublad voor de huidige partitie.
- 4. Align On/Align Off (Uitlijnen aan/Uitlijnen uit) – Schakelt het automatisch uitlijnen van versleepte partities in/uit.
- 5. Exit (Afsluiten) Sluit Desktop Partition (Bureaubladpartitie) en Display Tune (Scherm afstemmen). Om opnieuw te initialiseren, start u Display Tune (Scherm afstemmen) via het startmenu of de snelkoppeling op het bureaublad.

### **5** Menu openen met linkermuisknop

Klik met de linkermuisknop op het pictogram van Desktop Partition (Bureaubladpartitie) om het geactiveerde venster snel naar een partitie te sturen zonder het te moeten slepen. Laat de muisknop los om het venster naar de gemarkeerde partitie te sturen.

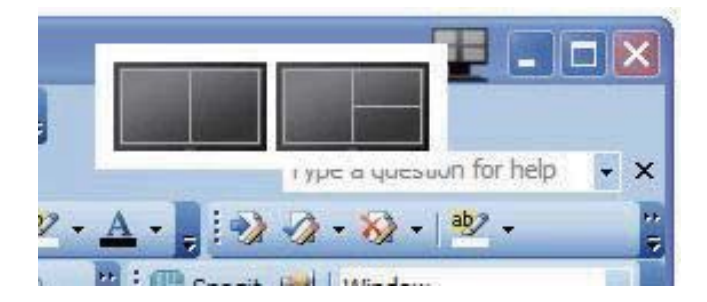

## 6 Met de rechtermuisknop klikken in het systeemvak

Het systeemvak bevat de meeste functies die de titelbalk ook ondersteunt (behalve het automatisch doorsturen van een venster naar een partitie).

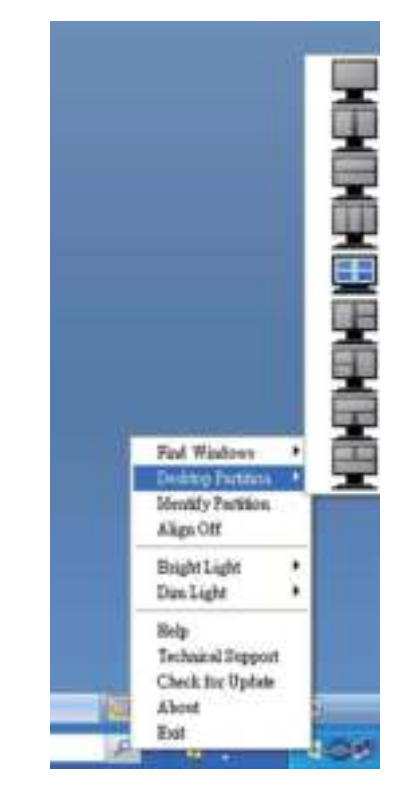

- Find Windows (Vensters zoeken) In sommige gevallen kan de gebruiker meerdere vensters naar dezelfde partitie hebben verzonden. Find Window (Vensters zoeken) toont alle geopende vensters en verplaatst het geselecteerde venster naar de voorgrond.
- Desktop Partition (Bureaubladpartitie) – Desktop Partition (Bureaubladpartitie) toont de momenteel geselecteerde partitie en zorgt ervoor dat u snel kunt schakelen naar de partities in het vervolgkeuzemenu.
- Identify Partition (Partitie herkennen) Toont een rasteromtrek op het bureaublad voor de huidige partitie.
- Align On/Align Off (Uitlijnen aan/Uitlijnen uit) – Schakelt het automatisch uitlijnen van versleepte partities in/uit.

# **7** Begrippen in SmartDesktop Partition

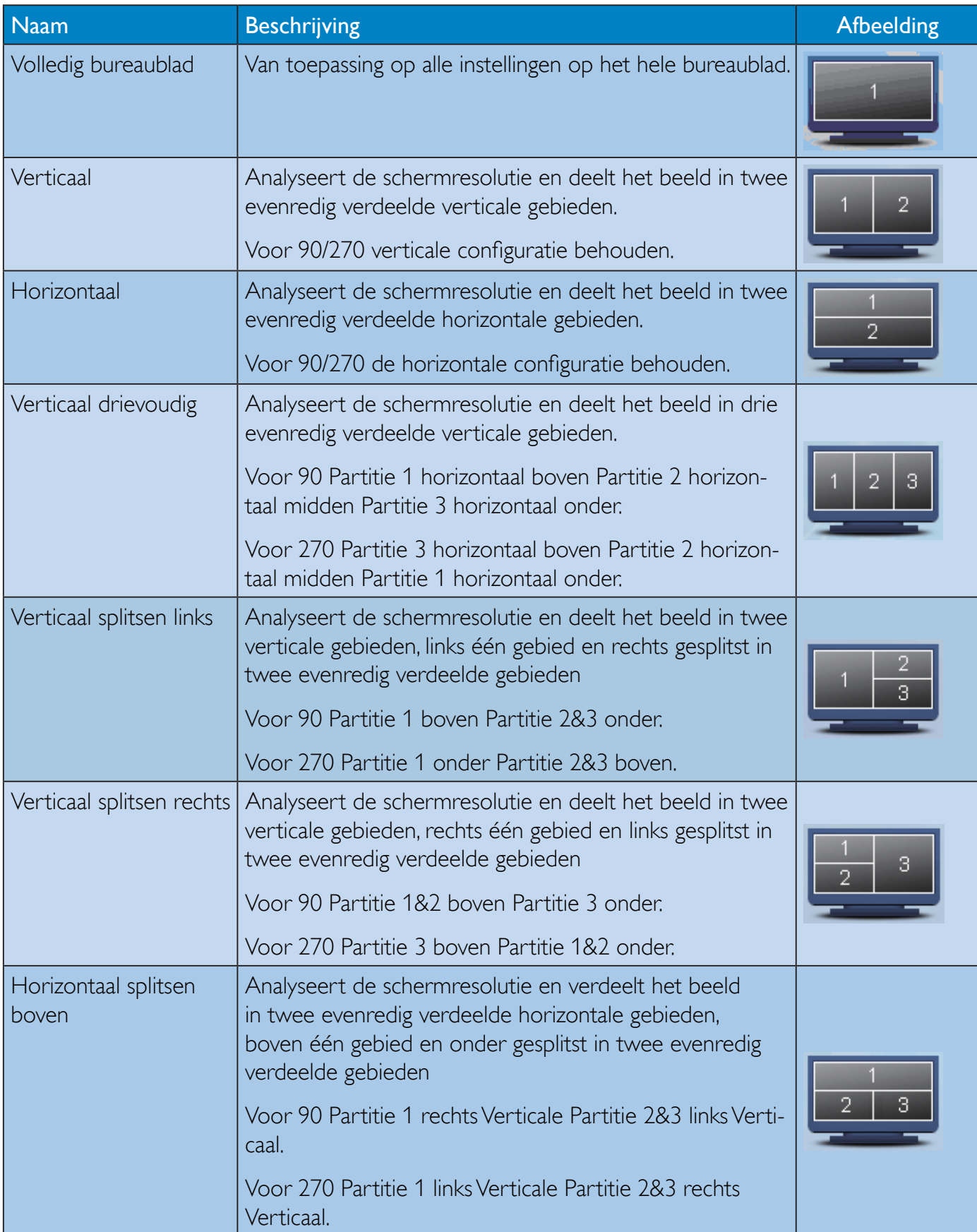

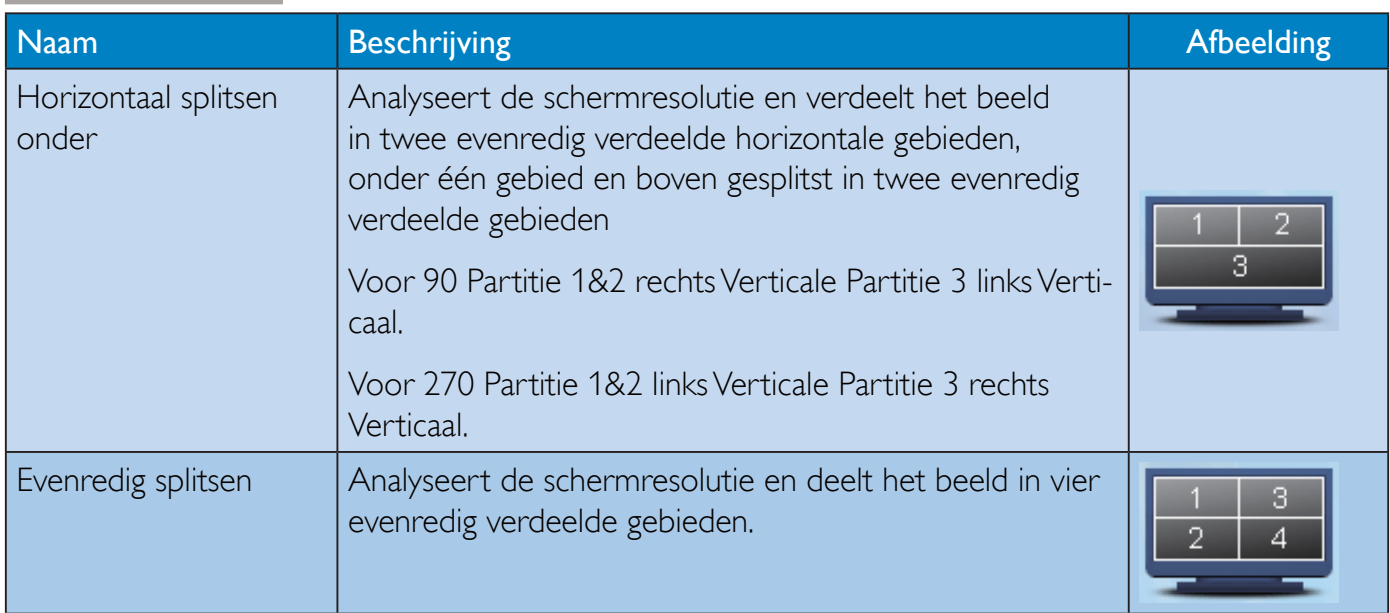

# PowerSensor™

### 1 Hoe werkt het?

- PowerSensor werkt volgens het principe van de overdracht en ontvangst van onschadelijke "infrarode" signalen om de aanwezigheid van de gebruiker te detecteren.
- Als de gebruiker zich voor de monitor bevindt, werkt de monitor normaal, volgens de door de gebruiker bepaalde instellingen zoals helderheid, contrast, kleur enzovoort.
- Stel bijvoorbeeld dat de monitor is ingesteld op 100 % helderheid, dan vermindert de monitor het energiegebruik automatisch met 80 % zodra de gebruiker van zijn stoel opstaat en niet meer voor de monitor zit.

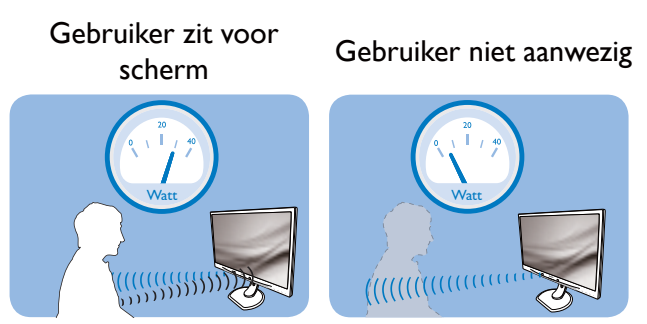

Energiegebruik als hierboven beschreven is alleen ter referentie.

## 2 Instelling

### Default settings (standaardinstellingen)

PowerSensor is ontworpen om de aanwezigheid van de gebruiker tussen 30 en 100 cm van het scherm en binnen vijf graden links of rechts van de monitor te detecteren.

### Aangepaste instellingen

Als u liever buiten de hier genoemde grenzen zit, moet u een hogere signaalsterkte kiezen voor een optimale efficiëntie van de detectie. Hoe hoger de instelling is, des te sterker het detectiesignaal wordt. Voor maximale efficiëntie en de juiste detectie van de PowerSensor moet u rechtstreeks voor de monitor gaan zitten.

- Als u verder dan 100 cm van de monitor wilt zitten, moet u het maximale detectiesignaal voor afstanden tot 120 cm gebruiken. (instelling 4)
- Omdat sommige donker gekleurde kleding de neiging heeft om infrarode signalen te absorberen ook als de gebruiker zich binnen 100 cm van het scherm bevindt, moet u de signaalsterkte verhogen als u zwarte of andere donkere kleding draagt.

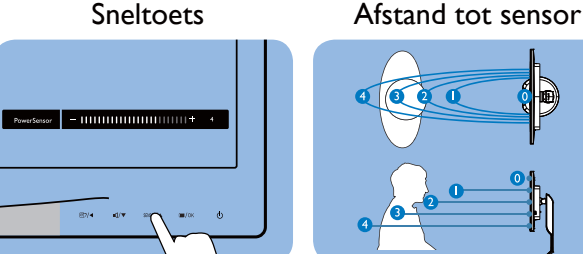

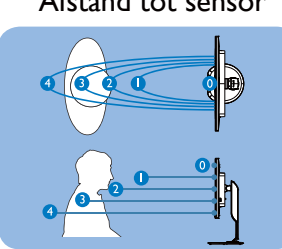

Liggende/staande stand (voor bepaalde modellen)

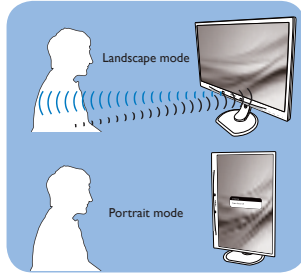

De bovenstaande illustraties zijn uitsluitend ter referentie, mogelijk geven ze niet het exacte scherm van dit model weer.

### De instellingen aanpassen

Als PowerSensor niet correct werkt binnen of buiten het standaardbereik, kunt u het op de volgende manier afstemmen:

- Pas de knop USER aan zodat deze als sneltoets voor PowerSensor dient. Zie Uw eigen toets "USER (GEBRUIKER)" aanpassen. (Als uw scherm is voorzien van een sneltoets "Sensor" gaat u naar de volgende stap.)
- Druk op de sneltoets voor PowerSensor.
- De instelbalk verschijnt.
- Stel de instelling voor de detectie van PowerSensor in op Setting/instelling 4 en druk op OK.
- Test de nieuwe instelling om te zien of PowerSensor u op de huidige plaats correct detecteert.
- De functie PowerSensor is ontworpen om alleen in de liggende (horizontale) stand te werken. Nadat PowerSensor is ingeschakeld, schakelt het zichzelf automatisch uit als de monitor in de staande stand (90 graden/ verticale positie) gebruikt wordt. Het schakelt zichzelf weer automatisch in als de standaard horizontale stand hersteld wordt.

# **Opmerking**

Een handmatig geselecteerde modus van PowerSensor blijft actief, behalve wanneer deze opnieuw wordt ingesteld of de standaardmodus wordt teruggezet. Als u vindt dat de PowerSensor te gevoelig is voor bewegingen in de omgeving, moet u een lagere signaalsterkte instellen.

# 5. Ingebouwde webcam met microfoon

# **Opmerking**

De webcam werkt alleen als er een USBverbinding tussen de monitor en de pc is.

Met de webcam kunt u interactieve video- en audiovergaderingen over internet houden. Het vormt de handigste en gemakkelijkste manier voor zakenlieden om met collega's wereldwijd te communiceren, wat veel tijd en geld bespaart. Afhankelijk van de gebruikte software kunt u ook foto's maken, bestanden delen of alleen de microfoon gebruiken zonder de webcam in te schakelen. De microfoon en het activiteitslampje bevinden zich aan de zijkant van de webcam op de rand van de monitor.

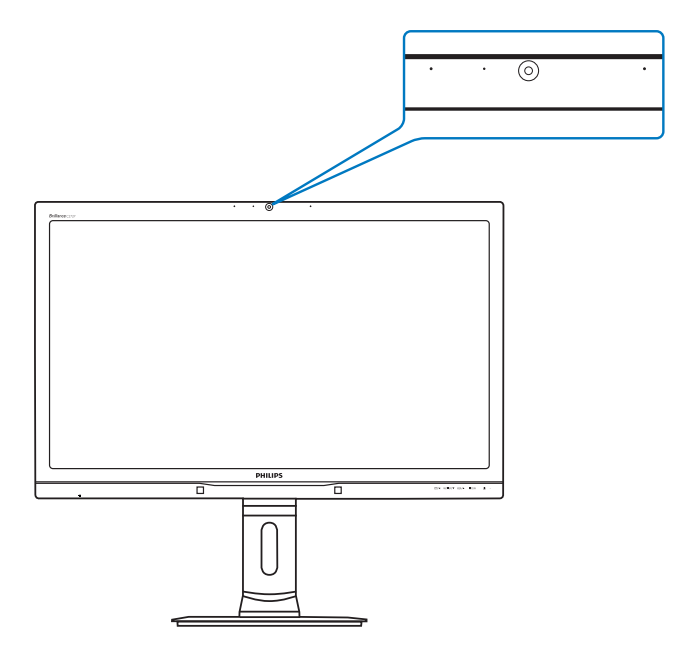

# 5.1 Systeemvereisten pc

- Besturingssysteem: Microsoft Windows 8, Microsoft Windows 7, Microsoft Windows Vista, Microsoft Windows XP (SP2), en elk ander besturingssysteem dat UVC/UAC (USB Video Class compliant / Audio Class compliant) onder de USB 2.0-standaard ondersteunt
- Processor: 1,6 GHz of meer
- RAM: 512 MB (voor XP) / 1 GB (voor Vista en Windows7)
- Ruimte op harde schijf: minimaal 200 MB

USB: USB 2.0, ondersteuning voor UVC/UAC

# 5.2 Het apparaat gebruiken

De Philips monitor met webcam stuurt video- en geluidsgegevens door de USB-poort. Schakel dit in door de USB-kabel vanaf de pc aan te sluiten op de Webcam USB-poort aan de zijkant van de monitor.

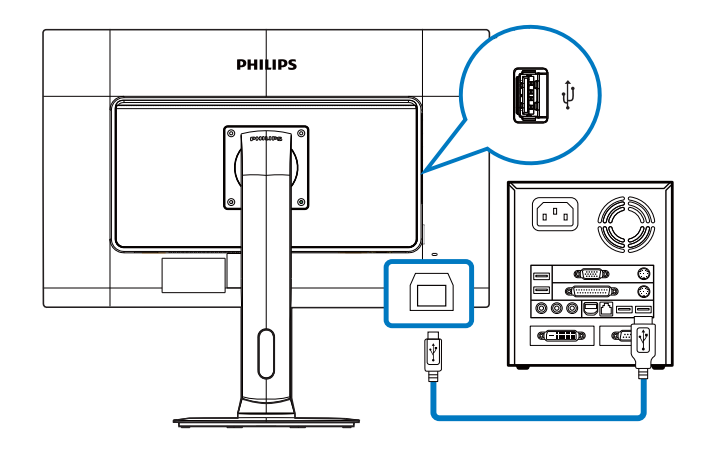

- 1. Sluit de USB-kabel aan op de Webcam USBpoort aan de zijkant van de monitor vanaf de pc.
- 2. Schakel de pc in en controleer of de internetverbinding goed werkt.
- 3. Download en activeer gratis onlinechatsoftware zoals Skype, Internet Messenger, of gelijksoortig. U kunt u ook abonneren op specifieke software in het geval van geavanceerder gebruik zoals vergaderen enz.
- 4. De webcam is gebruiksklaar voor chats of telefoongesprekken via internetdiensten.
- 5. Voer het gesprek door de aanwijzingen van de software te volgen.

# **Opmerking**

Voor een videogesprek hebt u een betrouwbare internetverbinding nodig, een ISP, en software zoals Internet messenger of een programma voor videotelefoneren. Controleer eerst of de persoon die u belt, compatibele video-belsoftware heeft. De beeld- en geluidskwaliteit zijn afhankelijk van de bandbreedte die aan weerskanten beschikbaar is. De persoon die u belt, moet over gelijksoortige apparatuur en software beschikken.

# 6. Technische specificaties

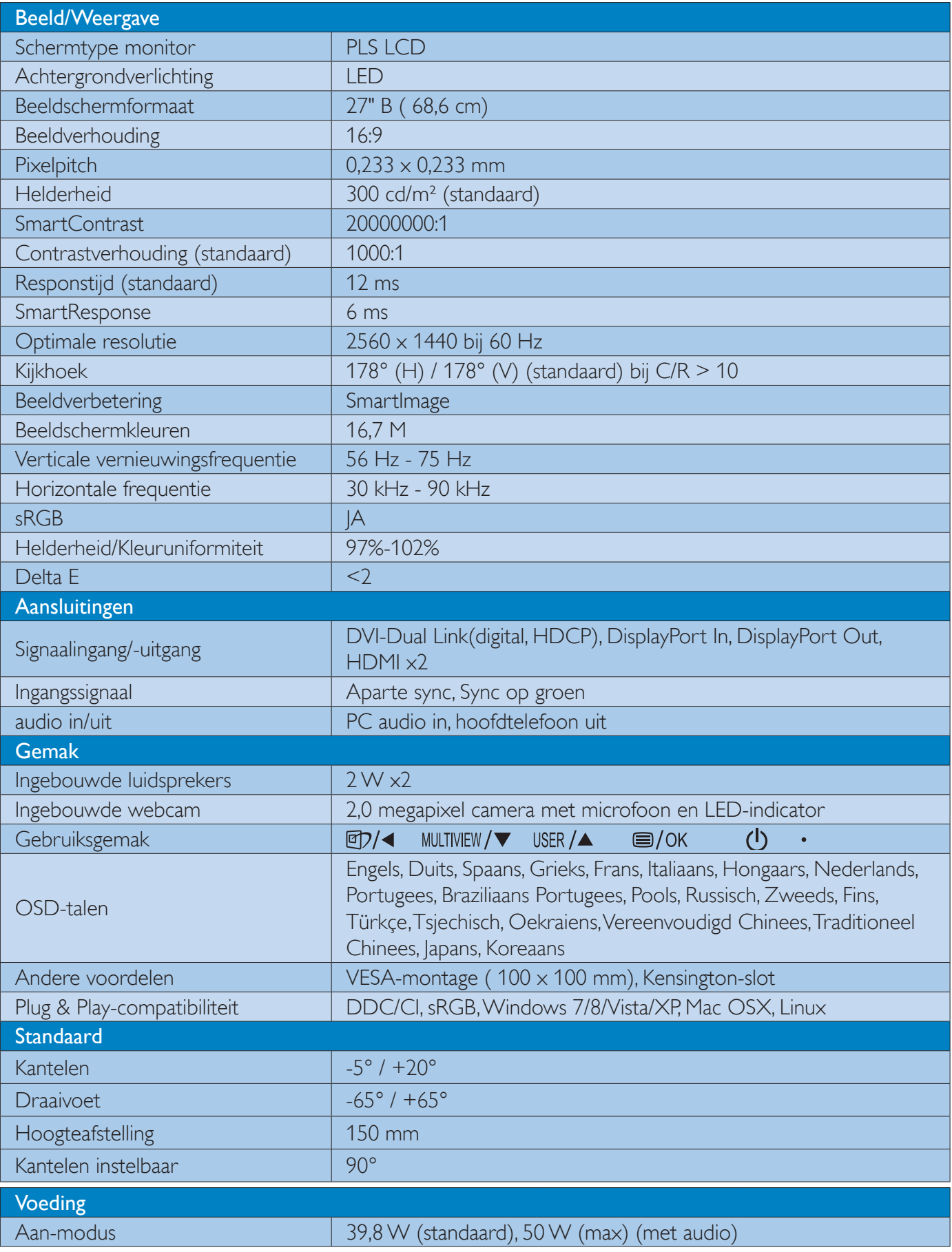

6. Technische specificaties

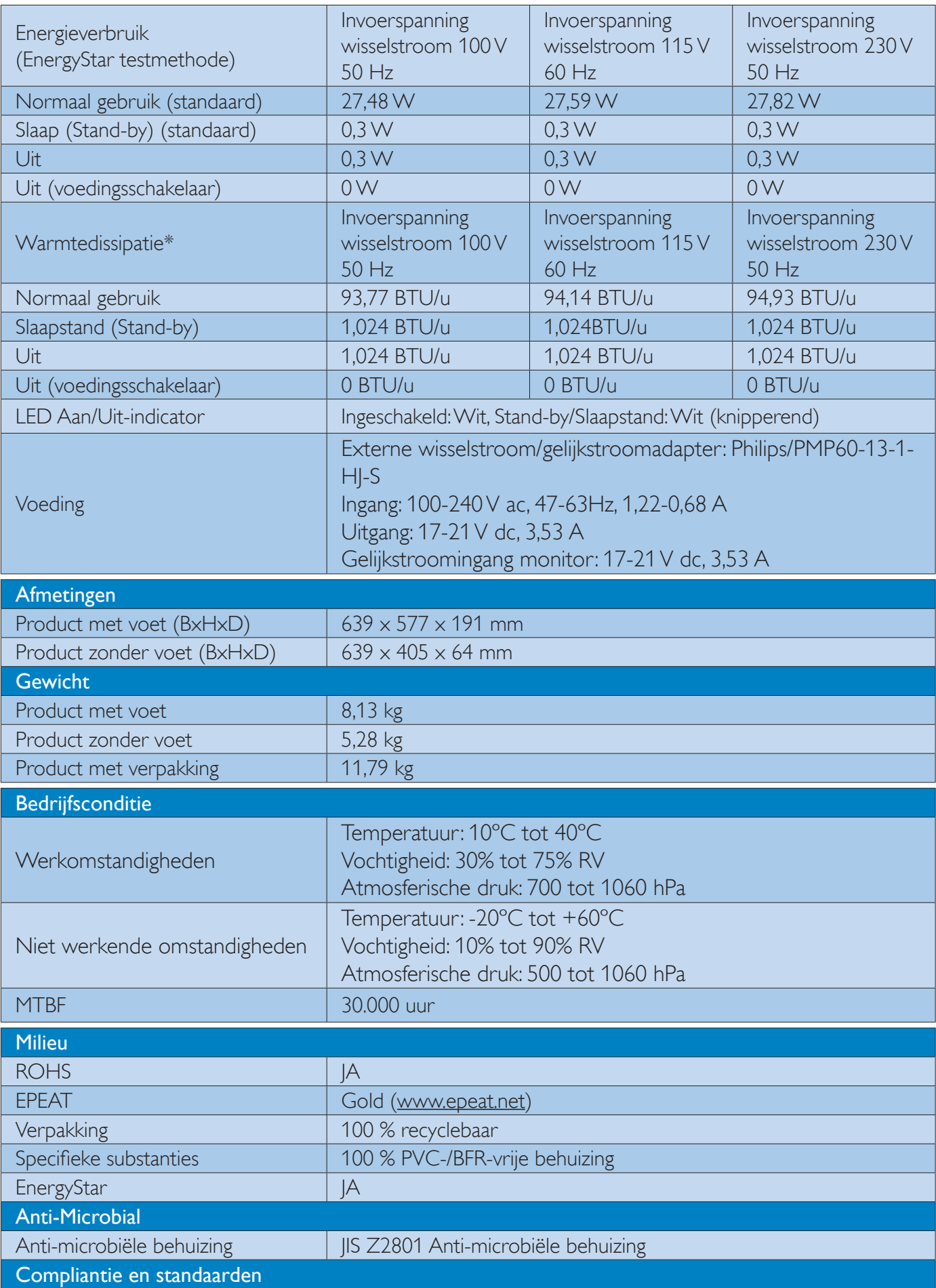

#### 6. Technische specificaties

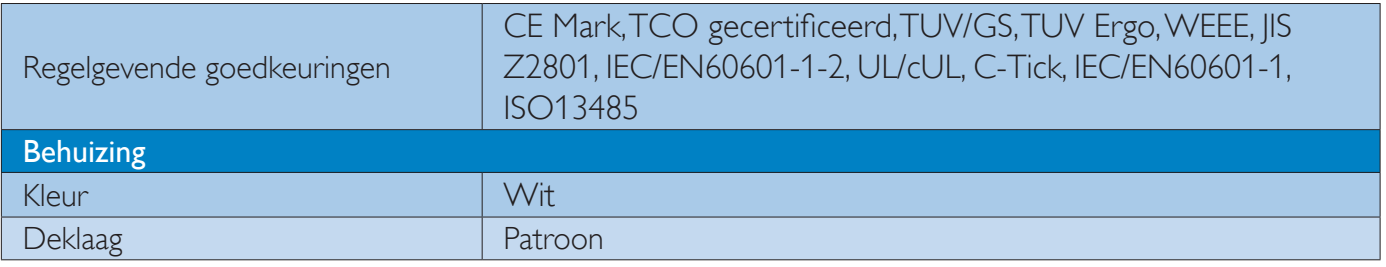

# **Opmerking**

- 1. EPEAT Gold of Zilver is alleen geldig waar Philips het product registreert. Bezoek www.epeat.net voor de registratiestatus in uw land.
- 2. Deze gegevens kunnen worden gewijzigd zonder kennisgeving. Ga naar www.philips.com/support om de laatste versie van de folder te downloaden.
- 3. De slimme reactietijd is de optimale waarde van GtG- of GtG (BW)-tests.

# 6.1 Resolutie & vooringestelde standen

### 1 Maximale resolutie

 $2560 \times 1440$  bij 60 Hz (digitale ingang)

### 2 Aanbevolen resolutie

 $2560 \times 1440$  bij 60 Hz (digitale ingang)

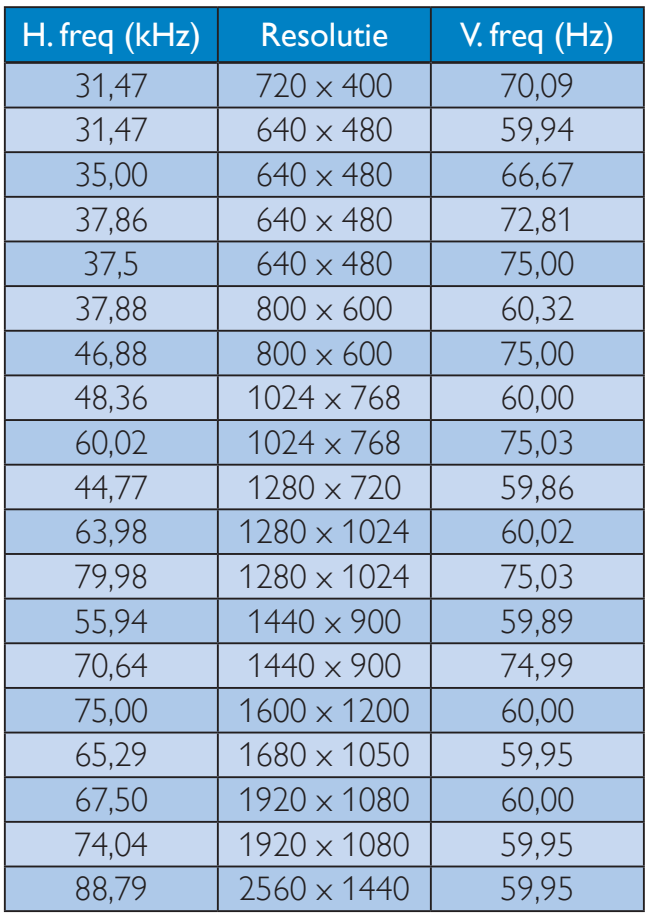

# **Opmerking**

- Houd er rekening mee dat het scherm het beste resultaat geeft bij de eigen resolutie van 2560 X 1440 bij 60Hz. Volg dit advies voor de resolutie om de beste weergavekwaliteit te verkrijgen.
- Voor het gebruik van DVI is een Duallink DVI-kabel nodig voor de maximale resolutie van 2560 x 1440.
- De hoogste door HDMI ondersteunde schermresolutie is  $2560 \times 1440$  maar dit is altijd afhankelijk van de capaciteit van de grafische kaart en de Blu Ray/videospelers.

# 6.2 Crystalclear

Dit nieuwste scherm van Philips levert Crystalclear beelden van 2560x1440. Door gebruik te maken van hoogpresterende schermen met een hoge pixeldichtheid, 178/178 brede beeldhoeken, mogelijk gemaakt door bronnen met een grote bandbreedte zoals Displayport, HDMI of Dual link DVI, laat dit nieuwe scherm uw beelden tot leven komen. Of u nu een veeleisende professional bent die uiterst gedetailleerde informatie nodig heeft voor CAD-CAM, of u grafische 3D-toepassingen gebruikt of u bent een financieel genie dat met enorme spreadsheets werkt, dit Philips scherm biedt u Crystalclear beelden.

# 7. Voedingsbeheer

Als uw computer is uitgerust met een VESA DPM-compatibele grafische kaart of de daarbij behorende software, kan de monitor automatisch het energieverbruik verminderen als deze niet in gebruik is. Komt er dan invoer van een toetsenbord, muis of ander invoerapparaat, wordt de monitor automatisch geactiveerd. Onderstaande tabel toont het energieverbruik en de wijze waarop de energiebesparing gesignaleerd wordt:

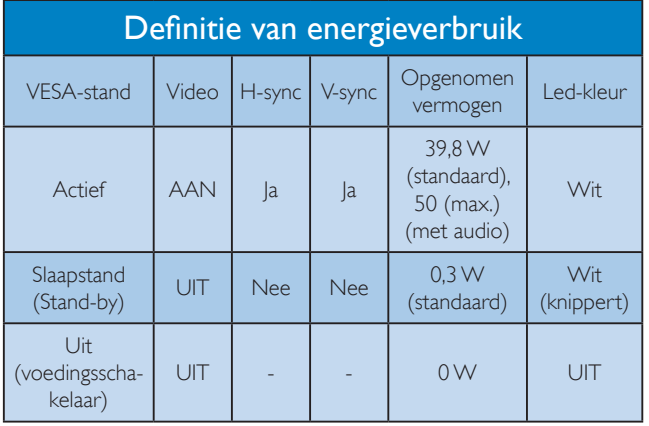

De volgende instelling wordt gebruikt om het stroomverbruik op deze monitor te meten.

- Oorspronkelijke resolutie: 2560 x 1440
- Contrast: 50%
- Helderheid: 300 nits
- Kleurtemperatuur: 6500k met volledig wit patroon
- Audio inactief (Uit)

# **Opmerking**

Deze gegevens kunnen worden gewijzigd zonder kennisgeving.

# 8. Reglementaire informatie

# Congratulations!

This product is TCO Certified-for Sustainable IT

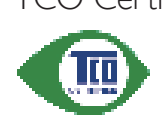

TCO Certified is an international third party sustainability certification for IT products. TCO Certified ensures that the manufacture, use and

recycling of IT products reflect environmental, social and economic responsibility. Every TCO Certified product model is verified by an accredited independent test laboratory.

This product has been verified to meet all the criteria in TCO Certified, including:

# Corporate Social Responsibility

Socially responsible production - working conditions and labor law in manufacturing country

# Energy Efficiency

Energy efficiency of product and power supply. Energy Star compliant, where applicable

## Environmental Management System

Manufacturer must be certified according to either ISO 14001 or EMAS

## Minimization of Hazardous Substances

Limits on cadmium, mercury, lead & hexavalent chromium including requirements for mercuryfree products, halogenated substances and hazardous flame retardants

## Design for Recycling

Coding of plastics for easy recycling. Limit on the number of different plastics used.

## Product Lifetime, Product Take Back

Minimum one-year product warranty. Minimum three-year availability of spare parts. Product takeback

## Packaging

Limits on hazardous substances in product packaging. Packaging prepared for recycling

## Ergonomic, User-centered design

Visual ergonomics in products with a display.

Adjustability for user comfort (displays, headsets) Acoustic performance – protection against sound spikes (headsets) and fan noise (projectors, computers) Ergonomically designed keyboard (notebooks)

### Electrical Safety, minimal electro-magnetic Emissions Third Party Testing

All certified product models have been tested in an independent, accredited laboratory.

A detailed criteria set is available for download at www.tcodevelopment.com, where you can also find a searchable database of all TCO Certified IT products.

TCO Development, the organization behind TCO Certified, has been an international driver in the field of Sustainable IT for 20 years. Criteria in TCO Certified are developed in collaboration with scientists, experts, users and manufacturers. Organizations around the world rely on TCO Certified as a tool to help them reach their sustainable IT goals. We are owned by TCO, a non-profit organization representing office workers. TCO Development is headquartered in Stockholm, Sweden, with regional presence in North America and Asia.

For more information, please visit ww.tcodevelopment.com

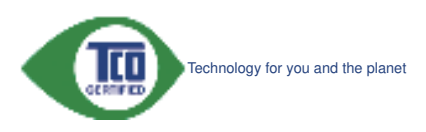

(Only for selective models)

The OFF mode of Smartimage is used for TCO Certified compliance.

#### Lead-free Product

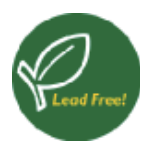

Lead free display promotes environmentally sound recovery and disposal of waste from electrical and electronic equipment. Toxic

substances like Lead has been eliminated and compliance with European community's stringent RoHs directive mandating restrictions on hazardous substances in electrical and electronic equipment have been adhered to in order to make Philips monitors safe to use throughout its life cycle.

# EPEAT

(www.epeat.net)

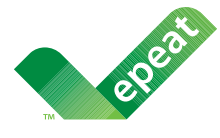

The EPEAT (Electronic Product Environmental Assessment Tool) program evaluates computer

desktops, laptops, and monitors based on 51 environmental criteria developed through an extensive stakeholder consensus process supported by US EPA.

EPEAT system helps purchasers in the public and private sectors evaluate, compare and select desktop computers, notebooks and monitors based on their environmental attributes. EPEAT also provides a clear and consistent set of performance criteria for the design of products, and provides an opportunity for manufacturers to secure market recognition for efforts to reduce the environmental impact of its products.

## Benefits of EPEAT

Reduce use of primary materials Reduce use of toxic materials

Avoid the disposal of hazardous waste EPEAT'S requirement that all registered products meet ENERGY STAR's energy efficiency specifications, means that these products will consume less energy throughout their life.

# CE Declaration of Conformity

This product is in conformity with the following standards

- EN60950-1:2006+A11:2009+A1:20 10+A12:2011 (Safety requirement of Information Technology Equipment).
- EN55022:2010 (Radio Disturbance requirement of Information Technology Equipment).
- EN55024:2010 (Immunity requirement of Information Technology Equipment).
- EN61000-3-2:2006 +A1:2009+A2:2009 (Limits for Harmonic Current Emission).
- EN61000-3-3:2008 (Limitation of Voltage Fluctuation and Flicker) following provisions of directives applicable.
- EN60601-1-2:2007 (Medical electrical equipment. General requirements for safety Collateral standard, Electromagnetic compatibility Requirements and tests)
- EN50581:2012 (Technical documentation for the assessment of electrical and electronic products with respect to the restriction of hazardous substances).
- EN50564:2011 (Electrical and electronic household and office equipment — Measurement of low power consumption).
- 2006/95/EC (Low Voltage Directive).
- 2004/108/EC (EMC Directive).
- 2009/125/EC (ErP Directive, EC No. 1275/2008 Implementing Directive for Standby and Off mode power consumption).
- 2011/65/EU (RoHS Directive).

and is produced by a manufacturing organization on ISO9000 level.

- ISO9241-307:2008 (Ergonomic requirement, Analysis and compliance test methods for electronic visual displays).
- GS EK1-2000:2013 (GS mark requirement).
- MPR-II (MPR:1990:8/1990:10 Low Frequency Electric and Magnetic fields).

#### 8. Informatie over voorschriften

- TUV IEC60601-1 (EN 60601-1:2006 Medical electrical equipment - Part 1: General requirements for basic safety and essential performance).
- EN 60601-1-2:2007 Medical electrical equipment - Part 1-2: General requirements for basic safety and essential performance - Collateral standard: Electromagnetic compatibility - Requirements and tests.

# Energy Star Declaration

### (www.energystar.gov)

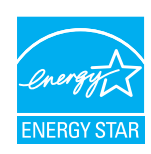

As an ENERGY STAR® Partner, we have determined that this product meets the ENERGY STAR® guidelines for energy efficiency.

# **A** Note

We recommend you switch off the monitor when it is not in use for a long time.

However, there is no guarantee that interference will not occur in a particular installation. If this equipment does cause harmful interference to radio or television reception, which can be determined by turning the equipment off and on, the user is encouraged to try to correct the interference by one or more of the following measures:

- Reorient or relocate the receiving antenna.
- Increase the separation between the equipment and receiver.
- Connect the equipment into an outlet on a circuit different from that to which the receiver is connected.
- Consult the dealer or an experienced radio/TV technician for help.
- $\bigcirc$  Changes or modifications not expressly approved by the party responsible for compliance could void the user's authority to operate the equipment.

Use only RF shielded cable that was supplied with the monitor when connecting this monitor to a computer device.

To prevent damage which may result in fire or shock hazard, do not expose this appliance to rain or excessive moisture.

THIS CLASS B DIGITAL APPARATUS MEETS ALL REQUIREMENTS OF THE CANADIAN INTERFERENCE-CAUSING EQUIPMENT REGULATIONS.

# FCC Declaration of Conformity

Declaration of Conformity for Products Marked with FCC Logo,

# United States Only

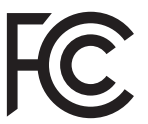

This device complies with Part 15 of the FCC Rules. Operation is subject to the following two conditions: (1) this device may not cause harmful interference, and (2) this device must accept any interference received, including interference that may cause undesired operation.

# Commission Federale de la Communication (FCC Declaration)

 $\ominus$  Cet équipement a été testé et déclaré conforme auxlimites des appareils numériques de class B,aux termes de l'article 15 Des règles de la FCC. Ces limites sont conçues de façon à fourir une protection raisonnable contre les interférences nuisibles dans le cadre d'une installation résidentielle.

CET appareil produit, utilise et peut émettre des hyperfréquences qui, si l'appareil n'est pas installé et utilisé selon les consignes données, peuvent causer des interférences nuisibles aux communications radio. Cependant, rien ne peut garantir l'absence d'interférences dans le cadre d'une installation particulière. Si cet appareil est la cause d'interférences nuisibles pour

#### 8. Informatie over voorschriften

la réception des signaux de radio ou de télévision, ce qui peut être décelé en fermant l'équipement, puis en le remettant en fonction, l'utilisateur pourrait essayer de corriger la situation en prenant les mesures suivantes:

- Réorienter ou déplacer l'antenne de réception.
- Augmenter la distance entre l'équipement et le récepteur.
- Brancher l'équipement sur un autre circuit que celui utilisé par le récepteur.
- Demander l'aide du marchand ou d'un technicien chevronné en radio/télévision.
- Toutes modifications n'ayant pas reçu l'approbation des services compétents en matière de conformité est susceptible d'interdire à l'utilisateur l'usage du présent équipement.

N'utiliser que des câbles RF armés pour les connections avec des ordinateurs ou périphériques.

CET APPAREIL NUMERIQUE DE LA CLASSE B RESPECTE TOUTES LES EXIGENCES DU REGLEMENT SUR LE MATERIEL BROUILLEUR DU CANADA.

## EN 55022 Compliance (Czech Republic Only)

This device belongs to category B devices as described in EN 55022, unless it is specifi cally stated that it is a Class A divide on the specification label. The following applies to<br>devices in Class A of EN 55022 (tadius of protection up to 30 meters). The user of the device is obliged to take all steps necessary to remove sources of interference to telecommunication or other devices.

Pokud noní na typovém štítku počítače uvedeno, že spadá do do třidy A podle EN 55022,<br>spadá automaticky do třidy B podle EN 55022. Pro zařízení zařazená do třidy A (chranné<br>pásmo 30m) podle EN 55022 pistí následující. Dojd jiných zařízení je uživatel povinnen provést taková opatřgní, aby rušení odstranil.

# Polish Center for Testing and Certification Notice

The equipment should draw power from a socket with an attached protection circuit (a three-prong socket). All equipment that works together (computer, monitor, printer, and so on) should have the same power supply source.

The phasing conductor of the room's electrical installation should have a reserve short-circuit

protection device in the form of a fuse with a nominal value no larger than 16 amperes (A).

To completely switch off the equipment, the power supply cable must be removed from the power supply socket, which should be located near the equipment and easily accessible.

A protection mark "B" confirms that the equipment is in compliance with the protection usage requirements of standards PN-93/T-42107 and PN-89/E-06251.

#### Wymagania Polskiego Centrum Badań i Certyfikacji

Ustradorske powieste być zasilnou z golázila z przylikotnegen abwodene odnownym Upskoli z kulkárna, Współpraczajna zo sobą urządorska skuespaśca, znostan, drakacka powiestę być zasilnou z sposobnie z sposobnie z sposobnie

Instalacja elektryczna punicezczenta powinna zawierać w przewodzie futowym ozorwowa ochronę<br>prost zwasziami, w postaci hospozimska o warteści municenowej nie większej niż 16A (amperim). W celu culture/izgo wyłączenia arządzenia z nieci zanikania, należy wyjąć włyczkę kabia.<br>zanikającego z grównika, które precione znajdzonał nię w politizu urządzenia i być latino dostępne Zaak bespiecentwins "B" permandes agadność urządzenia z wymagamiani bezpieczeniania.<br>urządanienia zawarteni w PN-937-42307 (PN-93-5-9423).

#### Pozostałe instrukcje bezpieczeństwa

- Nie nalnių užyvosť wtyzask adaptotovych lab atomať kólka obvevda nehromny<br/>o $x$ wtyzaki. Ježich kólka nie naj cia przedlučnem ne nalni<br/>y $\omega p d$ przedlučnem 3-2<br/>yhvogo $x$ przedlučnem przedlučnem nehrozovym.
- System komputerowy nafeży załozęcionych przed nagłymi, chwidowymi wzrostami lab spad<br>Kanti sapręsta, szywojąc eliminatore przejnęć, sozializmia departorspisowe lab<br>Immuklóczniswego żysklu zachana,
- os, creaz alty kultúr nái
- 
- $\bullet$  . Nu milary wyschat radroch przedminie do otworów systemu komputerowane, gdyz może to spreodować paśm bił posużenie praken, paprzez estateń donamie weweprzegeli.
- $\gamma$ iyanan komputerowy powintan zanjalowali ni<br/>g $x$ dala nd grzejmkiwe i żeódel ciepła. Postalni na nalaży biokowież orwa<br/>symptom wentylneygrout. Nidaży utalaz kładnami kultych gapinnim powintan starowanie orwanie re pod

#### North Europe (Nordic Countries) Information

Placering/Ventilation

#### VARNING:

FÖRSÄKRA DIG OM ATT HUVUDBRYTARE OCH UTTAG ÄR LÄTÅTKOMLIGA, NÄR DU STÄLLER DIN UTRUSTNING PÅPLATS.

Placering/Ventilation

#### ADVARSEL:

SØRG VED PLACERINGEN FOR, AT NETLEDNINGENS STIK OG STIKKONTAKT ER NEMT TILGÆNGELIGE.

Paikka/Ilmankierto

### **VAROITUS:**

SIJOITA LAITE SITEN, ETTÄ VERKKOJOHTO VOIDAAN TARVITTAESSA HELPOSTI IRROTTAA PISTORASIASTA.

Plassering/Ventilasjon

ADVARSEL:

NÅR DETTE UTSTYRET PLASSERES, MÅ DU PASSE PÅ AT KONTAKTENE FOR STØMTILFØRSEL ER LETTE Å NÅ.

## BSMI Notice (Taiwan Only)

符合乙類資訊產品之標準

# Ergonomie Hinweis (nur Deutschland)

Der von uns gelieferte Farbmonitor entspricht den in der "Verordnung über den Schutz vor Schäden durch Röntgenstrahlen" festgelegten Vorschriften.

Auf der Rückwand des Gerätes befindet sich ein Aufkleber, der auf die Unbedenklichkeit der Inbetriebnahme hinweist, da die Vorschriften über die Bauart von Störstrahlern nach Anlage  $\parallel$ ||  $\boxtimes$  5 Abs, 4 der Röntgenverordnung erfüllt sind.

Damit Ihr Monitor immer den in der Zulassung geforderten Werten entspricht, ist darauf zu achten, daß

- 1. Reparaturen nur durch Fachpersonal durchgeführt werden.
- 2. nur original-Ersatzteile verwendet werden.
- 3. bei Ersatz der Bildröhre nur eine bauartgleiche eingebaut wird.

Aus ergonomischen Gründen wird empfohlen, die Grundfarben Blau und Rot nicht auf dunklem Untergrund zu verwenden (schlechte Lesbarkeit und erhöhte Augenbelastung bei zu geringem Zeichenkontrast wären die Folge). Der arbeitsplatzbezogene Schalldruckpegel nach DIN 45 635 beträgt 70dB (A) oder weniger.

**49** ACHTUNG: BEIM AUFSTELLEN DIESES GERÄTES DARAUF ACHTEN, DAß NETZSTECKER UND NETZKABELANSCHLUß LEICHT ZUGÄNGLICH SIND.

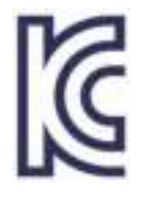

이 기기는 가정용(B급) 전 자파 적합 기기로서 주로 가정에서 사용하는 것을 목 적으로 하며, 모든 지역에 서 사용할 수 있습니다.

# VCCI-B

この装置は、クラスB情報技術装置で す。この装置は、家庭環境で使用するこ とを目的としていますが、この装置がラ ジオやテレビジョン受信機に近接して使 用されると、受信障害を引き起こすこと があります。

取扱説明書に従って正しい取り扱いをし て下さい。

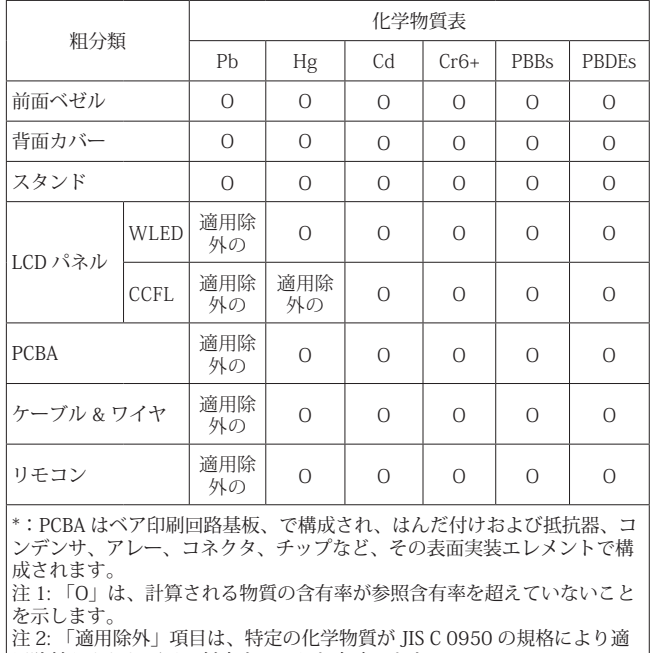

用除外とされた項目に対応することを意味します。 JIS C 0950

## Restriction on Hazardous Substances statement (India)

This product complies with the "India E-waste Rule 2011" and prohibits use of lead, mercury, hexavalent chromium, polybrominated biphenyls or polybrominated diphenyl ethers in concentrations exceeding 0.1 weight % and 0.01 weight % for cadmium, except for the exemptions set in Schedule 2 of the Rule.

### E-Waste Declaration for India

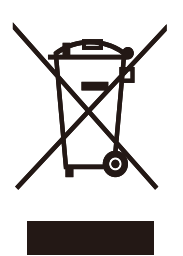

This symbol on the product or on its packaging indicates that this product must not be disposed of with your other household waste. Instead it is your responsibility to dispose of your waste equipment by handing it over to a designated collection point for the recycling of waste electrical and electronic equipment . The separate collection and recycling of your waste equipment at the time of disposal will help to conserve natural resources and ensure that it is recycled in a manner that protects human health and the environment. For more information about where you can drop off your waste equipment for recycling in India please visit the below web link.

http://www.india.philips.com/about/sustainability/ recycling/index.page.

#### Information for U.K. only

## WARNING - THIS APPLIANCE MUST BE EARTHED.

#### Important:

This apparatus is supplied with an approved moulded 13A plug. To change a fuse in this type of plug proceed as follows:

- 1. Remove fuse cover and fuse.
- 2. Fit new fuse which should be a BS 1362 5A,A.S.T.A. or BSI approved type.
- 3. Retit the fuse cover.

If the fitted plug is not suitable for your socket outlets, it should be cut off and an appropriate 3-pin plug fitted in its place.

If the mains plug contains a fuse, this should have a value of 5A. If a plug without a fuse is used, the fuse at the distribution board should not be greater than 5A.

NOTE: The severed plug must be destroyed to avoid a possible shock hazard should it be inserted into a 13A socket elsewhere.

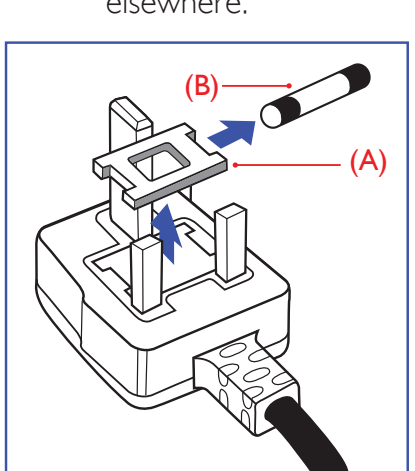

## How to connect a plug

The wires in the mains lead are coloured in accordance with the following code:

BLUE -"NEUTRAL"("N") BROWN -"LIVE"("L") GREEN&YELLOW -"EARTH"("E")

- 1. The GREEN&YELLOW wire must be connected to the terminal in the plug which is marked with the letter "E" or by the Earth symbol or coloured GREEN or GREEN&YELLOW.
- 2. The BLUE wire must be connected to the terminal which is marked with the letter "N" or coloured BLACK.
- 3. The BROWN wire must be connected to the terminal which is marked with the letter "L" or coloured RED.

Before replacing the plug cover, make certain that the cord grip is clamped over the sheath of the lead - not simply over the three wires.

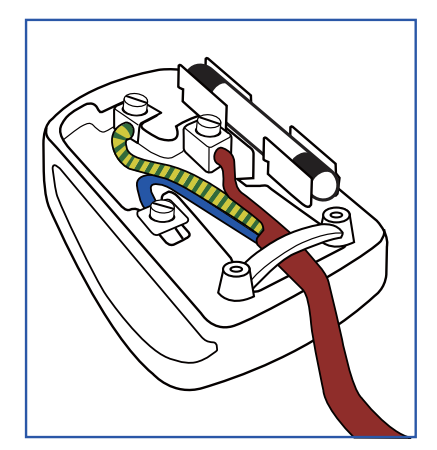

#### 8. Informatie over voorschriften

#### China RoHS

The People's Republic of China released a regulation called "Management Methods for Controlling Pollution by Electronic Information Products" or commonly referred to as China RoHS. All products produced and sold for China market have to meet China RoHS request.

中国电子信息产品污染控制标识要求(中国 RoHS法规标示要求)产品中有毒有害物质或 元素的名称及含量

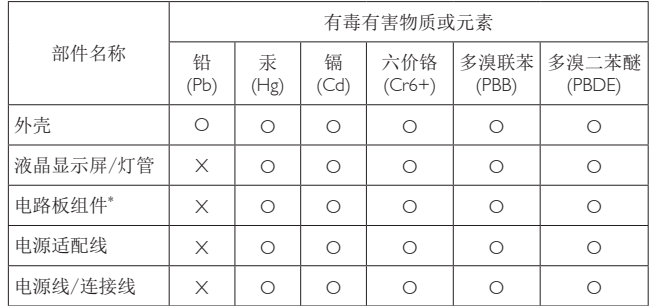

\*: 电路板组件包括印刷电路板及其构成的零部件,如电阻、电容、集成电 路、连接器等。

O: 表示该有毒有害物质在该部件所有均质材料中的含量均在《电子信息产品 中有毒有害物质的限量要求标准》规定的限量要求以下。

X: 表示该有毒有害物质至少在该部件的某一均质材料中的含量超出《电子信<br>8. 产品中有毒有害物质的限量要求标准》规定的限量要求; 但是上表中打 "X"的部件,符合欧盟RoHS法规要求(属于豁免的部分)。

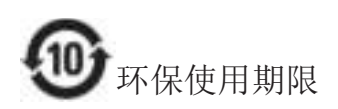

此标识指期限(十年), 电子信息产品中含有 的有毒有害物质或元素在正常使用的条件 下不会发生外泄或突变, 电子信息产品用户 使用该电子信息产品不会对环境造成严重 污染或对其人身、财产造成严重损害的期 限。

#### 中国能源效率标识

根据中国大陆《能源效率标识管理办法》本显示器符合以下要求:

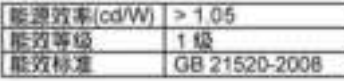

详细有关信息请查阅中国能效标识网:http://www.energylabel.gov.cn/

《废弃电器电子产品回收处理管理条例》 提示性说明

为了更好地关爱及保护地球, 当用户不再 需要此产品或产品寿命终止时, 请遵守国 家废弃电器电子产品回收处理相关法律法 规, 将其交给当地具有国家认可的回收处 理资质的厂商进行回收处理。

# 9. Klantenzorg en garantie

# 9.1 Het beleid van Philips m.b.t. pixeldefecten in platte beeldschermen

Philips streeft ernaar producten van de hoogste kwaliteit te leveren. Wij gebruiken een aantal van de meest geavanceerde productieprocessen in de branche en oefenen strikte kwaliteitscontrole uit. Defecte pixels of subpixels op de TFT-schermen die voor platte monitorschermen gebruikt worden, zijn echter soms niet te vermijden. Geen enkele fabrikant kan garanderen dat alle schermen vrij zijn van pixeldefecten, maar Philips garandeert dat elke monitor die een onaanvaardbaar aantal defecten heeft, onder garantie zal worden gerepareerd of vervangen. Deze mededeling geeft uitleg over de verschillende soorten pixeldefecten en definieert het aanvaardbare defectenniveau voor elk soort. Om in aanmerking te komen voor reparatie of vervanging onder garantie, moet het aantal defecte pixels op een TFT-scherm deze aanvaardbare niveaus overstijgen. Bijvoorbeeld niet meer dan 0,0004 % van de subpixels in een monitor mag defect zijn. Omdat sommige soorten of combinaties van pixeldefecten eerder opgemerkt worden dan anderen, stelt Philips bovendien de kwaliteitsnormen daarvoor nog hoger. Deze garantie is wereldwijd geldig.

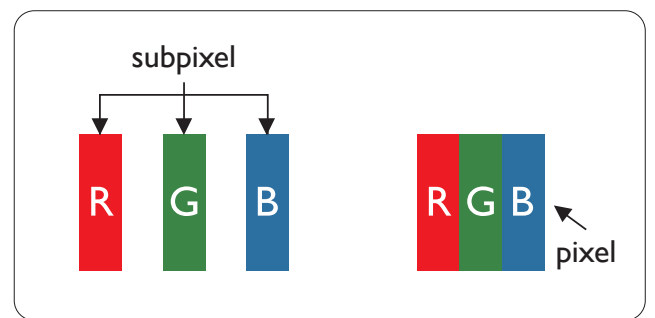

## Pixels en subpixels

Een pixel, of beeldelement, is samengesteld uit drie subpixels in de hoofdkleuren rood, groen en blauw. Een groot aantal pixels samen vormen een beeld. Wanneer alle subpixels van een pixel verlicht zijn, verschijnen de drie gekleurde subpixels samen als een enkele witte pixel. Wanneer ze allemaal donker zijn, verschijnen de

drie gekleurde subpixels samen als één zwarte pixel. Andere combinaties van verlichte en donkere subpixels verschijnen als enkele pixels van andere kleuren.

### Soorten pixeldefecten

Pixel- en subpixeldefecten verschijnen op verschillende manieren op het scherm. Er zijn twee categorieën pixeldefecten en een aantal verschillende soorten subpixeldefecten in elke categorie.

### Lichte punt-defecten

Lichte punten verschijnen als pixels of subpixels die altijd verlicht of 'aan' staan. Dit betekent dat een licht punt een subpixel is die duidelijk afsteekt op het scherm als de monitor een donker patroon weergeeft. Dit zijn de mogelijke soorten defecten van lichte punten.

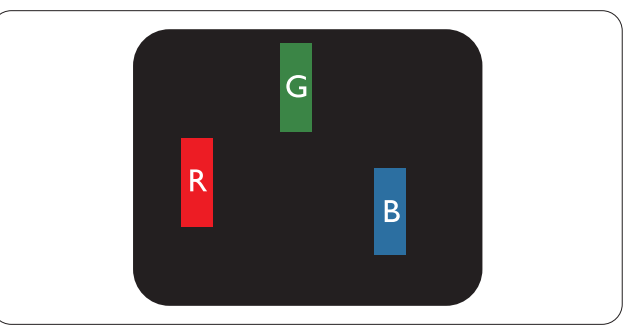

Eén verlichte rode, groene of blauwe subpixel.

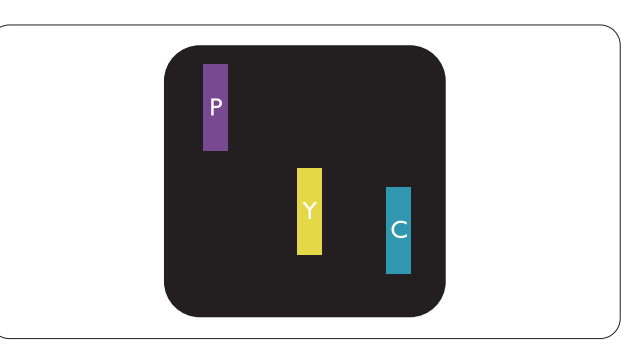

Twee naast elkaar gelegen verlichte subpixels:

- $\text{road} + \text{blauw} = \text{paars}$
- $\text{root} + \text{green} = \text{geel}$
- $green + blauw = cyaan (lichtblauw)$

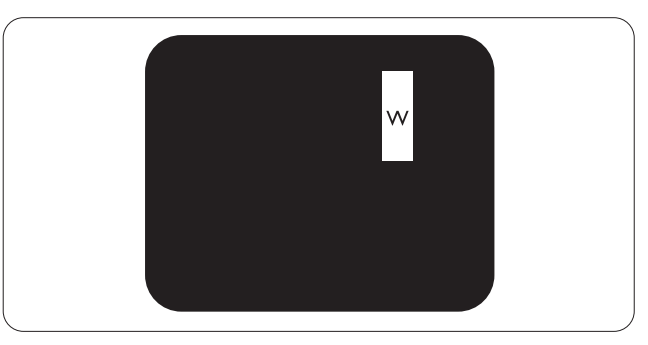

#### 9. Klantenzorg en garantie

Drie naast elkaar gelegen verlichte subpixels (één witte pixel).

# **Opmerking**

Een rood of blauw licht punt moet meer dan 50 procent helderder zijn dan aangrenzende punten, terwijl een groen licht punt 30 procent helderder is dan aangrenzende punten.

### Zwarte puntdefecten

Zwarte punten verschijnen als pixels of subpixels die altijd donker of 'uit' staan. Dat wil zeggen dat een zwarte pixel een subpixel is die op het scherm opvalt als de monitor een lichtpatroon weergeeft. Dit zijn de mogelijke soorten zwarte punt-defecten.

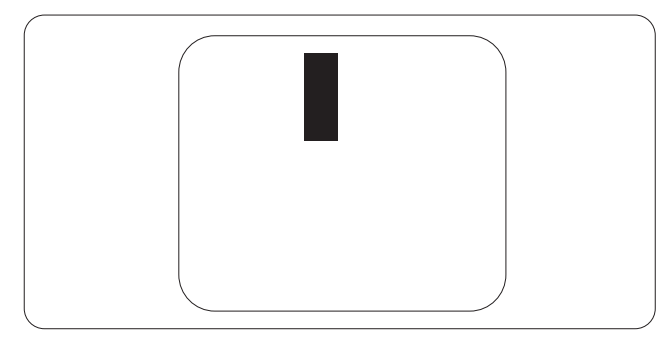

# Nabijheid van pixeldefecten

Omdat pixel- en subpixeldefecten van hetzelfde soort die dicht bij elkaar in de buurt zijn eerder opgemerkt kunnen worden, specificeert Philips ook de toleranties voor de nabijheid van pixeldefecten.

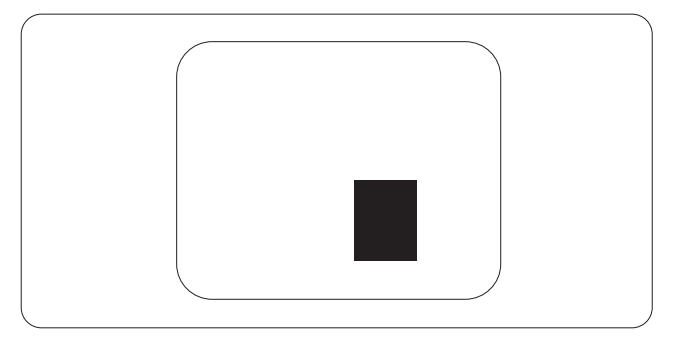

#### Pixeldefecttoleranties

Om in aanmerking te komen voor reparatie of vervanging als gevolg van defecte pixels tijdens de garantieperiode, moet een TFT-scherm in een monitor van Philips defecte pixels of subpixels hebben die de tolerantie in de volgende tabel overschrijden.

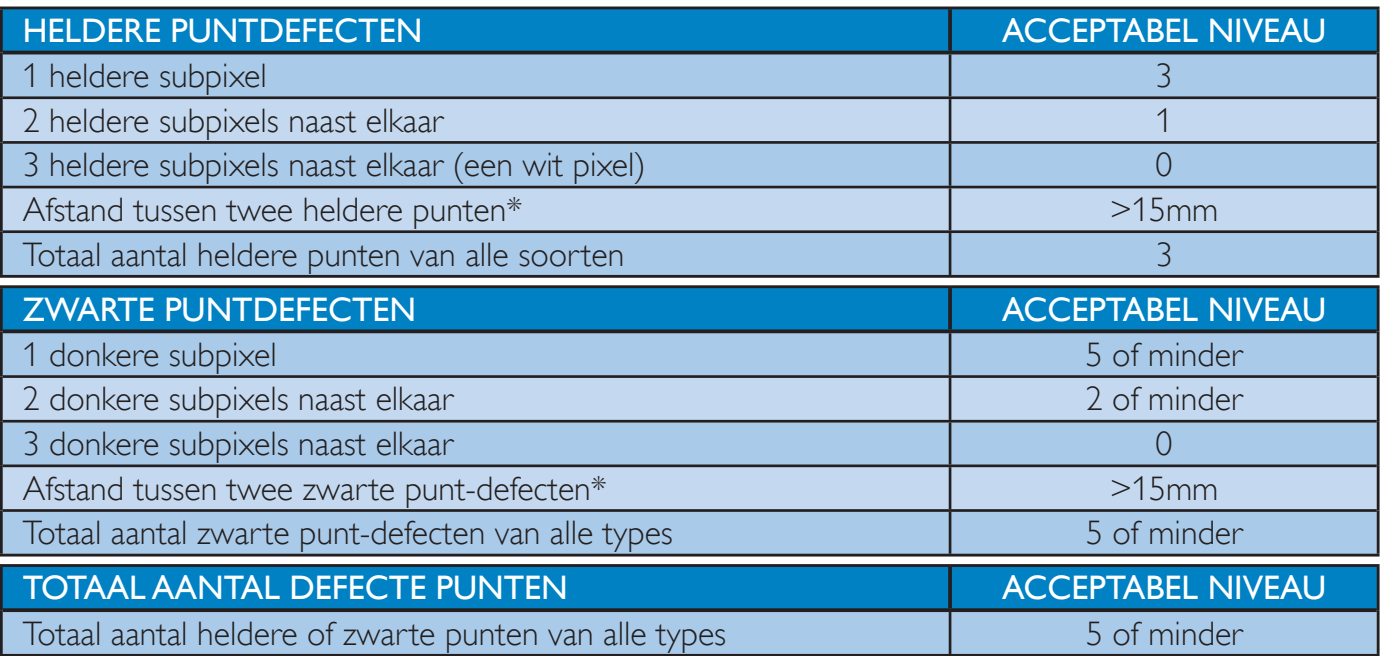

# **Opmerking**

- 1. 1 of 2 defecte subpixels naast elkaar komen overeen met 1 defect punt
- 2. Deze monitor voldoet aan ISO9241-307 (ISO9241-307: Analyse- en beproevingsmethoden ter verificatie van het voldoen aan de ergonomische eisen voor elektronische beeldschermen)
- 3. ISO9241-307 is de opvolger van de norm ISO13406 die door de International Organisation for Standardisation (ISO) is ingetrokken per: 2008-11-13.

# 9.2 Klantenzorg en garantie

Voor informatie over de garantiedekking en de vereisten voor extra ondersteuning die geldig is voor uw regio, kunt u terecht op de website www.philips.com/support. U kunt ook contact opnemen met het nummer van het Philips Customer Care-centrum dat hieronder is vermeld.

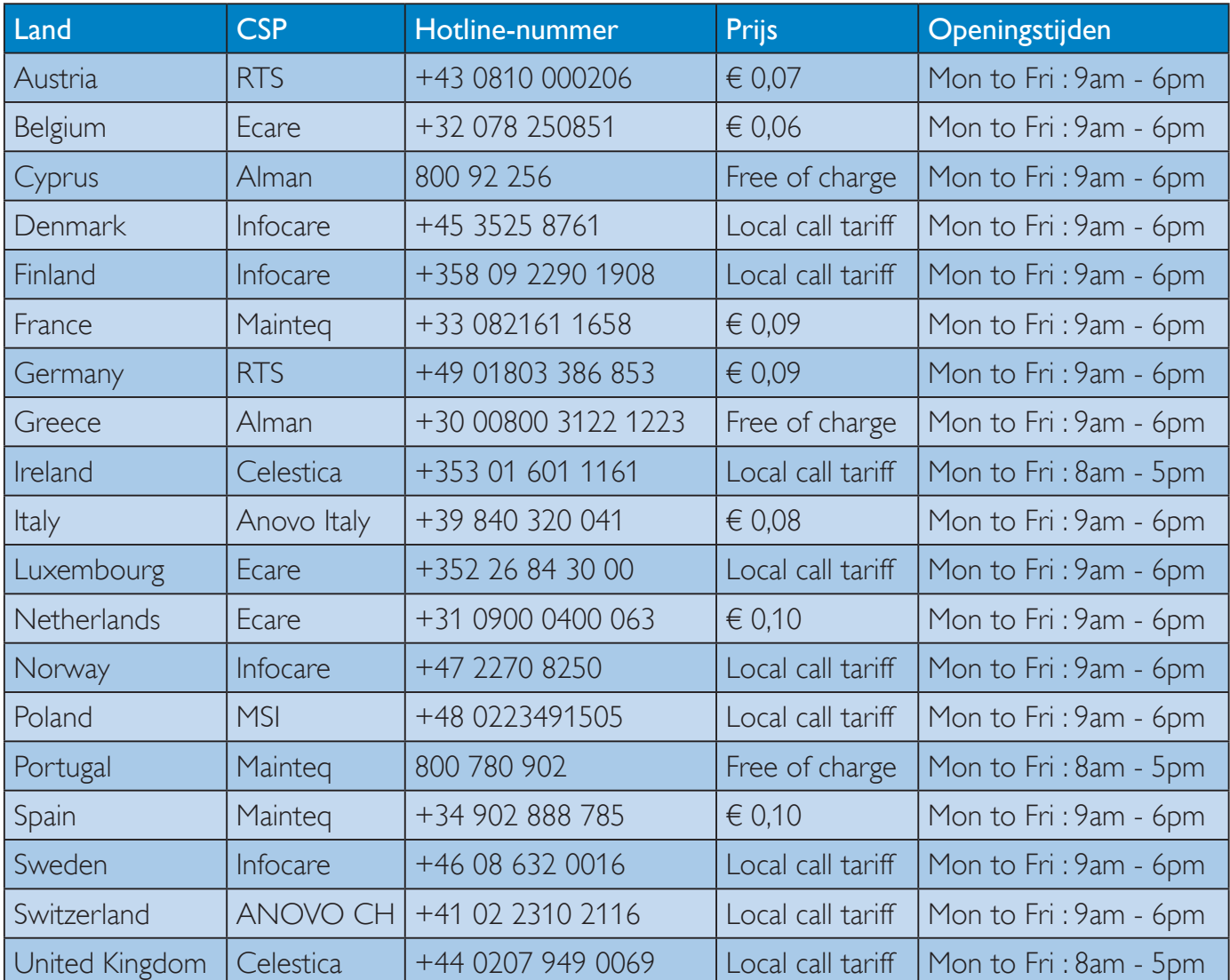

### Contactgegevens voor de regio WEST-EUROPA:

# Contactgegevens voor de regio MIDDEN- EN OOST-EUROPA:

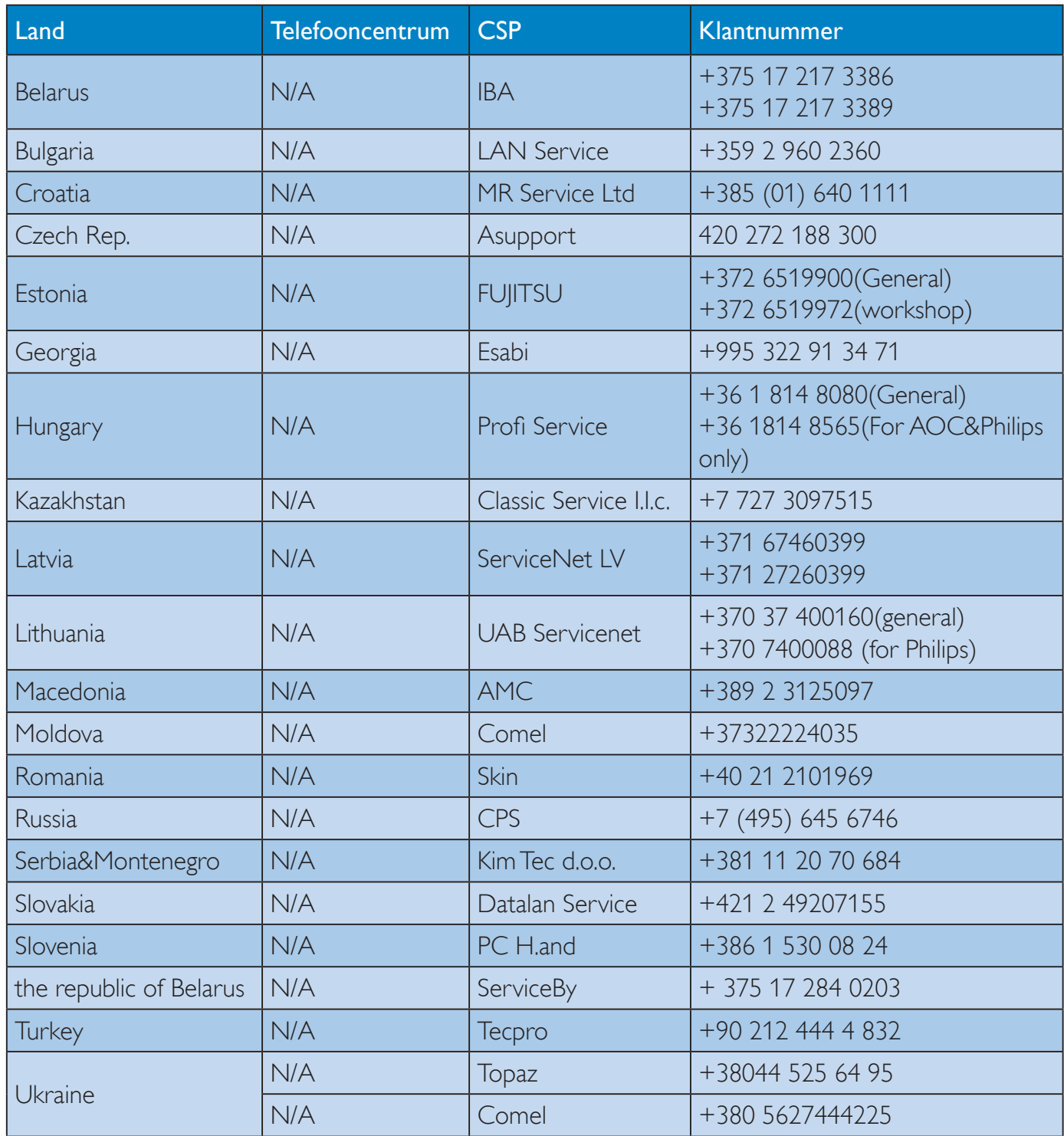

# Contactgegevens voor de LATIJNS-AMERIKA:

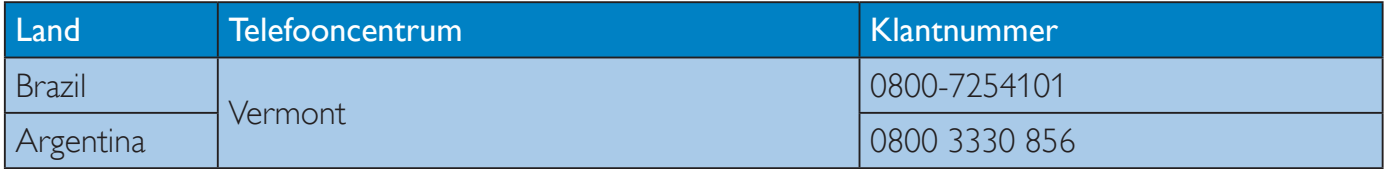

# Contactgegevens voor China:

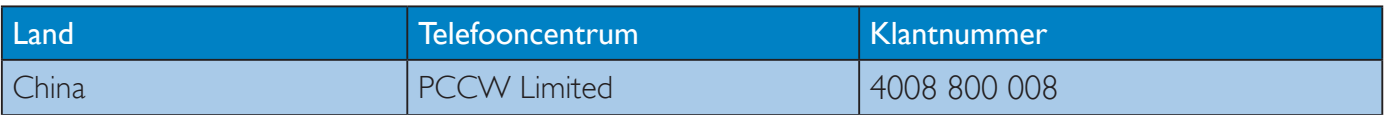

# Contactgegevens voor NOORD-AMERIKA:

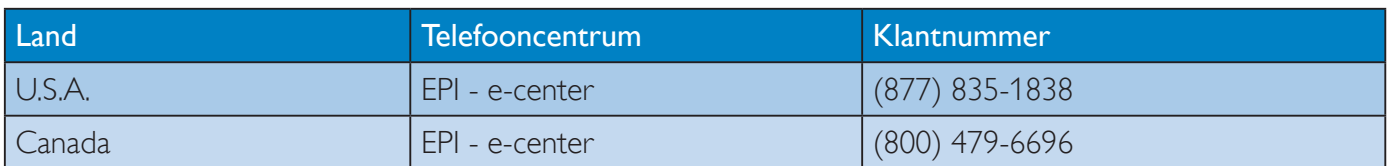

# Contactgegevens voor de APMEA-regio:

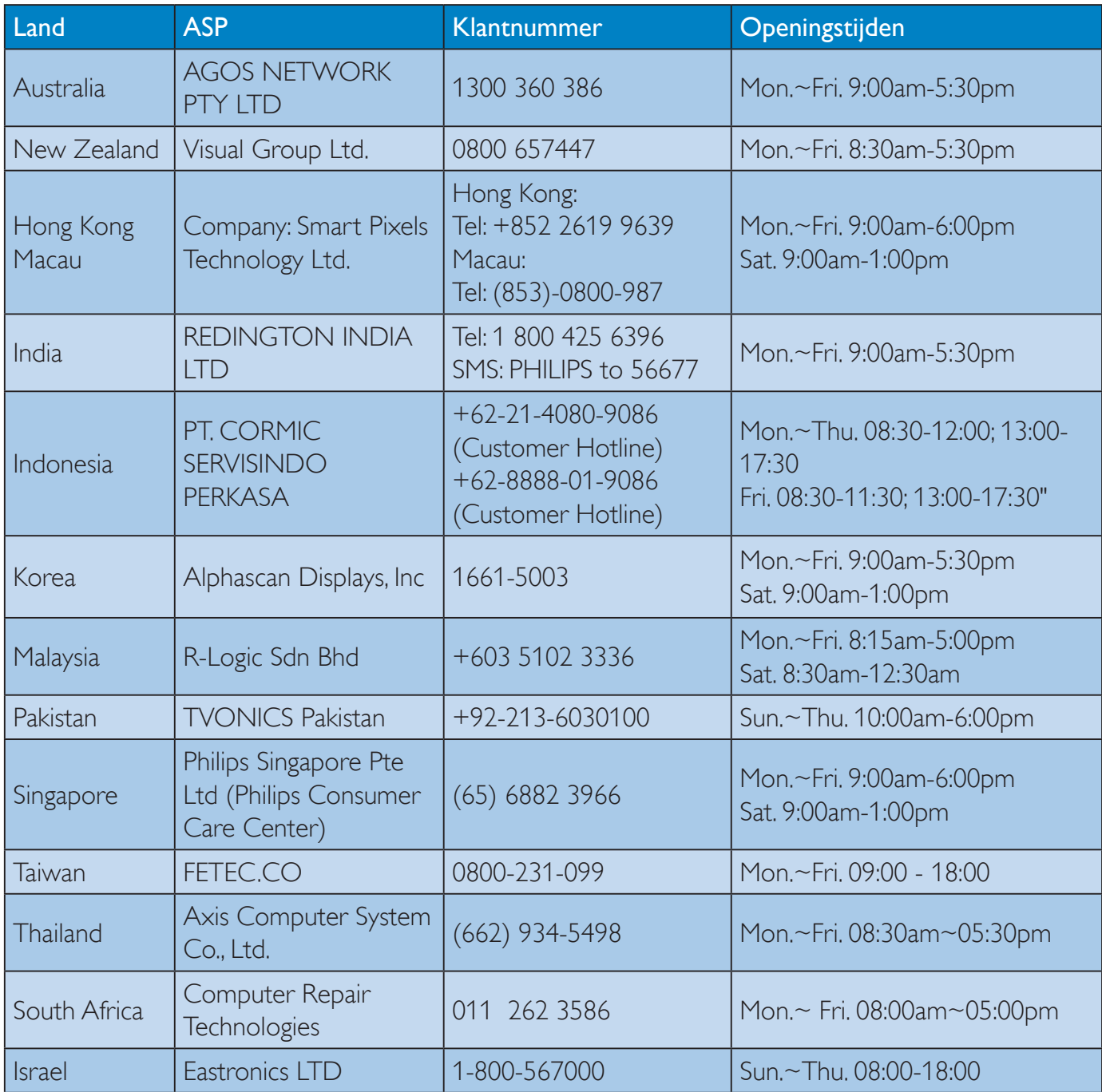

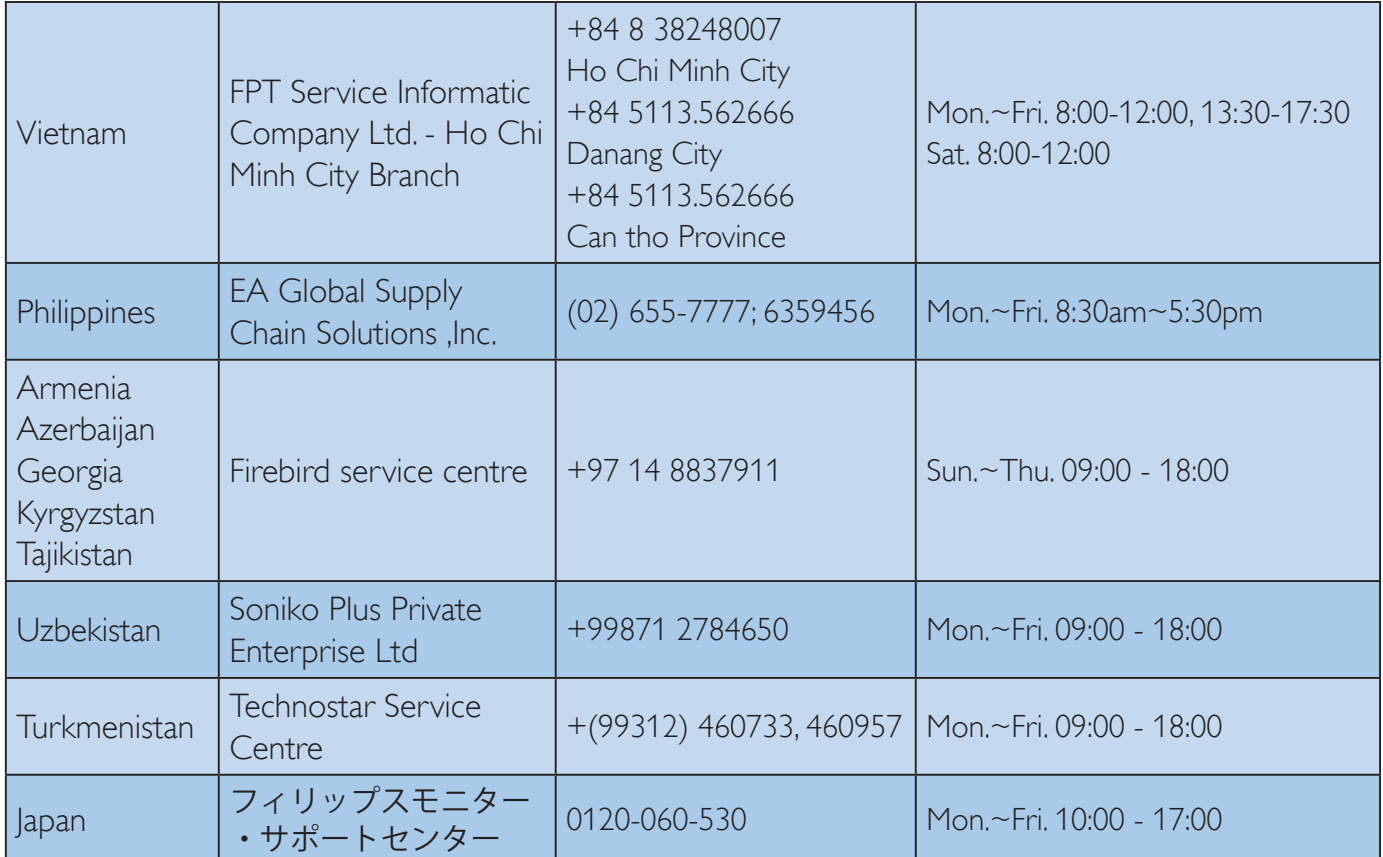

# 10.1 Problemen oplossen

Deze pagina behandelt de problemen die u als gebruiker zelf kunt oplossen. Kunt u aan de hand hiervan uw probleem niet oplossen, neem dan contact op met een servicevertegenwoordiger van Philips.

# Algemene problemen

# Geen beeld (voedings-LED niet opgelicht)

- Zorg ervoor dat het netsnoer op het stopcontact aangesloten is en achterop de monitor.
- Zet de hoofdschakelaar op de voorzijde van de monitor in de stand UIT en daarna weer op AAN.

# Geen beeld (voedings-LED is wit)

- Zorg ervoor dat de computer ingeschakeld is.
- Controleer of de signaalkabel is aangesloten op de computer.
- Controleer of er geen pinnen van de monitorkabel verbogen zijn. Buig ze voorzichtig recht of vervang de kabel.
- De energiebesparing kan actief zijn

# Het scherm vermeldt het volgende

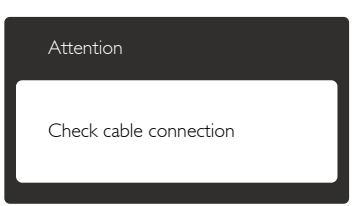

- Controleer of de monitorkabel is aangesloten op de computer. (zie ook de snelle installatiegids).
- Controleer of er geen pinnen van de monitorkabel verbogen zijn.
- Zorg ervoor dat de computer ingeschakeld is.

# De knop AUTO werkt niet

 De Auto-functie is alleen van toepassing in deVGA-Analog (analoge VGA)-modus. Als het resultaat niet voldoet, kunt u handmatige aanpassingen aanbrengen via het OSD-menu.

# **Opmerking**

De Auto-functie is niet van toepassing in de DVI-Digital (DVI-digitale) modus omdat deze functie niet nodig is.

## Zichtbare tekens van rook of vonken

- Voer geen stappen uit van de probleemoplossing
- Koppel de monitor onmiddellijk los van de voedingsbron voor uw veiligheid
- Neem onmiddellijk contact op met de klantendienst van Philips.

# 2 Beeldproblemen

## Beeld staat niet in het midden

- Pas de beeldpositie aan met de functie "Auto" in het OSD-hoofdmenu.
- Stel de beeldpositie in met Phase (Fase)/ Clock (Klok) onder Setup (Instelling) in het OSD-hoofdmenu. Dit is alleen geldig in de VGA-modus.

# Beeld trilt op het scherm

 Controleer of de signaalkabel goed op de videokaart van de computer bevestigd is.

## Er verschijnt verticale flikkering

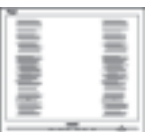

- Pas de beeldpositie aan met de functie "Auto" in het OSD-hoofdmenu.
- Elimineer de verticale balken met Phase (Fase)/Clock (Klok) onder Setup (Instelling) in het OSD-hoofdmenu. Dit is alleen geldig in de VGA-modus.

#### Horizontaal geflikker in het beeld

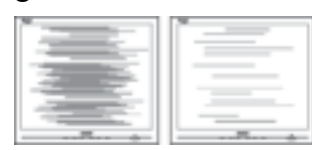

- Pas de beeldpositie aan met de functie "Auto" in het OSD-hoofdmenu.
- Elimineer de verticale balken met Phase (Fase)/Clock (Klok) onder Setup (Instelling) in het OSD-hoofdmenu. Dit is alleen geldig in de VGA-modus.

### Het beeld is wazig, onduidelijk of te donker

 Stel contrast en helderheid bij met het OSD-menu.

### Er verschijnt een "nabeeld" of "geestbeeld" door "inbranden", zelfs na het uitschakelen.

- Een ononderbroken weergave van stilstaande of statische beelden gedurende een langere periode kan een "ingebrand beeld", "nabeeld" of "schaduwbeeld" veroorzaken. "Inbranden", "nabeelden" of "spookbeelden" is een bekend verschijnsel in de technologie van monitorschermen. In de meeste gevallen verdwijnt dit "ingebrand beeld", "nabeeld" of "schaduwbeeld" geleidelijk enige tijd nadat de voeding werd uitgeschakeld.
- Activeer altijd een programma met een bewegende schermbeveiliging wanneer u de monitor onbewaakt achterlaat.
- Activeer altijd een toepassing voor de periodieke schermvernieuwing als uw monitor ongewijzigde statische inhoud zal weergeven.
- Het niet inschakelen van schermbeveiliging of een toepassing die het scherm periodiek ververst, kan ernstige tekenen van "inbranden", "nabeelden" de "spookbeelden" veroorzaken, die niet verdwijnen en die niet hersteld kunnen worden. Dergelijke schade wordt niet door de garantie gedekt.

# Beeld is vervormd. Tekst is wazig en gerafeld.

 Zet de beeldresolutie van de computer op dezelfde waarde als de aanbevolen waarde voor de monitor.

### Groene, rode, blauwe, zwarte en witte punten op het scherm

 De resterende punten zijn een normaal kenmerk van de LCD-schermen die in de moderne technologie worden gebruikt. Raadpleeg het pixelbeleid voor meer informatie.

# Het "voedingslampje" is te sterk en stoort

 U kunt het "voedingslampje" aanpassen met de instelling voor de voedings-LED in het OSD-hoofdmenu.

## Audioprobleem

### Geen geluid

- Controleer of de audiokabel correct is aangesloten op de pc en monitor.
- Controleer of de audio niet gedempt is. Druk in het OSD op "Menu", selecteer "Audio" en vervolgens "Mute" (Dempen). Controleer of het apparaat niet in de positie "Off" (Uit) staat.
- Druk in het OSD-hoofdmenu op "Volume" om het volume te regelen.

# 10.2 Veelgestelde vragen SmartControl Premium

- Q1. Ik vervang de monitor bij een PC door een andere en de SmartControl Premium is plotseling onbruikbaar. Wat moet ik doen?
- Ant.: Start uw pc opnieuw op en kijk of SmartControl Premium kan werken. Anders zult u SmartControl Premium moeten verwijderen en opnieuw installeren om zeker te zijn dat het juiste stuurprogramma is geïnstalleerd.

- Q2. De functies van de SmartControl Premium werkten eerder goed, maar nu niet meer. Wat kan ik doen?
- Ant.: Hebt u de volgende handelingen uitgevoerd, dan kan het nodig zijn het stuurprogramma van de monitor opnieuw te installeren.
- Videokaart vervangen door een andere
- Videostuurprogramma bijwerken
- Activiteiten op het besturingssysteem, zoals een servicepack of patch
- Windows Update uitvoeren en een bijgewerkte monitor en/of videostuurprogramma gebruiken
- Windows werd gestart terwijl de monitor was uitgeschakeld of losgekoppeld. Klik met de rechtermuisknop op My Computer (Deze Computer) en kies Properties (Eigenschappen) > Hardware > Device Manager (Apparaatbeheer). Als onder Monitor "Plug and Play Monitor" (Plug and Play-monitor) is weergegeven, moet u de installatie opnieuw uitvoeren. Verwijder SmartControl Premium en installeer het programma opnieuw.
- Q3. Nadat SmartControl Premium is geïnstalleerd, verschijnt er na enige tijd niets op het scherm wanneer op het tabblad SmartControl Premium wordt geklikt, of er verschijnt een foutmelding. Wat is er aan de hand?
- Ant.: Het is mogelijk dat uw grafische adapter niet compatibel is met SmartControl Premium. Is de videokaart van een van de hierboven genoemde merken, probeer dan het nieuwste stuurprogramma te downloaden van de website van de fabrikant. Installeer het stuurprogramma. Verwijder SmartControl Premium en installeer het opnieuw.

Als het nog niet werkt, wordt tot onze spijt de grafische kaart niet ondersteund. Bezoek de website van Philips en controleer of er een bijgewerkt SmartControl Premiumstuurprogramma beschikbaar is.

- Q4. Wanneer ik op Product Information (Productinformatie) klik, zie ik slechts een deel van de gegevens. Wat is er gebeurd?
- Ant.: het kan zijn dat het stuurprogramma van uw videokaart niet de laatste versie is met volledige ondersteuning van DDC/CI-interface. Probeer de nieuwste versie van het stuurprogramma te downloaden van de website van de fabrikant. Installeer het stuurprogramma. Verwijder SmartControl Premium en installeer de toepassing opnieuw.

Attention Theft Deterrence is Enabled

- Q5. Ik ben de PIN-code voor de Theft Deterrence (Diefstalpreventie) vergeten. Wat moet ik doen?
- Ant.: Philips Service center heeft het recht om te vragen naar een geldige identificatie en autorisatie om het eigendomsrecht op de monitor vast te stellen.

De diefstalbeveiliging wordt aangeboden als een handige gratis optie. Het beheer van PIN-getallen is de verantwoordelijkheid van de individuele gebruiker of de organisatie die deze instelt.

Voor het geval het PIN-getal is vergeten, kan het servicecentrum van Philips dit opnieuw voor u instellen tegen nominale kosten na verificatie van het eigenaarschap. Merk op dat deze activiteit niet onder de standaard garantievoorwaarden valt.

- V6. In een monitor met de SmartImagefunctie, reageert het sRGB-schema van de kleurtemperatuurfunctie in SmartControl Premium niet. Hoe komt dat?
- Ant.: Is Smartlmage actief, dan is het sRGBschema automatisch inactief. Om sRGB te gebruiken, moet u eerst SmartImage uitschakelen met de knop @ op de rand van de monitor.

# 10.3 Algemene veelgestelde vragen

- V1: Wat moet ik doen als de monitor na installatie het bericht "Cannot display this video mode" (Kan deze videomodus niet weergeven) toont?
- Ant.: De aanbevolen resolutie voor deze monitor: 2560 x 1440 bij 60 Hz.
- Maak alle kabels los en sluit de computer aan op de monitor die u vroeger gebruikte.
- Selecteer in het Startmenu van Windows: Settings/Control Panel (Instellingen/ Configuratiescherm). Selecteer het pictogram Display (Beeldscherm) in het Configuratiescherm. Selecteer het tabblad Settings (Instellingen) in het venster Eigenschappen voor Display (Beeldscherm). Verplaats de schuifregelaar in het vak "Desktop Area" (Bureaubladgebied) naar 2560 x 1440 pixels.
- Klik op "Advanced Properties" (Geavanceerde eigenschappen) en zet de Refresh Rate (Vernieuwingsfrequentie) op 60 Hz. Klik daarna op OK.
- Herstart de computer en herhaal stappen 2 en 3 om te controleren of de pc nu is ingesteld op  $2560 \times 1440$  bij 60 Hz.
- Sluit de computer weer af, koppel de oude monitor los en sluit de Philips-monitor weer aan.
- Zet de monitor en daarna de computer weer aan.
- V2: Wat is de aanbevolen vernieuwingsfrequentie voor een monitor?
- Ant.: De aanbevolen vernieuwingsfrequentie voor een monitor is 60 Hz. Ziet u storingen op het scherm, dan kunt u dit instellen tot 75 Hz om te zien of dat het probleem oplost.
- V3: Waarvoor zijn de .inf- en .icmbestanden op de cd-rom? Hoe installeer ik de stuurprogramma's (.inf en .icm)?
- Ant.: Dit zijn de stuurprogrammabestanden voor de monitor. Volg de instructies in de handleiding om ze te installeren. De computer kan u om de monitorstuurprogramma's vragen (.inf- en .icm-bestanden) of om een schijf met stuurprogramma's als u de monitor voor het eerst installeert. Volg de instructies om de meegeleverde cd-rom te gebruiken. De monitorstuurprogramma's (.inf- en .icm-bestanden) worden automatisch geïnstalleerd.

# V4: Hoe stel ik de resolutie in?

- Ant.: Het stuurprogramma van uw videokaart/grafische kaart en de monitor bepalen samen welke resoluties mogelijk zijn. U kunt de gewenste resolutie selecteren in het Windows® Control Panel (Configuratiescherm van Windows® ) met de "Display properties" (Eigenschappen van Beeldscherm).
- V5: Wat doe ik als ik in de war raak met de monitorinstellingen via het OSD?
- Ant.: Druk op de knop en selecteer vervolgens "Reset" (Opnieuw instellen) om alle originele fabrieksinstellingen op te roepen.
- V6: Is het monitorscherm bestand tegen krassen?
- Ant.: Het is doorgaans aanbevolen het beeldschermoppervlak niet bloot te stellen aan schokken en contact met scherpe of botte voorwerpen. Hanteert u de monitor, zorg er dan voor dat er geen druk op het beeldschermoppervlak wordt uitgeoefend. Dit kan de garantie nadelig beïnvloeden.

# V7: Hoe maak ik het monitorscherm schoon?

Ant.: Voor normale schoonmaakwerkzaamheden gebruikt u een schone, zachte doek. Eventueel kunt u isopropanol gebruiken. Gebruik geen andere schoonmaakmiddelen zoals ethanol, aceton, hexaan enz.

# V8: Kan ik de kleurinstelling van de monitor veranderen?

- Ant.: Ja, u kunt uw kleurinstelling wijzigen via de OSD-bediening zoals hieronder beschreven:
- Druk op de knop  $\blacksquare$  om het OSD-menu (On Screen Display) weer te geven.
- Druk op de knop  $\blacktriangledown$  om de optie [Color] (Kleur) te selecteren en druk vervolgens op  $OK$  om de kleurinstelling te openen. Er zijn drie instellingen, zoals hieronder weergegeven.
	- 1. Color Temperature (Kleurtemperatuur): de zes instellingen zijn 5000K, 6500K, 7500K, 8200K, 9300K en 11500K. Met instellingen binnen het bereik van 5000K, verschijnt het scherm in een "warme, roodwitte kleurtint", terwijl een temperatuur van 11500K zorgt voor een "koele, blauwwitte kleurtint".
	- 2. sRGB: dit is een standaardinstelling voor de juiste kleuruitwisseling tussen verschillende apparaten (zoals digitale camera's, monitors, printers, scanners enz.).

3. User Define (Door gebruiker gedefinieerd): de gebruiker kan zijn/haar voorkeurskleur kiezen door rood, blauw en groen in te stellen.

# **Opmerking**

Een meting van de lichtkleur die uitgestraald wordt door een object terwijl het wordt verwarmd. Deze waarde wordt uitgedrukt in de absolute temperatuurschaal (in kelvin). Een lage temperatuur, zoals 2004K is rood, een hoge temperatuur als 9300K is blauw. Een neutrale temperatuur is wit, bij 6504K.

- V9: Kan ik de monitor op elke computer, elk werkstation en elke Mac aansluiten?
- Ant.: Ja. Alle Philips-monitors zijn volledig compatibel met standaardcomputers, Mac's en werkstations. Het kan nodig zijn een verloopstuk te gebruiken voor het aansluiten van de monitor op een Mac. Neem contact op met uw Philipsleverancier voor meer informatie.

# V10: Zijn Philips-monitoren Plug-and-Play?

- Ant.: Ja, de monitoren zijn compatibel met Plug-and-Play van Windows 7/ Windows 8/Vista/XP/NT, Mac OSX, Linux
- V11: Wat is een klevend beeld, inbranden, een nabeeld of een geestbeeld op een monitorscherm?
- Ant.: Een ononderbroken weergave van stilstaande of statische beelden gedurende een langere periode kan een "ingebrand beeld", "nabeeld" of "schaduwbeeld" veroorzaken. "Inbranden", "nabeelden" of "spookbeelden" is een bekend verschijnsel in de technologie van monitorschermen. In de meeste gevallen verdwijnt dit "ingebrand beeld", "nabeeld" of "schaduwbeeld" geleidelijk enige tijd nadat de voeding werd uitgeschakeld.

Activeer altijd een programma met een bewegende schermbeveiliging wanneer u de monitor onbewaakt achterlaat.

Activeer altijd een toepassing voor de periodieke schermvernieuwing als uw monitor ongewijzigde statische inhoud zal weergeven.

# Waarschuwing

Het niet inschakelen van schermbeveiliging of een toepassing die het scherm periodiek ververst, kan ernstige tekenen van "inbranden", "nabeelden" de "spookbeelden" veroorzaken, die niet verdwijnen en die niet hersteld kunnen worden. Dergelijke schade wordt niet door de garantie gedekt.

- V12: Waarom toont het scherm geen scherpe tekst en zijn de tekens gerafeld?
- Ant.: Uw monitor werkt het beste met de eigen resolutie van 2560 x 1440 bij 60 Hz. Voor het beste resultaat gebruikt u deze resolutie.

# 10.4 Veelgestelde vragen voor doorlusschakeling

- V1: Welke grafische kaarten ondersteunen doorlusschakeling?
- Ant.: Voor de functie doorlusschakeling is de AMD grafische kaart HD6850 of hoger vereist. Informeer voor andere merken grafische kaarten voor de ondersteuning van DisplayPort doorschakeling.
- V2: Moet de DP-kabel v1.2 zijn in plaats van v1.1?
- Ant.: Voor doorschakelen moet u de DisplayPort 1.2-kabel gebruiken voor een betere gegevensoverdracht.
- V3: Hoeveel schermen kunnen tegelijk worden doorgelust?
- Ant.: Dat is afhankelijk van de grafische kaart, informeer hiernaar bij de leverancier van de grafische kaart.

# 10.5 Veelgestelde vragen over Multiview

- V1: Waarom kan ik PIP of PBP niet activeren als de bronnen DVI en HDMI zijn?
- Ant.: Zie de volgende tabel voor de hoofdbron en de ondersteunde subbron.

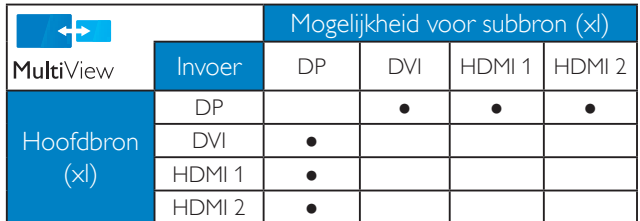

- V2: Kan ik het PIP-subvenster vergroten?
- Ant.: Ja, u kunt kiezen uit 3 maten: [Small] (Klein)], [Middle (Midden)], [Large  $(Groot)$ ]. Druk op  $\Box$  om het OSDmenu te openen. Selecteer uw voorkeursoptie voor [PIP Size (PIPgrootte)] in het hoofdmenu [PIP / PBP].
- V3: Hoe luister ik naar geluid, onafhankelijk van video?
- Ant.: Normaal is de geluidsbron gekoppeld aan de hoofdbron voor het beeld. Als u de geluidsbron wilt wijzigen (bijvoorbeeld om naar uw MP3-speler te luisteern ongeacht de ingang voor de videobron) kunt u op ■ drukken om het OSD-menu te openen. Selecteer de [Audio Source (Geluidsbron)] van uw voorkeur in het hoofdmenu [Audio].

Merk op dat de monitor de volgende keer bij het inschakelen standaard de laatst gekozen geluidsbron selecteert. Mocht u deze willen veranderen, moet u opnieuw door de keuzestappen lopen om de nieuwe geluidsbron als standaard in te stellen.

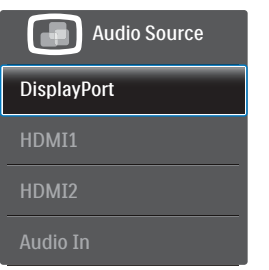

# 10.6 Klinische veelgestelde vragen

- V1: Kan ik kleurenbeelden gebruiken in de modus Clinical D-image?
- Ant.: De modus Clinical D-image is DICOM part-14 gekalibreerd voor uitsluitend grijswaarden.
- V2: Kan ik de monitor schoonmaken en heeft dat invloed op de anti-microbiële behuizing?
- Ant.: Ja, u kunt schoonmaken met een normaal monitorreinigingsmiddel of met gewoon water. Dit heeft geen invloed op de anti-microbiële behuizing, omdat dat blijvend deel uitmaakt van de body (het is geen coating).
- V3: Kan ik alcohol gebruiken om de monitor te reinigen?
- Ant.: Gebruik geen alcohol om de monitor schoon te maken omdat dit het plastic en het LCD-scherm met de bijbehorende coatings kan beschadigen of vervormen.
- V4: Kan ik de monitor in de nabijheid van de patiënt gebruiken?
- Ant.: Ja, deze kan worden gebruikt in de nabijheid van de patiënt omdat hij voldoet aan MOPP van ANSI/AAMI ES60601-1.

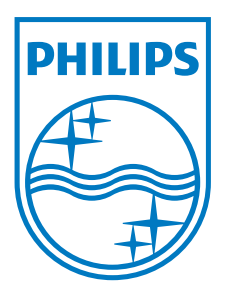

© 2013 Koninklijke Philips N.V. Alle rechten voorbehouden.

Philips en het Philips-schildembleem zijn gedeponeerde handelsmerken van Koninklijke Philips N.V. en worden gebruikt onder de licentie van Koninklijke Philips N.V.

De specificaties zijn onderhevig aan wijzigingen zonder kennisgeving.

Versie: M4C272P4E1T